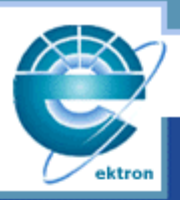

**Ektron** 

# **Ektron** Power **Installation Manual**

*eMPower Installation Manual, Version 3.7 i*

## **Version 3.7**

Ektron Inc. 5 Northern Blvd. Suite 6 Amherst, NH 03031 USA Tel: +1 603.594.0249 Fax: +1 603.594.0258 http://www.ektron.com

Copyright 2002 Ektron®, Inc. All rights reserved.

EKTRON is a registered trademark of Ektron, Inc.

Version 3.7, June, 2002

#### EKTRON, INC. SOFTWARE LICENSE AGREEMENT

\*\* READ THIS BEFORE LOADING SOFTWARE\*\*

YOUR RIGHT TO USE THE PRODUCT ENCLOSED IN THIS ENVELOPE OR OTHERWISE DELIVERED IS SUBJECT TO THE TERMS AND CONDITIONS SET OUT IN THIS LICENSE AGREEMENT. OPENING THIS ENVELOPE OR USING THIS PRODUCT SIGNIFIES YOUR AGREEMENT TO THESE TERMS. IF YOU DO NOT AGREE TO THIS SOFTWARE LICENSE AGREEMENT, YOU MAY RETURN THE PACKAGE WITH THE UNOPENED ENVELOPE OR AS IT WAS DELIVERED AND THE UNDAMAGED SOFTWARE ENCLOSED, ALONG WITH THE RECEIPT, TO YOUR SUPPLIER OR TO EKTRON, INC. WITHIN THIRTY DAYS FROM THE DATE OF PURCHASE FOR A FULL REFUND.

CUSTOMER should carefully read the following terms and conditions before using the software program(s) contained herein (the Software). Opening this sealed envelope, and/or using the Software or copying the Software onto CUSTOMER'S computer hard drive indicates CUSTOMER'S acceptance of these terms and conditions. If CUSTOMER does not agree with the terms of this agreement, CUSTOMER should promptly return the unused and unopened Software for a full refund.

Ektron, Inc. (Ektron) grants, and the CUSTOMER accepts, a nontransferable and nonexclusive License to use the Software on the following terms and conditions:

1. Right to use: The Software is licensed for use only in delivered code form. Each copy of the Software is licensed for use only on a single URL. Each license is valid for the number of seats listed below (the Basic Package). Any use of the Software beyond the number of authorized seats contained in the Basic Package without paying additional license fees as provided herein shall cause this license to terminate. This is not a concurrent use license. Should CUSTOMER wish to add seats beyond the seats licensed in the Basic Package, the CUSTOMER may add seats on a block basis at the then current price for additional seats (see product pages for current price). The Basic Packages are as follows:

eWebEditPro - Licensed for ten (10) seats per URL.

For purposes of this section, the term seat shall mean an individual user provided access to the capabilities of the Software.

2. Duration: This License shall continue so long as CUSTOMER uses the Software in compliance with this License. Should CUSTOMER breach any of its obligations hereunder, CUSTOMER agrees to return all copies of the Software and this License upon notification and demand by Ektron.

3. Copyright: The Software (including any images, applets, photographs, animations, video, audio, music and text incorporated into the Software) as well as any accompanying written materials (the Documentation) is owned by Ektron or its suppliers, is protected by United States copyright laws and international treaties, and contains confidential information and trade secrets. CUSTOMER agrees to protect the confidentiality of the Software and Documentation. CUSTOMER agrees that it will not provide a copy of this Software or Documentation nor divulge any proprietary information of Ektron to any person, other than its employees, without the prior consent of Ektron; CUSTOMER shall use its best efforts to see that any user of the Software licensed hereunder complies with this license.

4. Limited Warranty: Ektron warrants solely that the medium upon which the Software is delivered will be free from defects in material and workmanship under normal, proper and intended usage for a period of three (3) months from the date of receipt. Ektron does not warrant the use of the Software will be uninterrupted or error free, nor that program errors will be corrected. This limited warranty shall not apply to any error or failure resulting from (i) machine error, (ii) Customer's failure to follow operating instructions, (iii) negligence or accident, or (iv) modifications to the Software by any person or entity other than Company. In the event of a breach of warranty, Customer's sole and exclusive remedy, is repair of all or any portion of the Software. If such remedy fails of its essential purpose, Customer's sole remedy and Ektron's maximum liability shall be or refund of the paid purchase price for the defective Products only. This limited warranty is only valid if Ektron receives written notice of breach of warranty within thirty days after the warranty period expires. In the event of a breach of warranty, Ektron's sole responsibility, and CUSTOMER'S sole and exclusive remedy, is correction of any defect or bug causing the breach of warrant (either by repair or replacement of the Software). In the event this remedy fails of its essential purpose, CUSTOMER's sole and exclusive remedy shall be refund of the Purchase Price of the defective Software only. This limited warranty is only valid if Ektron receives written notice of breach of warranty within thirty days following the warranty period.

5. Limitation of Warranties and Liability: THE SOFTWARE AND DOCUMENTATION ARE SOLD AS IS AND WITHOUT ANY WARRANTIES AS TO THE PERFORMANCE, MERCHANTIBILITY, DESIGN, OR OPERATION OF THE SOFTWARE. BECAUSE OF THE DIVERSITY OF CONDITIONS UNDER WHICH THIS PRODUCT MAY BE USED, NO WARRANTY OF FITNESS FOR A PARTICULAR PURPOSE IS OFFERED. EXCEPT AS DESCRIBED IN SECTION 4, ALL WARRANTIES EXPRESS AND IMPLIED ARE HEREBY DISCLAIMED.

THE REMEDY DESCRIBED IN SECTION 12 SHALL BE CUSTOMER'S SOLE REMEDY FOR ANY PERFORMANCE FAILURE OF THE PRODUCTS. NEITHER COMPANY NOR ITS SUPPLIERS SHALL BE LIABLE FOR ANY LOSS OF PROFITS, LOSS OF BUSINESS OR GOODWILL, LOSS OF DATA OR USE OF DATA, INTERRUPTION OF BUSINESS NOR FOR ANY OTHER INDIRECT, SPECIAL, INCIDENTAL, OR CONSEQUENTIAL DAMAGES OF ANY KIND UNDER OR ARISING OUT OF, OR IN ANY RELATED TO THIS AGREEMENT, HOWEVER, CAUSED, WHETHER FOR BREACH OF WARRANTY, BREACH OR REPUDIATION OF CONTRACT, TORT, NEGLIGENCE, OR OTHERWISE, EVEN IF COMPANY OR ITS REPRESENTATIVES HAVE BEEN ADVISED OF THE POSSIBILITY OF SUCH LOSS.

6. Miscellaneous: This License Agreement, the License granted hereunder, and the Software may not be assigned or in any way transferred without the prior written consent of Ektron. This Agreement and its performance and all claims arising from the relationship between the parties contemplated herein shall be governed by, construed and enforced in accordance with the laws of the State of New Hampshire without regard to conflict of laws principles thereof. The parties agree that any action brought in connection with this Agreement shall be maintained only in a court of competent subject matter jurisdiction located in the State of New Hampshire or in any court to which appeal therefrom may be taken. The parties hereby consent to the exclusive personal jurisdiction of such courts in the State of New Hampshire for all such purposes. The United Nations Convention on Contracts for the International Sale of Goods is specifically excluded from governing this License. If any provision of this

License is to be held unenforceable, such holding will not affect the validity of the other provisions hereof. Failure of a party to enforce any provision of this Agreement shall not constitute or be construed as a waiver of such provision or of the right to enforce such provision. If you fail to comply with any term of this License, YOUR LICENSE IS AUTOMATICALLY TERMINATED. This License represents the entire understanding between the parties with respect to its subject matter.

Esker Active X Plug-in

Active X controls under Netscape

Use License

IMPORTANT: READ CAREFULLY -

Use of the Esker Active X Plug-in is subject to the terms and conditions below. BY INSTALLING, COPYING OR OTHERWISE USING THE PLUG-IN, YOU AGREE TO BE BOUND BY THE TERMS AND CONDITIONS BELOW. IF YOU DO NOT AGREE TO THESE TERMS AND CONDITIONS, DO NOT INSTALL, COPY OR USE THE PLUG-IN.

The Plug-in is provided to you as an end-user "as is" without technical support. No rights are granted to you in this license for commercial use or redistribution of any kind. Should you desire to redistribute the Plug-in or include it with other software packages please e-mail Esker at axplugin@esker.com to find out how you may do so.

DISCLAIMER OF WARRANTIES. TO THE MAXIMUM EXTENT PERMITTED BY APPLICABLE LAW, ESKER AND ITS SUPPLIERS PROVIDE TO YOU THE PLUG-IN AS IS AND WITH ALL FAULTS; AND ESKER AND ITS SUPPLIERS HEREBY DISCLAIM WITH RESPECT TO THE PLUG-IN ALL WARRANTIES AND CONDITIONS, WHETHER EXPRESS, IMPLIED OR STATUTORY, INCLUDING, BUT NOT LIMITED TO, ANY (IF ANY) WARRANTIES OR CONDITIONS OF OR RELATED TO: TITLE, NON-INFRINGEMENT, MERCHANTABILITY, FITNESS FOR A PARTICULAR PURPOSE, LACK OF VIRUSES, ACCURACY OR COMPLETENESS OF RESPONSES, RESULTS, LACK OF NEGLIGENCE OR LACK OF WORKMANLIKE EFFORT, QUIET ENJOYMENT, QUIET POSSESSION, AND CORRESPONDENCE TO DESCRIPTION. THE ENTIRE RISK ARISING OUT OF USE OR PERFORMANCE OF THE PLUG-IN REMAINS WITH YOU.

EXCLUSION OF INCIDENTAL, CONSEQUENTIAL AND CERTAIN OTHER DAMAGES. TO THE MAXIMUM EXTENT PERMITTED BY APPLICABLE LAW, IN NO EVENT SHALL ESKER OR ITS SUPPLIERS BE LIABLE FOR ANY SPECIAL, INCIDENTAL, INDIRECT, OR CONSEQUENTIAL DAMAGES WHATSOEVER INCLUDING, BUT NOT LIMITED TO, DAMAGES FOR: LOSS OF PROFITS, LOSS OF CONFIDENTIAL OR OTHER INFORMATION, BUSINESS INTERRUPTION, PERSONAL INJURY, LOSS OF PRIVACY, FAILURE TO MEET ANY DUTY (INCLUDING OF GOOD FAITH OR OF REASONABLE CARE), NEGLIGENCE, AND ANY OTHER PECUNIARY OR OTHER LOSS WHATSOEVER ARISING OUT OF OR IN ANY WAY RELATED TO THE USE OF OR INABILITY TO USE THE PLUG-IN, OR FAILURE TO PROVIDE TECHNICAL SUPPORT, OR OTHERWISE UNDER OR IN CONNECTION WITH ANY PROVISION OF THIS LICENSE, EVEN IF ESKER OR ANY SUPPLIER HAS BEEN ADVISED OF THE POSSIBILITY OF SUCH DAMAGES.

Due to the complex nature of computer software Esker does not warrant that the Plug-in is completely error-free, will operate without interruption or is compatible with all equipment and software configurations. You are advised to check all work performed with the Plug-in. Do not use the Plugin in any case where significant damage or injury to persons, property or business may happen if an error occurs. You expressly assume all risks for such use.

(c) 2000 Esker, Inc. All rights reserved.

Copyright to and in the Plug-in remains the property of Esker, Inc. and as such, any copyright notices in the Plug-in are not to be removed.

YOU ACKNOWLEDGE THAT YOU HAVE READ THIS AGREEMENT, THAT YOU UNDERSTAND THIS AGREEMENT, AND UNDERSTAND THAT BY CONTINUING THE INSTALLATION OF THE SOFTWARE, BY LOADING OR RUNNING THE SOFTWARE, OR BY PLACING OR COPYING THE SOFTWARE ONTO YOUR COMPUTER HARD DRIVE, YOU AGREE TO BE BOUND BY THIS AGREEMENT'S TERMS AND CONDITIONS. YOU FURTHER AGREE THAT, EXCEPT FOR WRITTEN SEPARATE AGREEMENTS BETWEEN EKTRON AND YOU, THIS AGREEMENT IS A COMPLETE AND EXCLUSIVE STATEMENT OF THE RIGHTS AND LIABILITIES OF THE PARTIES.

**(c) 1999-2000 Ektron®, Inc. All rights reserved. LA10031, Revision 1.5**

## <span id="page-4-0"></span>**Table Of Contents**

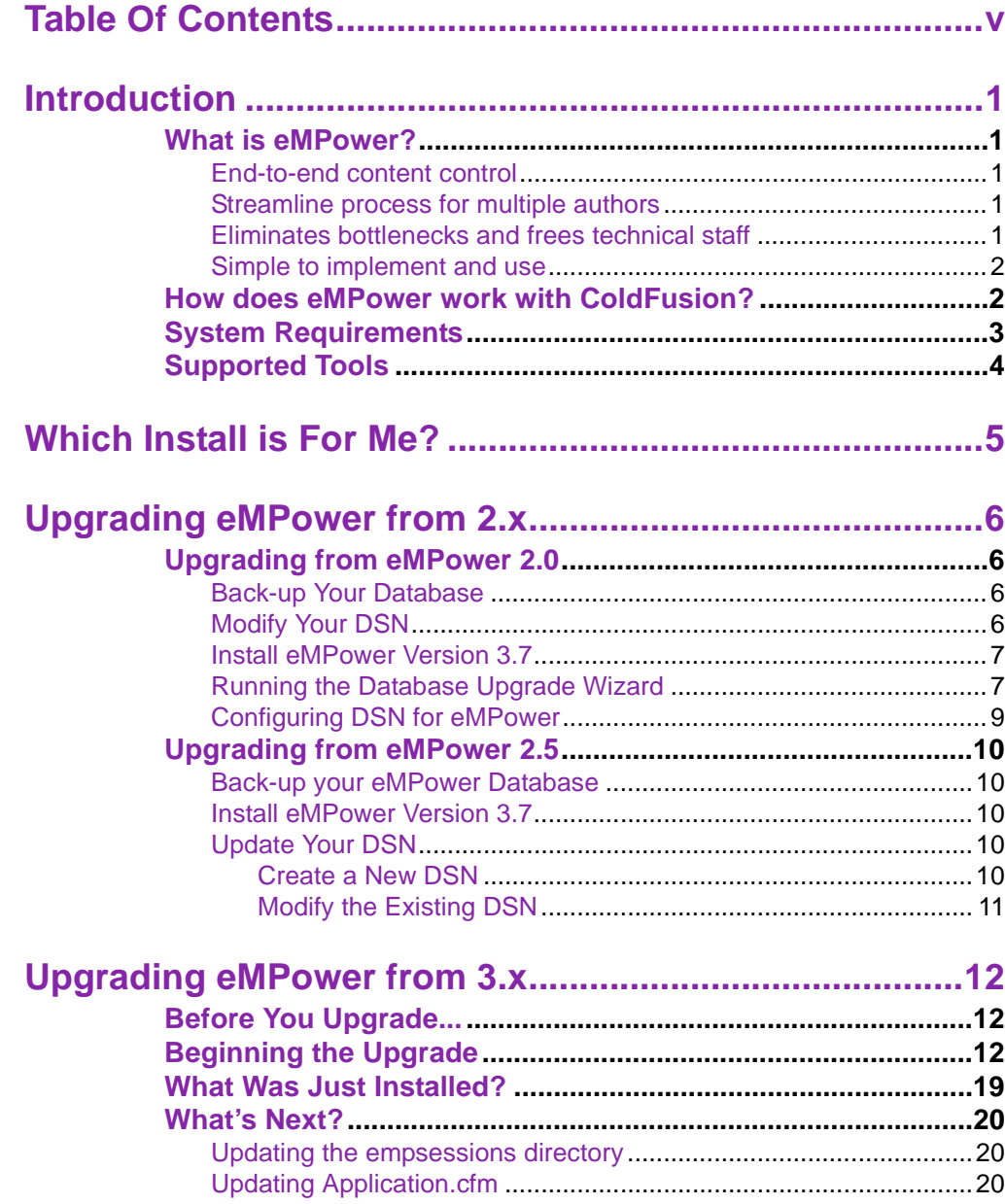

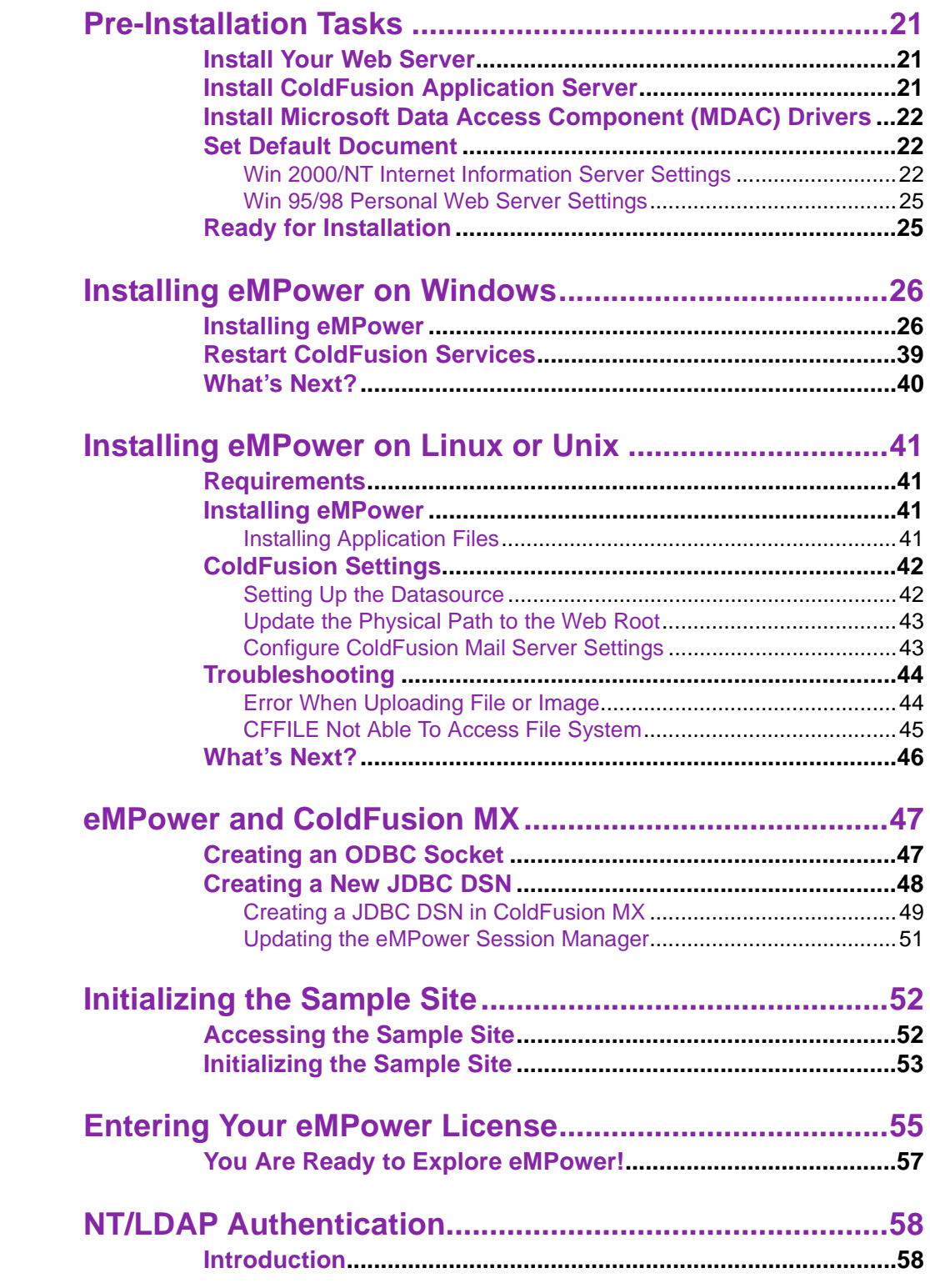

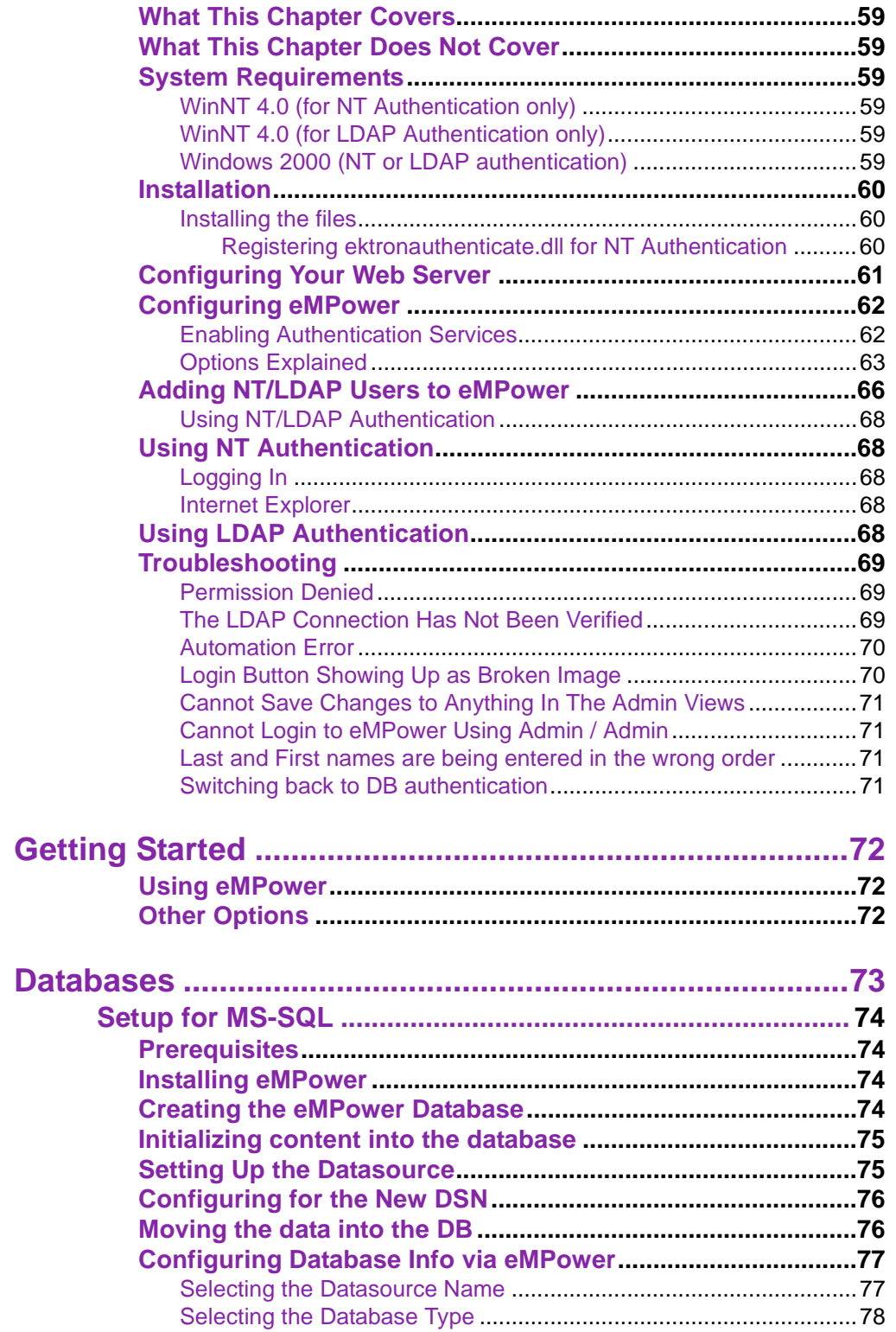

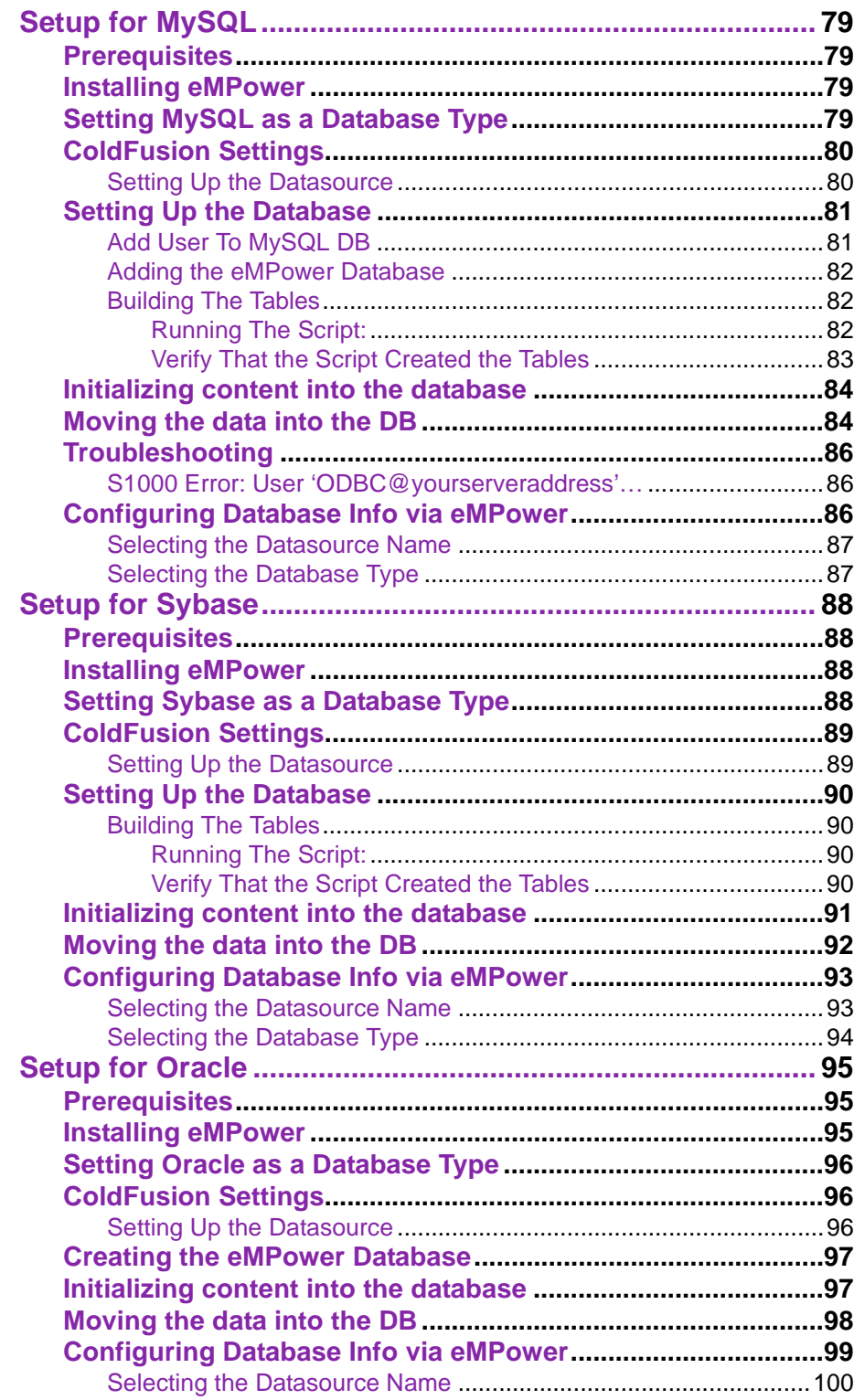

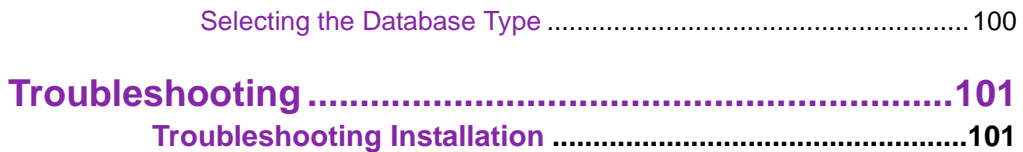

## <span id="page-10-0"></span>**Introduction**

eMPower is the premier solution for Web content management. Use eMPower to maintain, update, and modify the contents of your Web site to preserve the look and feel of the original design.

The tasks of site maintenance and content revision are passed on to your subject experts. Based upon the page layouts and processes that you create, the highest level of quality is preserved and maintained throughout the life cycle of your site.

## <span id="page-10-1"></span>What is eMPower?

<span id="page-10-5"></span>eMPower is an affordable Web content management system that puts an easy-to-use process around the task of getting content to your Web site. It allows the Web team to easily administer the site content. eMPower advantages include:

#### <span id="page-10-2"></span>**End-to-end content control**

The Webmaster can control all aspects of the content management system including the look and feel, who can edit what sections, and who approves the content.

#### <span id="page-10-3"></span>**Streamline process for multiple authors**

eMPower allows multiple business users to update the site's content with a check-in/check-out system that streamlines content management and saves valuable time - translating to more participation and better content.

#### <span id="page-10-4"></span>**Eliminates bottlenecks and frees technical staff**

eMPower also streamlines the content editing process. By allowing business users to update the site's content and then directly publish to the Web, the technical staff is freed to concentrate on the technical aspects of the site.

#### <span id="page-11-0"></span>**Simple to implement and use**

eMPower is designed to be easy to use by both nontechnical business users who are creating the content and the Web masters who are controlling the process.

## <span id="page-11-1"></span>How does eMPower work with ColdFusion?

The eMPower application uses ColdFusion, by Macromedia Corporation, when building Web pages. A site built by using eMPower, checks all page requests to determine if those pages contain **C**old**F**usion **M**arkUp **L**anguage (CFML) tags.

When a Web page is requested by the browser, eMPower uses a ColdFusion server to extract the template, content blocks, business rules and permissions from the database to build the page. After the page is built, it is returned to the Web server which then sends it to the browser for display. This process is illustrated below.

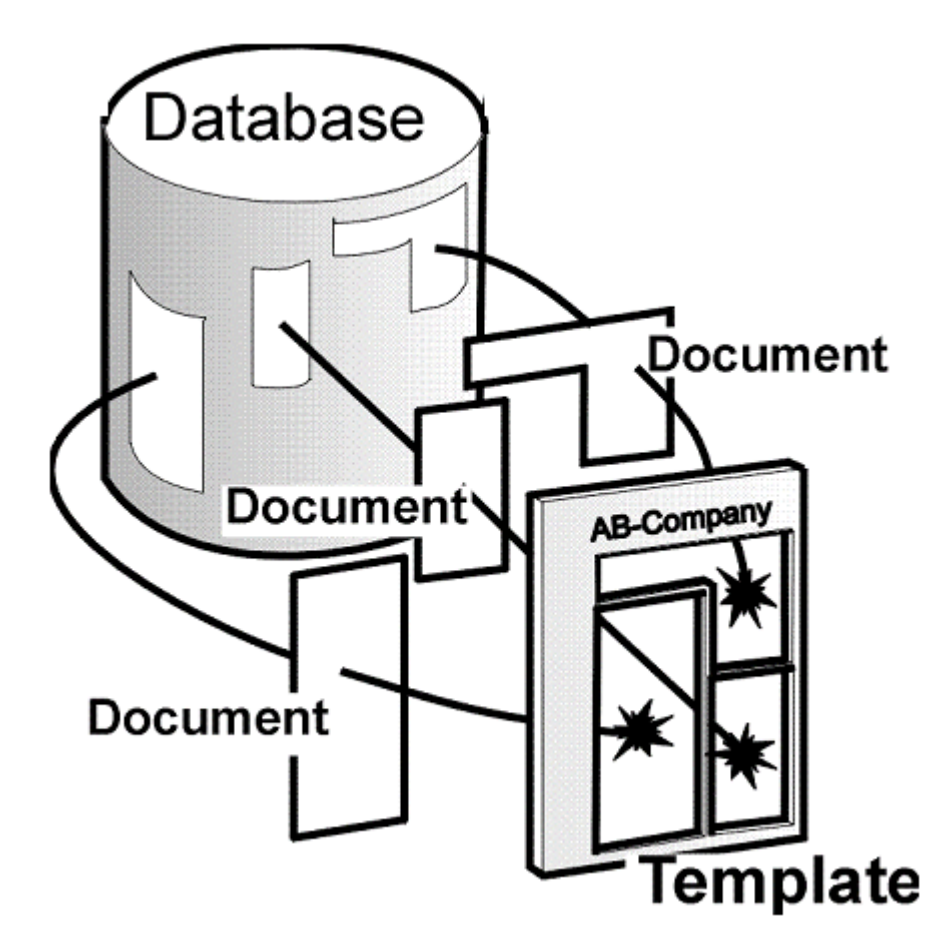

## <span id="page-12-0"></span>System Requirements

The following components are required when developing or viewing an eMPower-based Web site:

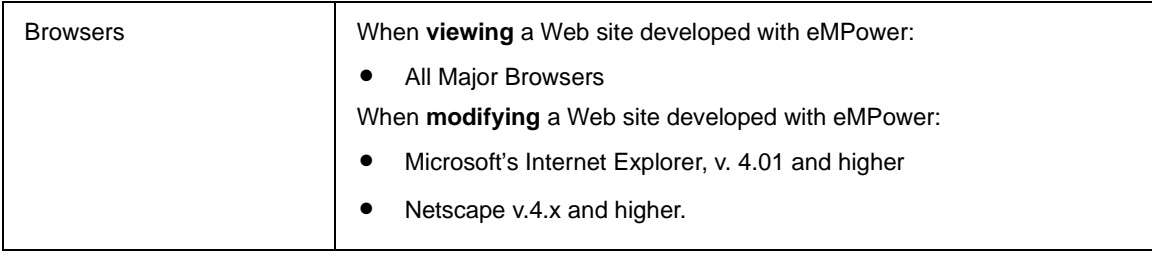

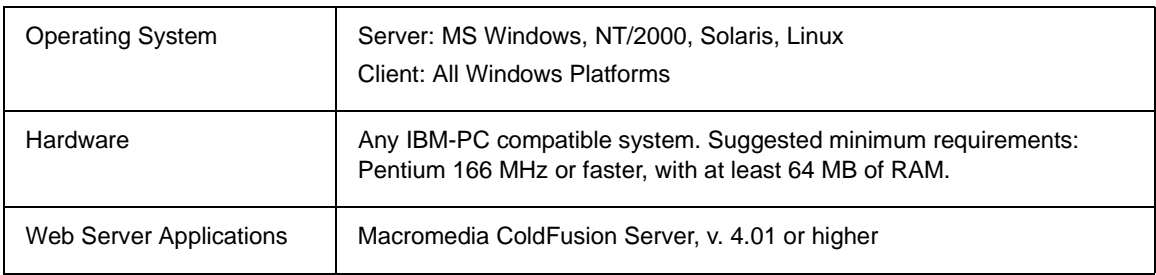

## <span id="page-13-0"></span>Supported Tools

The following components are supported when developing or viewing an eMPower-based Web site.

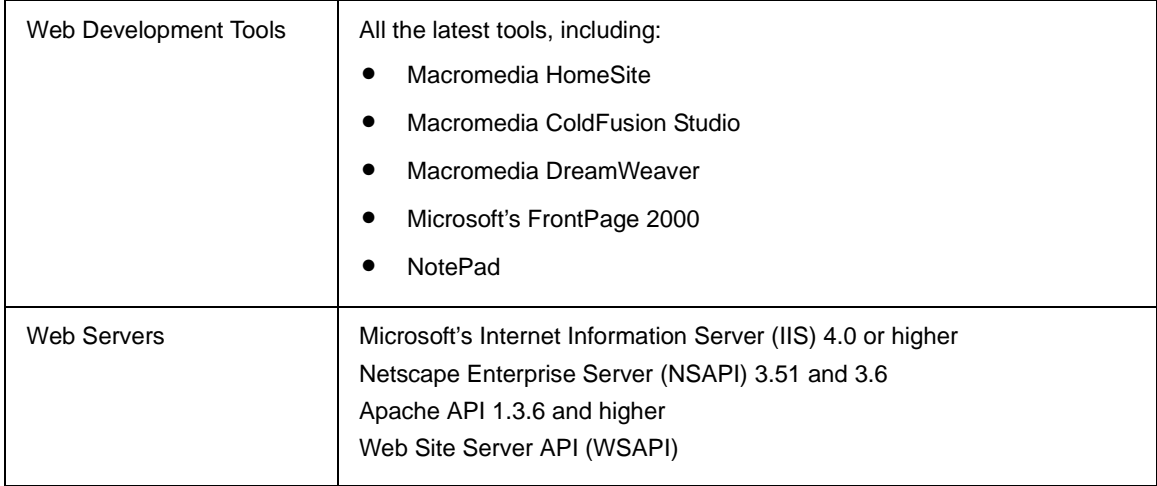

## <span id="page-14-0"></span>**Which Install is For Me?**

Depending on if you are upgrading your current version of eMPower or this is your first time installing the application on your machine, this manual will help you through it all.

Listed below are the different installation types this manual will covers

- **•** ["Upgrading eMPower from 2.x" on page](#page-15-4) 6
- **•** ["Upgrading eMPower from 3.x" on page](#page-21-3) 12
- **•** ["Installing eMPower on Windows" on page](#page-35-2) 26
- **•** ["Installing eMPower on Linux or Unix" on page](#page-50-4) 41

Also, the default installation will install a MS-Access database for use with the eMPower site. For information on using a different database, see ["Databases" on page](#page-82-1) 73.

## <span id="page-15-4"></span><span id="page-15-0"></span>**Upgrading eMPower from 2.x**

If you are presently using eMPower 2.x, there are a few tasks that you will need to perform before you should install and setup eMPower Version 3.7. This chapter will guide you through the steps of upgrading eMPower.

### <span id="page-15-1"></span>Upgrading from eMPower 2.0

There are a few tasks that will need to be performed if you are upgrading from eMPower Version 2.0 to Version 3.7. Listed below is a quick check list of tasks you should perform before running the eMPower Version 3.7 installation.

#### <span id="page-15-2"></span>**Back-up Your Database**

Locate the eMPower database you are using on your server and back it up. It will be beneficial if you removed it from the eMPower directory to be sure that it doesn't get overwritten in the installation.

#### <span id="page-15-3"></span>**Modify Your DSN**

After you back up your eMPower 2.0 database, and move it to another directory, you will want to modify your current eMPower DSN to point to that database.

You can do this through ColdFusion or your ODBC Datasource Manager. You will need to perform at least two steps:

- 1. If your datasource name for eMPower is eMPower\_sample, you will want to change it to something unique (i.e. eMPower20)
- 2. Point the DSN to the backed up database in the other directory.

You are now ready to install eMPower Version 3.7.

#### <span id="page-16-0"></span>**Install eMPower Version 3.7**

Install eMPower Version 3.7 on your server. The first time you run the installation, you will be asked to remove all the old files. Click OK, then run the installation again.

For more information on installing eMPower, refer to the three installation chapters for Windows, Linux, or Unix.

When the installation is complete, you will have to run the database upgrade wizard.

#### <span id="page-16-1"></span>**Running the Database Upgrade Wizard**

Since the eMPower Version 2.0 and Version 3.7 databases have a slightly different structure, you will need to run the Database Upgrade Wizard supplied with the eMPower Version 3.7 installation.

To open the Database Upgrade Wizard, navigate to the following URL:

#### **http://your sitepath/eMPower/utilities/upgrade2to3.cfm**

When you navigate to that page, you will see the following:

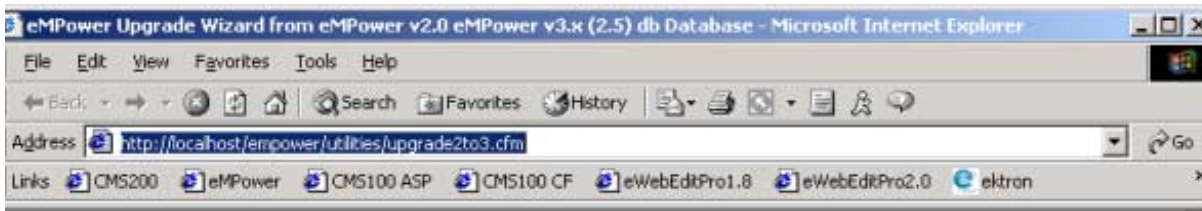

#### eMPower Upgrade Wizard from eMPower v2.0 to eMPower v3.x (2.5) db Database

The eMPower Upgrade Wizard moves content stored in an eMPower v2.0 Database. Enter your source and destination data source names in the fields below and click Submit. If your destination database is Oracle, please check the Oracle box below.

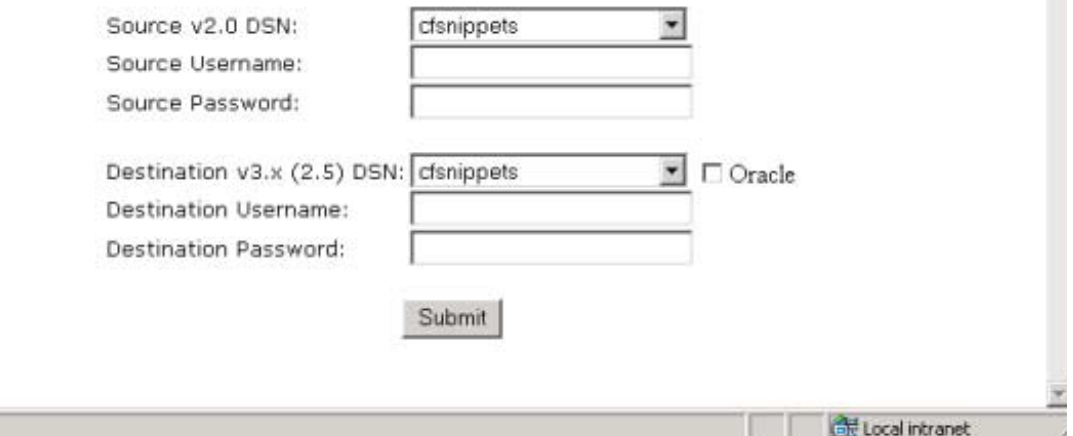

You will need to fill out the proper fields in order to run the database upgrade wizard properly. Fill out the fields according to the table seen below.

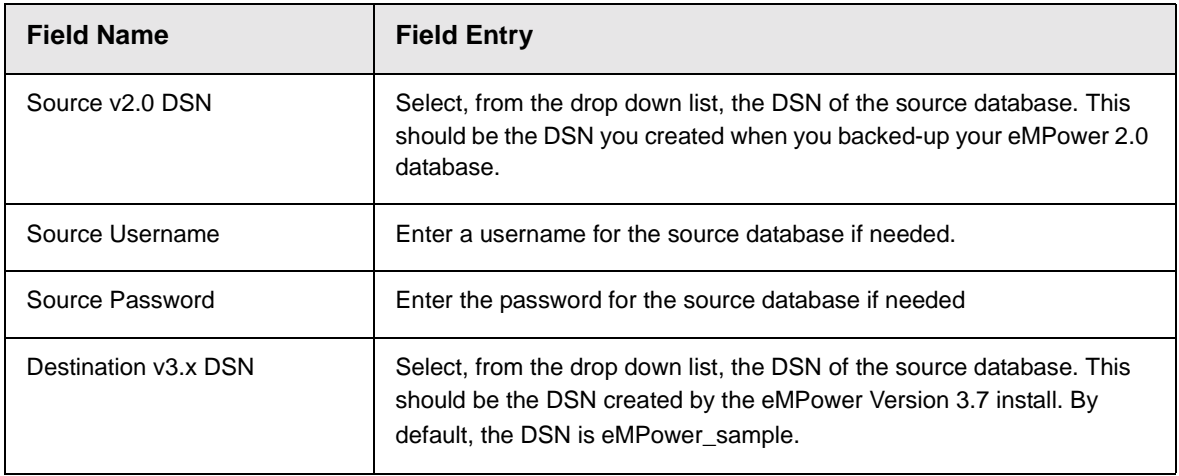

Done

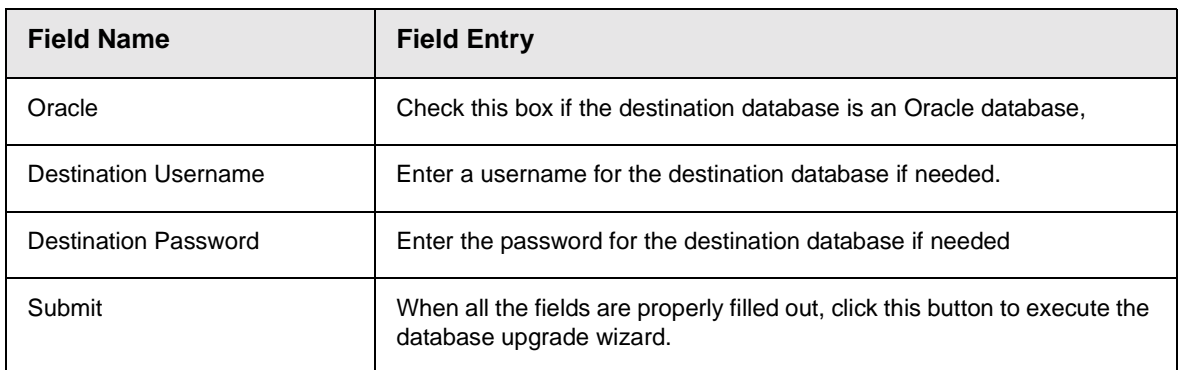

After the upgrade has been run, all you will need to do is configure eMPower to use the new database.

**NOTE** If you haven't changed the name of the DSN for the Version 3.7 database, you will not need to perform the next step.

#### <span id="page-18-0"></span>**Configuring DSN for eMPower**

When you have completed the database upgrade wizard, you will need to make sure that eMPower uses the destination DSN. To do this:

- 1. Begin by navigating to the eMPower Version 3.7 Web site, and logging in as **Admin/Admin**.
- 2. Follow the path: **Menu > Workarea > Setup > Configuration**
- 3. Choose the Datasource from the proper drop down list.

#### figuration Build 3.6.0.01

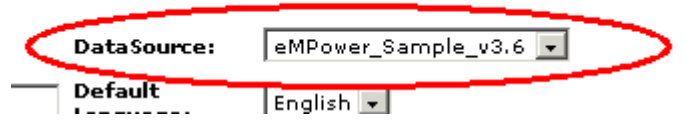

4. Click on the **Update Setup** button at the bottom of the page.

Your eMPower Version 3.7 Web site will now be up and running with the information that was contained in your eMPower 2.0 database.

### <span id="page-19-0"></span>Upgrading from eMPower 2.5

Since the database for eMPower Version 3.7 is the same as eMPower 2.5, there are not as many steps to upgrade. Listed below is a check list of tasks you will need to perform to upgrade from eMPower 2.5.

#### <span id="page-19-1"></span>**Back-up your eMPower Database**

If you are using one of the 2.5 sample databases, you should make a back-up copy of it before running the eMPower Version 3.7 installation, and place the database in another directory. The Version 3.7 installation will attempt to copy a new version of the supplied database files during the installation, and remove the 2.5 database.

The database that you back up will work fine with eMPower Version 3.7 since the databases are the same.

#### <span id="page-19-2"></span>**Install eMPower Version 3.7**

Install eMPower Version 3.7 on your server. The first time you run the installation, you will be asked to remove all the old files. Click OK, then run the installation again.

For more information on installing eMPower, refer to the three installation chapters for Windows, Linux, or Unix.

#### <span id="page-19-3"></span>**Update Your DSN**

When the installation is complete, the default DSN for eMPower 2.5 will be overwritten by the Version 3.7 DSN. This will cause the new DSN to point to the new eMPower\_sample database. Since we will be using the database from 2.5, you have two options.

#### <span id="page-19-4"></span>*Create a New DSN*

If you decide to create a new DSN, follow these steps:

- 1. Create the new DSN in ColdFusion or your ODBC Datasource Administrator.
- 2. Point the DSN to the database that you had backed-up before you ran the Version 3.7 installation.

When you have completed creating the DSN, you will need to make sure that eMPower uses that DSN. To do this:

- 1. Begin by navigating to the eMPower Version 3.7 Web site, and logging in as **Admin/Admin**.
- 2. Follow the path: **Menu > Workarea > Setup > Configuration**
- 3. Choose the Datasource from the proper drop down list.

#### figuration Build 3.6.0.01

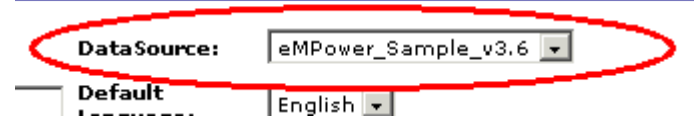

4. Click on the **Update Setup** button at the bottom of the page.

Your eMPower Version 3.7 Web site will now be up and running with the information that was contained in your eMPower 2.5 database.

#### <span id="page-20-0"></span>*Modify the Existing DSN*

If you decide to modify the existing DSN, all you need to do is modify the DSN that was created for eMPower Version 3.7 by:

- 1. Updating the name (if needed)
- 2. Pointing the DSN to the database that you backed up before you ran the Version 3.7 installation.

## <span id="page-21-3"></span><span id="page-21-0"></span>**Upgrading eMPower from 3.x**

Unlike upgrading from eMPower 2.x, upgrades from eMPower 3.x are handled automatically in the installations. If you are currently using a version of eMPower 3.0 or higher, then the installation of Version 3.7 will take the proper steps to upgrade eMPower as easily as possible.

When performing the maintenance you will need to know certain things about your system, as well as how your current configuration of eMPower is setup. This section will explain the information you will need to know when upgrading your 3.0 or higher version of eMPower to Version 3.7.

## <span id="page-21-1"></span>Before You Upgrade...

Before you upgrade to eMPower Version 3.7, you will want to backup files that you have made changes to, as well as templates that you are currently using. Most importantly, you will want to backup the folder **yoursite\empsessions**. This will be used as a reference to assist you with updating the newer version of the files.

## <span id="page-21-2"></span>Beginning the Upgrade

To begin the upgrade process, you will first need to begin the eMPower Version 3.7 installation that you have downloaded from the Ektron Web site.

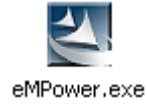

- 1. To begin the upgrade, double click on the **empower.exe** icon in the directory that you have downloaded it to.
- 2. Once the installation has begun, it will detect that you have a previous version of eMPower installed on your machine, and prompt you with a message seen below.

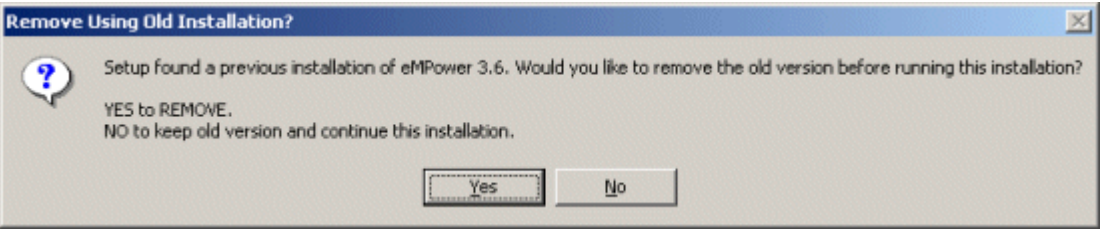

- 3. When you see this message, you will have two options:
- **•** Clicking **Yes** will remove the previous version of eMPower off your machine. Once the files are removed, you can then run a fresh installation. If you click yes, follow the steps, then proceed to ["Installing eMPower on Windows" on page](#page-35-2) 26.
- **•** Clicking **No** will not remove the previous version of eMPower, and will allow you to proceed with the upgrade. If you click no, proceed to the next step.
- 4. By clicking no, you will start the upgrade process, and will see the following screen:

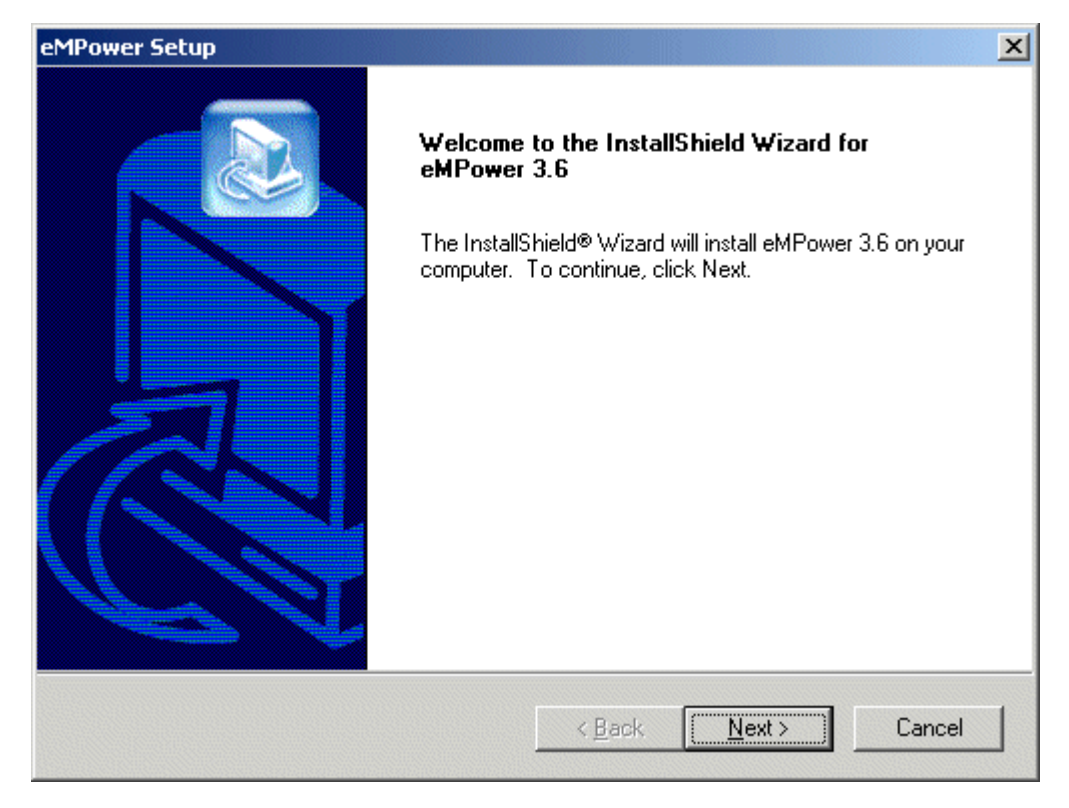

At this screen, click **Next** to continue, or click **Cancel** to exit the upgrade.

5. Once you click next, you will be taken to the eMPower Registration page seen below.

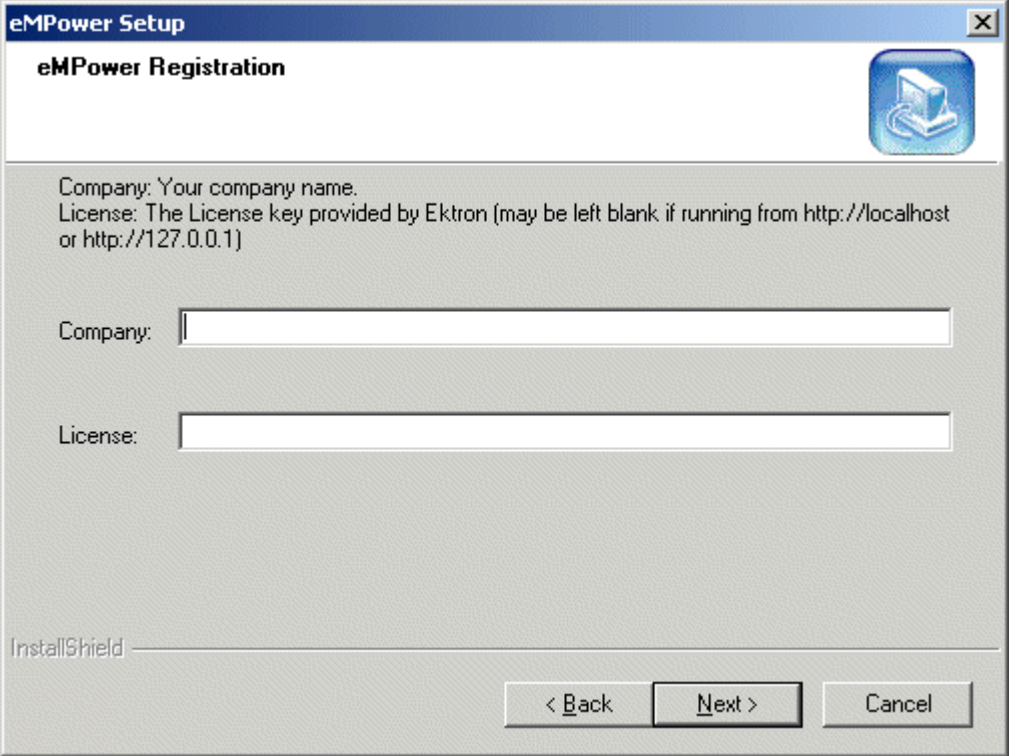

At this screen, enter your company name and license key in the proper fields, then click **Next** to continue.

6. Once you click the next button, you will be prompted to specify the setup type you would like to perform.

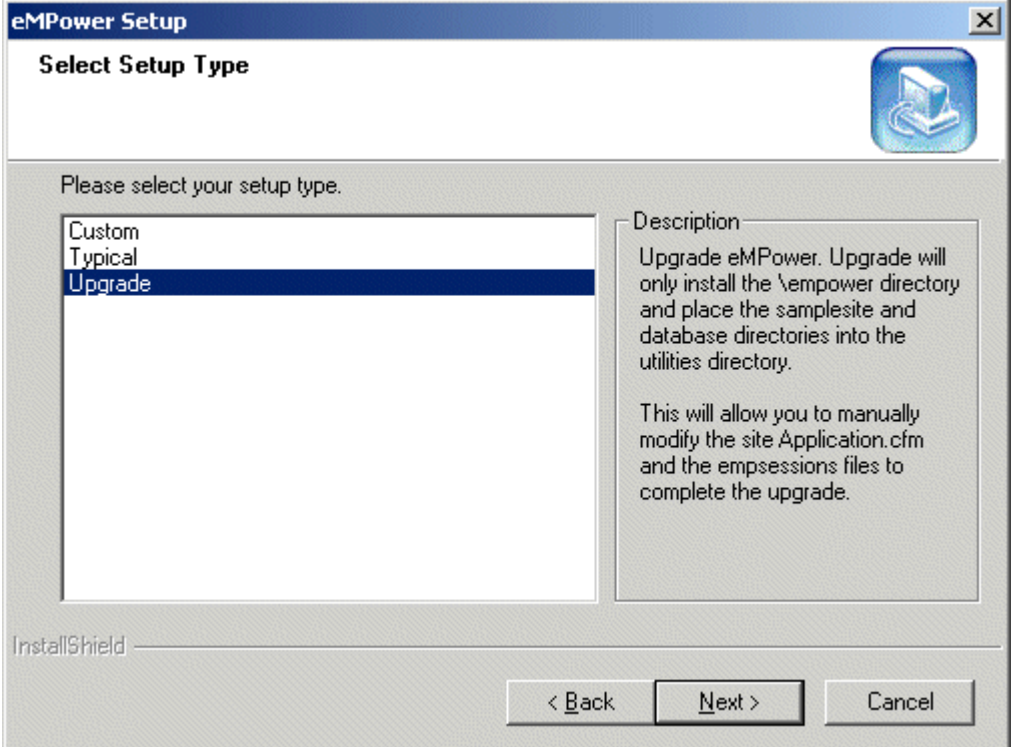

At this page, since you are upgrading eMPower, choose **Upgrade** from the list of setup types. This will install the new files necessary to upgrade your eMPower site, and not over write files and databases that you might have changed. Once you have chosen Upgrade, click **Next** to continue.

7. Once you click next, you will be asked to enter the path to your Web server root directory.

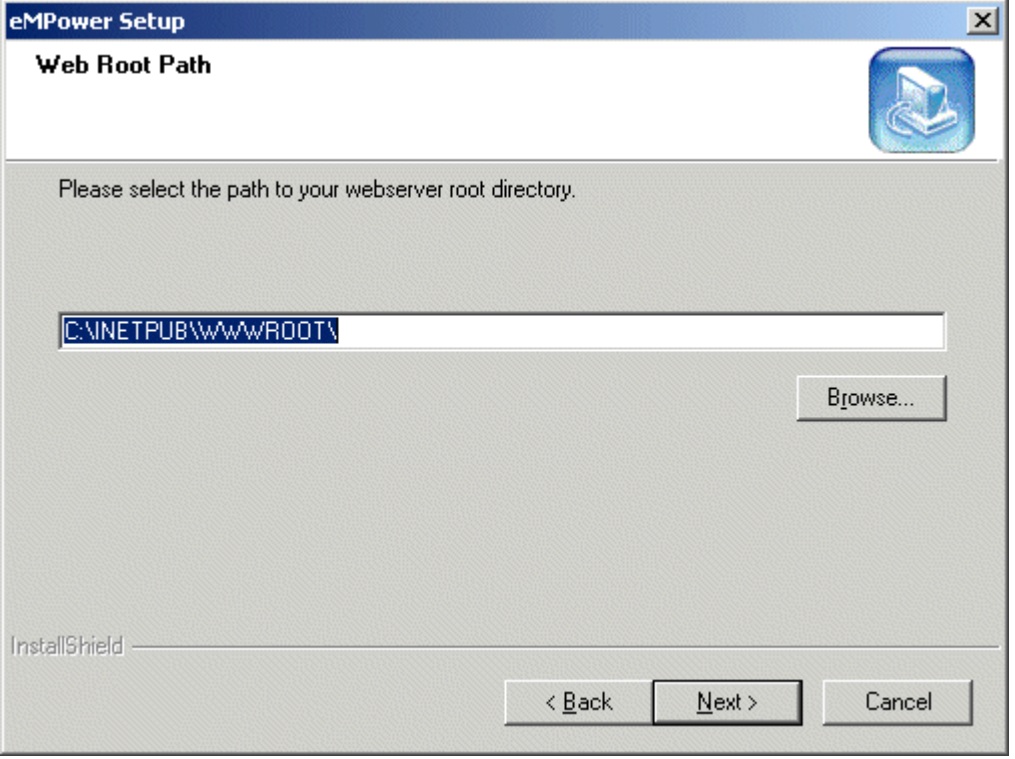

**WARNING!** This is **NOT** where you want to install the eMPower files. The installation needs to know your Web site's root directory to properly configure the new files.

> At this screen, either accept the default if it is correct, or click **Browse** to locate the proper directory. Once you have specified the root directory, click the **Next** button to proceed.

8. The next screen will ask you where you want to install the eMPower directory to. If you did not specify to install this component, skip this step.

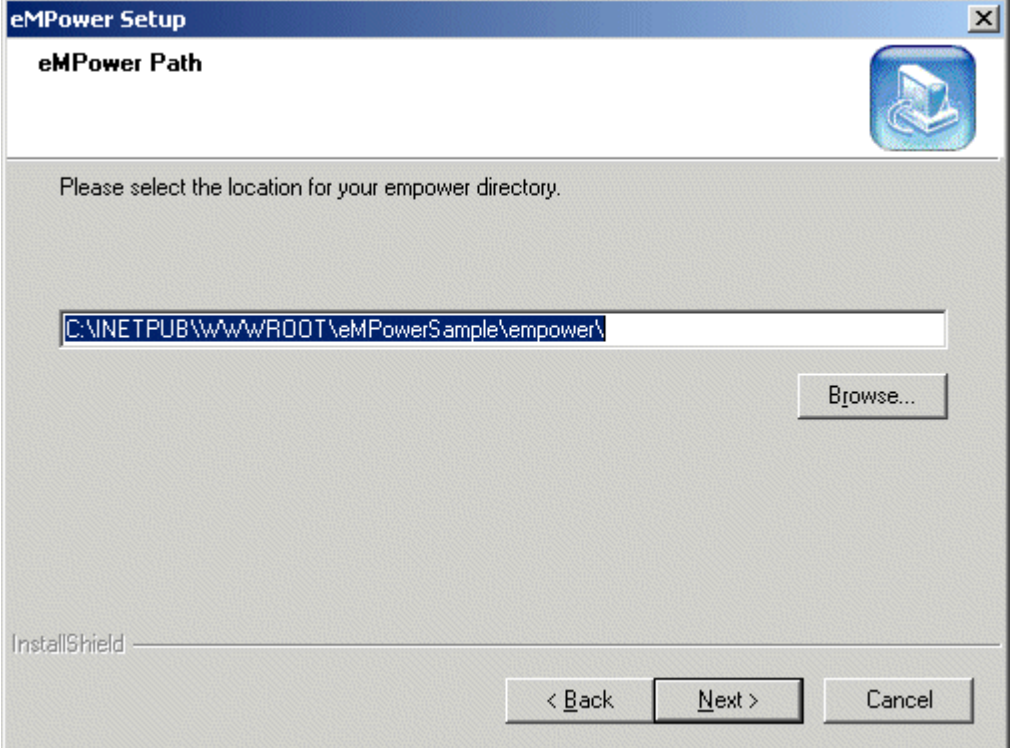

At this screen, either accept the default location for the empower directory, or specify a new one by clicking the **Browse** button and selecting a new directory. Once completed, click **Next** to continue.

9. The next screen will ask you where you want to install the Start Menu shortcut.

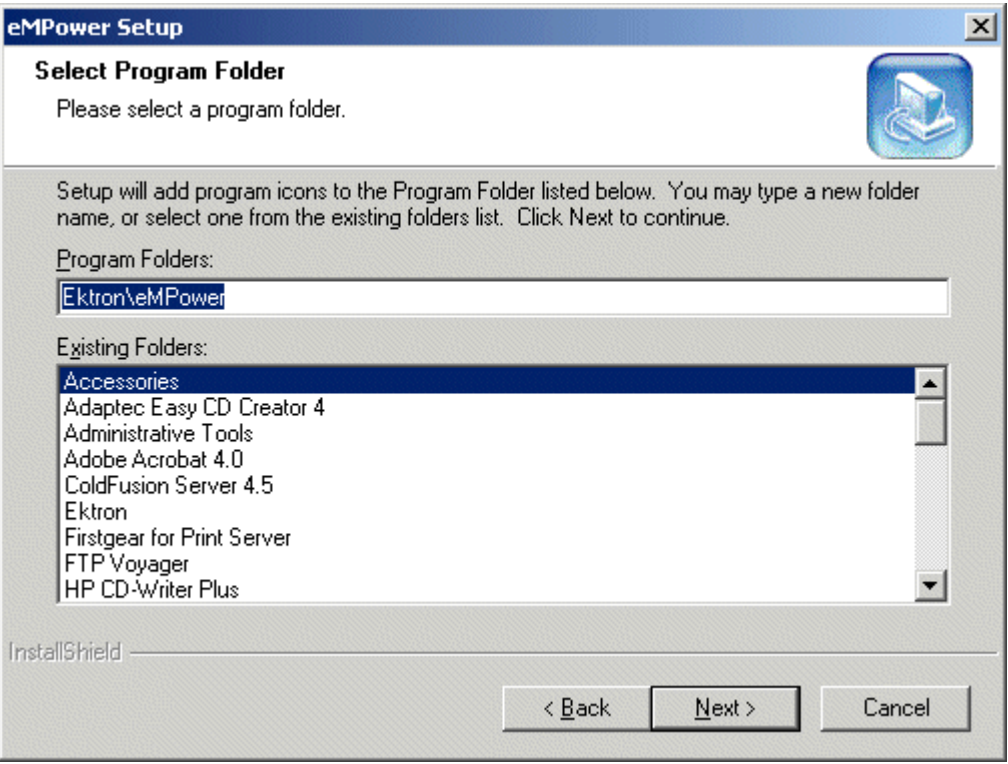

At this screen, either accept the default, or specify a new folder. Once complete, click **Next** to continue.

- 10. After you click next, the installation will have all the necessary information needed to install eMPower. Once all the files have been installed, the upgrade will be complete.
- **NOTE** Once the installation is complete, a new page will open with information about mapping with ColdFusion and eMPower.

## <span id="page-28-0"></span>What Was Just Installed?

Provided that you entered all the correct information about your previous eMPower Web site, all the old files have been overwritten with the newer ones. Also, the latest sample site and database have also been installed to the utilities directory in the empower folder that was installed. These two directories have been installed so that you can update certain files with the newer ones.

### <span id="page-29-0"></span>What's Next?

After you have successfully upgraded your 3.x version of eMPower to Version 3.7, then you must then perform some minor tasks to complete the upgrade process.

#### <span id="page-29-1"></span>**Updating the empsessions directory**

Since you backed up your current empsessions directory, you will be able to use the backed up version as a reference to make the necessary changes to the current version.

**NOTE** If you never made any changes to the files in the empsesions directory, you will not need to perform this maintenance.

> The new empsessions directory is located in the empower\utilities\empowersample directory that has been installed. Since you had backed up your previous empsessions directory, you will be able to use those files as a reference to make the necessary changes to the new files in the new empsessions directory.

#### <span id="page-29-2"></span>**Updating Application.cfm**

There are two files called Application.cfm that are used with eMPower. The first use in the eMPower root directory, the second is in the eMPower utilities directory. You can access the new versions of the files by accessing the empower\utilities\empowersample directory that was installed when upgrading. Simply use your old versions as a reference to make the necessary changes to the newer versions of the files.

**NOTE** If you never made any changes to these files, you will not need to perform this maintenance.

## <span id="page-30-0"></span>**Pre-Installation Tasks**

As described in ["What is eMPower?" on page](#page-10-5) 1, eMPower works with other applications to produce your enhanced Web site. These auxiliary applications must be installed and configured for eMPower usage **before** installing the eMPower application.

You must first perform the following procedures before installing eMPower:

- **•** Install your Web server (such as the Microsoft® Personal Web Server or Internet Information Server).
- **•** Install Macromedia ColdFusion Application Server, version 4.01 or greater (Professional or Enterprise edition).
- **•** Set the default document of your Web server to index.cfm.
- **•** Install MDAC Drivers.

These tasks are described in the following sections. When completed, please proceed to the next chapter, for information about installing eMPower.

## <span id="page-30-1"></span>Install Your Web Server

Install the Web server that will be used to serve your eMPower Web site.

The Web server must be supported by ColdFusion. Examples are Microsoft's Internet Information Server and Personal Web Server.

Install the server according to the standard installation procedures.

## <span id="page-30-2"></span>Install ColdFusion Application Server

Install Macromedia ColdFusion Application Server, version 4.01 or greater (Professional or Enterprise edition), following the standard installation procedures.

## <span id="page-31-0"></span>Install Microsoft Data Access Component (MDAC) **Drivers**

eMPower requires MDAC drivers version 2.1 or later. If you do not have these resident on your system, you must install them prior to the eMPower installation.

**NOTE** If you are going to use Microsoft SQL as the eMPower database, MDAC drivers are installed automatically as part of the SQL installation.

> To find out which drivers are installed on your machine, download the Component Checker tool from Microsoft following their procedures to determine your drivers. You can find this tool and the latest MDAC drivers at: http://www.microsoft.com/data

**NOTE** If you have MDAC drivers, Version 2.6, you *must* install the jet drivers. These drivers are available at: http://www.microsoft.com/downloads.

### <span id="page-31-1"></span>Set Default Document

The default document of your Web server (either the Internet Information Server or the Personal Web Server, depending upon your system), and the ColdFusion Mail Server, must all be set to Index.cfm.

Follow the steps outlined in the next sections to configure the document type for each server.

#### <span id="page-31-2"></span>**Win 2000/NT Internet Information Server Settings**

Set the default document to index.cfm by performing the following steps:

1. To open the **Internet Services Manager** Console, follow the path:

**Start > Settings > Control Panel > Administrative Tools > Internet Services Manager**

2. Expand the tree in the left frame of the console and select Default Web Site.

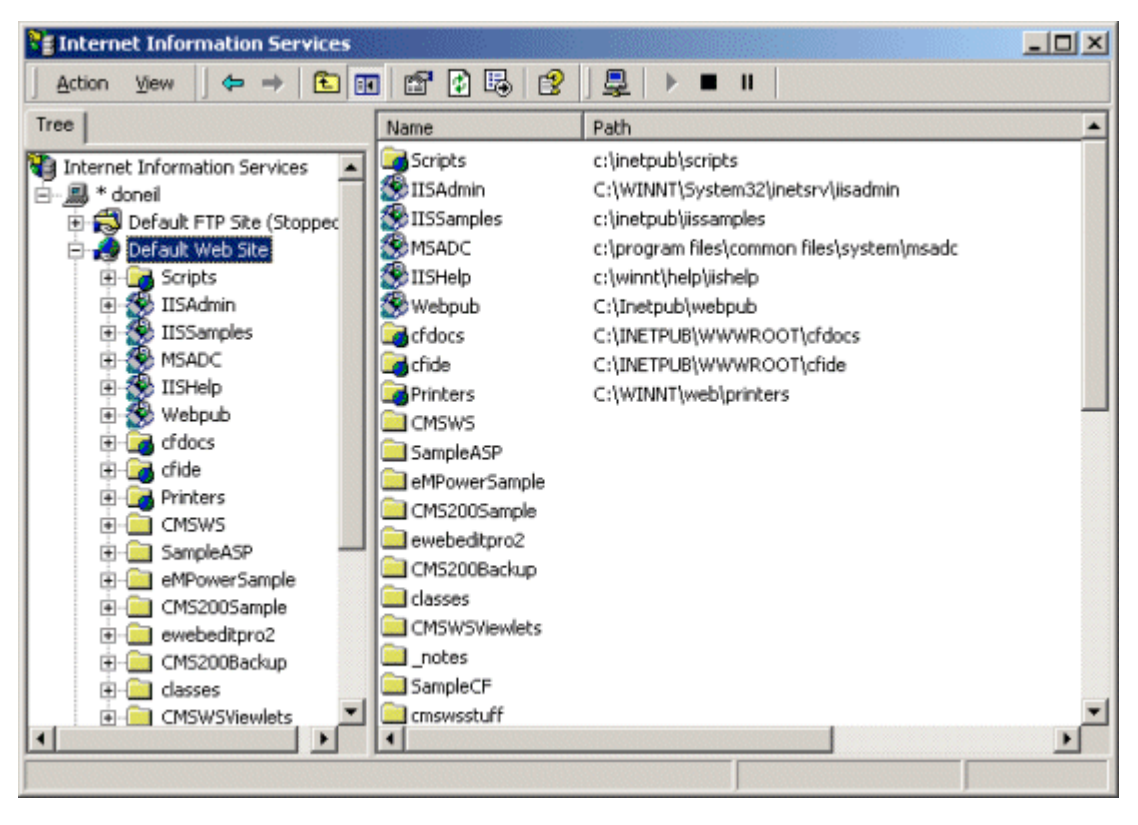

- 3. From the menubar, select: **Action > Properties** to open the **Default Web Site Properties** dialog
- 4. Select the **Documents** tab to view the Documents Property Sheet, shown

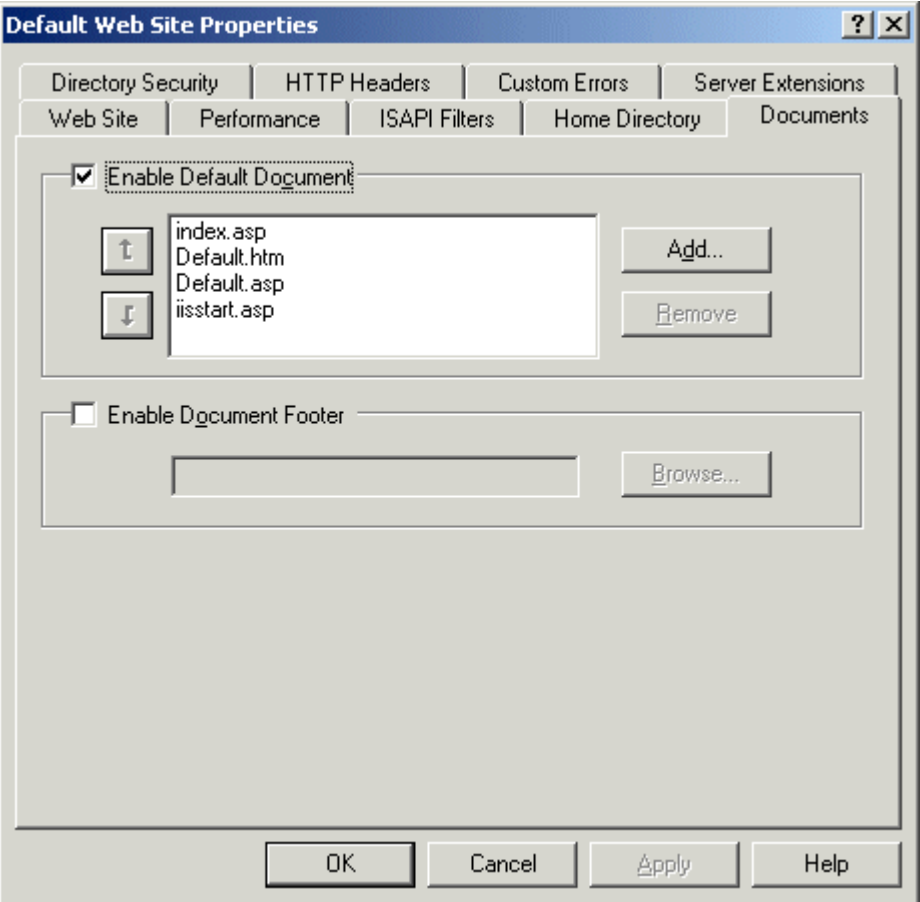

- 5. Click **Add**
- 6. In the **Add Default Document** dialog box, enter the file name index.cfm

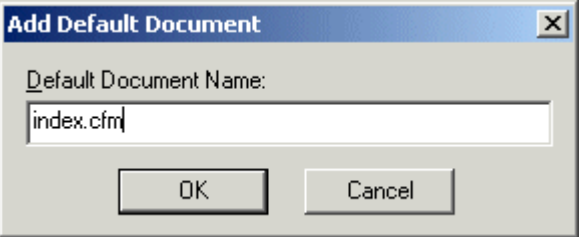

- 7. Click **OK** when finished.
- 8. Click **Apply** or **OK** to save the settings before closing the **Internet Services Manager** console.

#### <span id="page-34-0"></span>**Win 95/98 Personal Web Server Settings**

1. Open the **Personal Web Manager** Console by following the path:

**Start > Settings > Control Panel > Administrative Tools > Personal Web Manager.**

- 2. Select **Advanced** from the View Menu.
- 3. Select the **Home** directory within the Virtual Directories

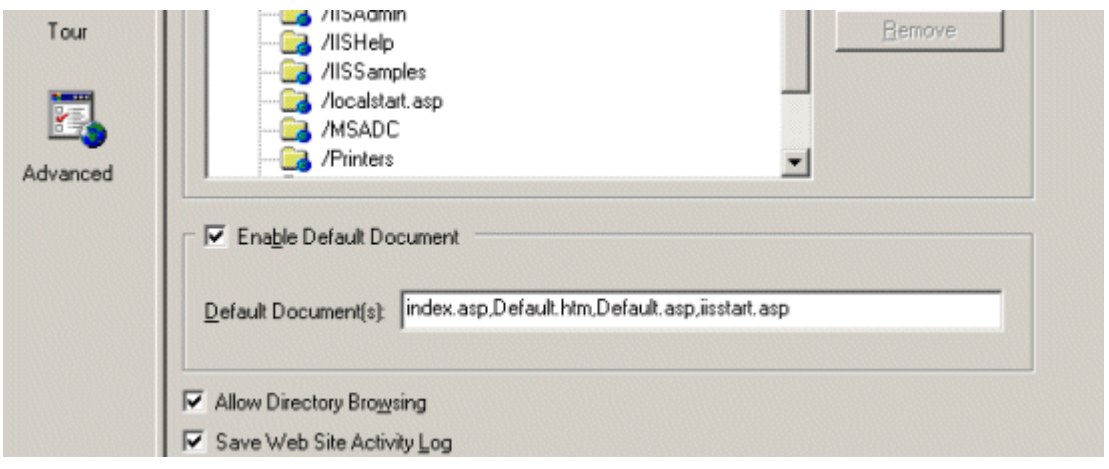

4. Enter index.cfm in the Default Document(s) field.

## <span id="page-34-1"></span>Ready for Installation

After you have performed all the pre-installation tasks listed in this chapter, you are ready to install eMPower.

## <span id="page-35-2"></span><span id="page-35-0"></span>**Installing eMPower on Windows**

After completing the preparations detailed in the preceding chapter, "Pre-Installation Tasks," you are ready to install the eMPower application.

### <span id="page-35-1"></span>Installing eMPower

Locate the file that you downloaded from Ektron's Web Site (www.ektron.com). The installation filename is:

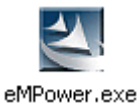

If you proceed through the installation wizard accepting all defaults, you will install eMPower using a Microsoft Access database. You do not need to have Microsoft Access installed.

**WARNING!** If you are upgrading from a previous version of eMPower, see "Upgrading" [eMPower from 2.x" on page](#page-15-4) 6 or ["Upgrading eMPower from 3.x" on page](#page-21-3) 12 depending on your current version of eMPower.

To install eMPower, perform the following steps:

1. Double-click the file eMPower.exe.

**NOTE** The typical installation uses the directory inetpub\wwwroot\eMPowersample. Your directory may be labeled differently but the basic structure is identical.
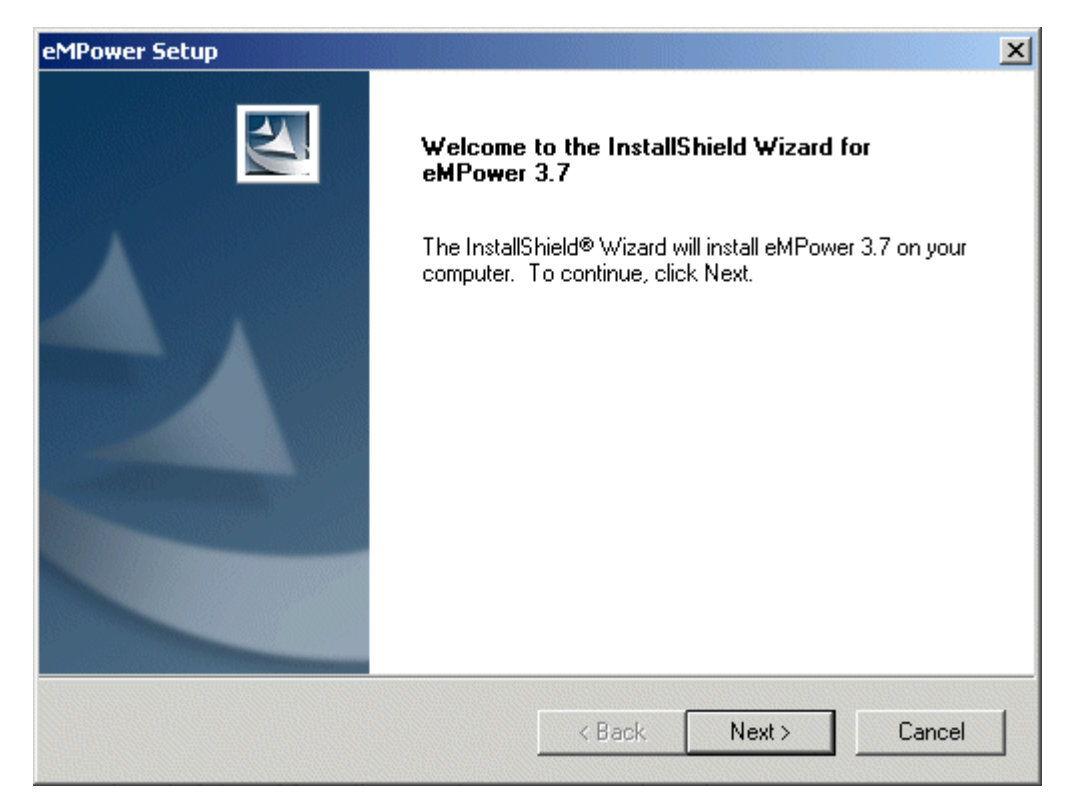

2. The **Welcome** dialog box appears. Exit all programs before clicking **Next** to continue with the installation.

**WARNING!** Make sure you are not running any other Windows programs during the installation process. If you are, click **Cancel** to exit from the setup program, exit all other Windows programs, and then go to step 2.

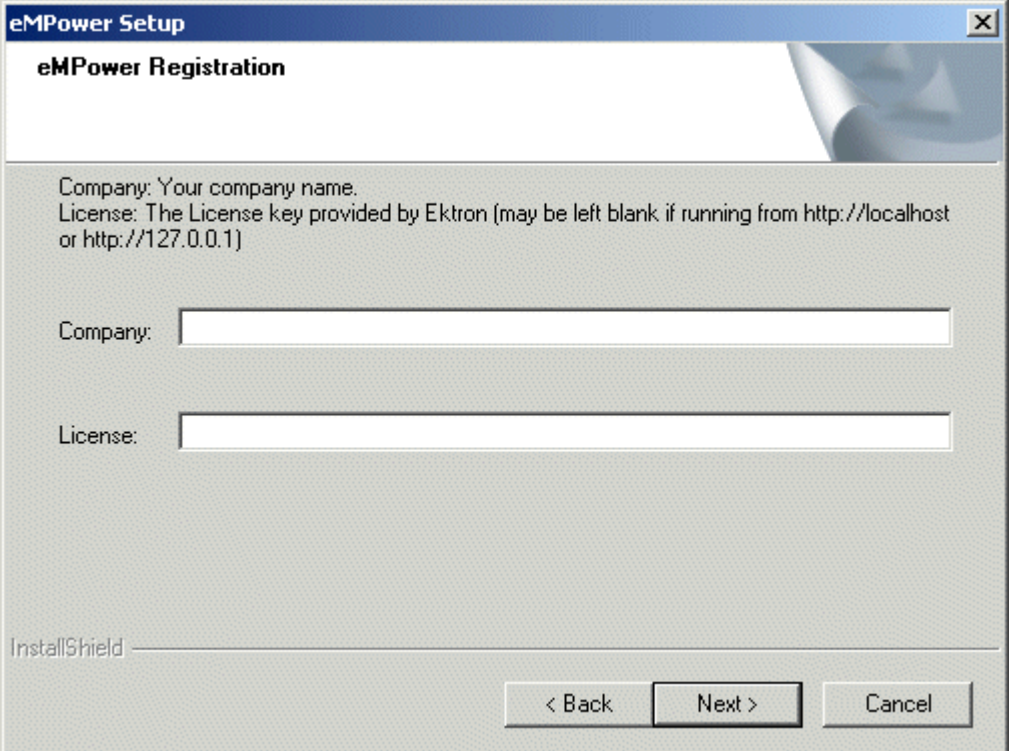

- 3. In the eMPower **Registration** dialog, enter the **Company** and **license** for this installation, in the fields provided. Click **Next** to proceed.
- **NOTE** You do not need to enter the license here to proceed, however, you will need to enter the license manually before you can use eMPower.
	- 4. Once you enter the registration information and click next, you will be taken to the following screen:

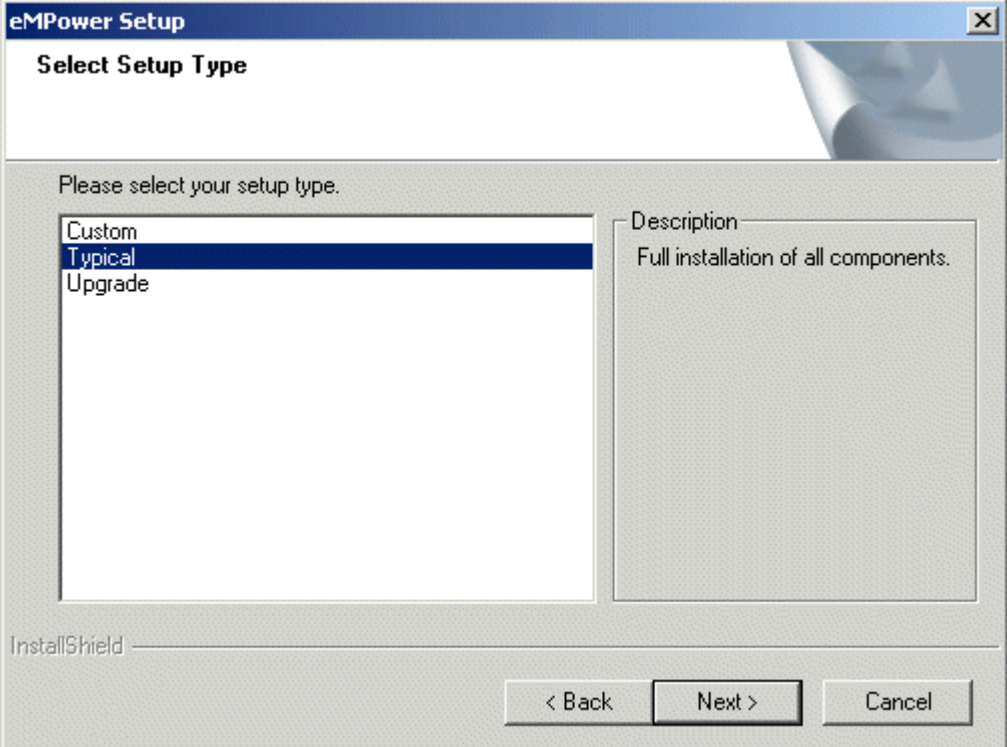

From here, you will be able to select the setup type that you would like to perform

**• Custom**

This type will allow you to choose which files you would like to install.

**• Typical**

This will install all the files in the installation including documentation, the sample site, as well as the necessary files.

**• Upgrade**

This setup type is used if you are upgrading your eMPower Web site from version 3.0 or higher. For information about upgrading, see ["Upgrading eMPower from 3.x" on page](#page-21-0) 12.

**NOTE** If this is your first time installing eMPower, Ektron recommends selecting the default "Typical" installation.

> Once you have selected a setup type, click the Next button to proceed.

5. Once you have clicked the next button, you will see the following screen:

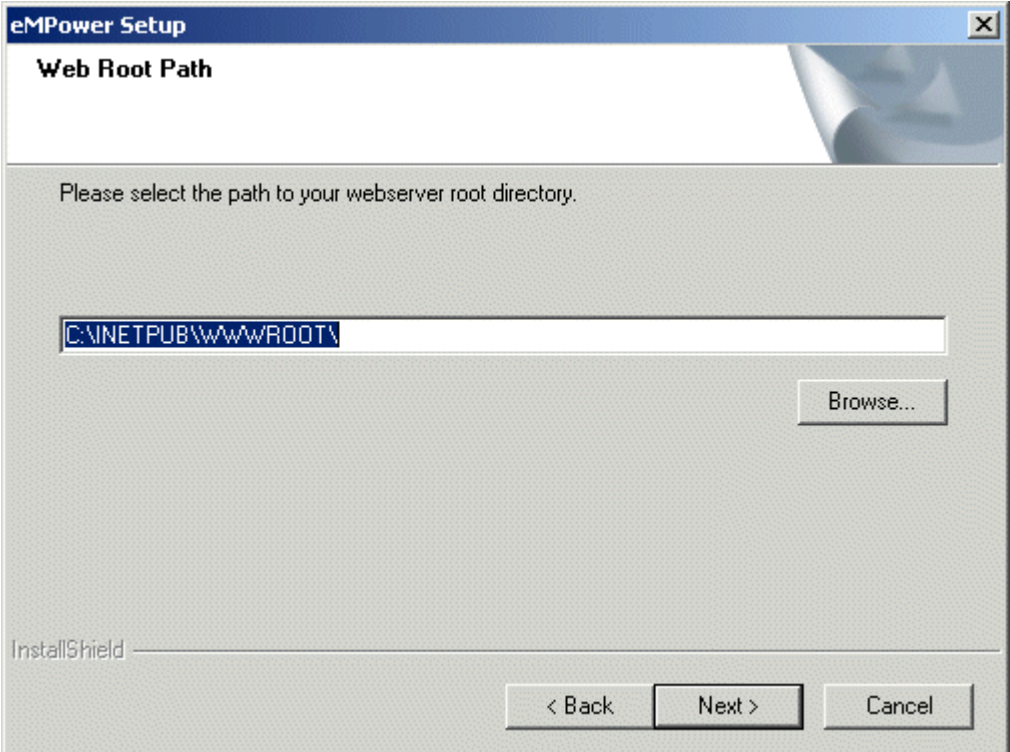

At this screen, you will be prompted to enter the physical path of your Web server's root directory. Either accept the default or enter a new path, then click Next to continue.

6. Once you have clicked the next button, you will be taken to the Site Path screen seen below:

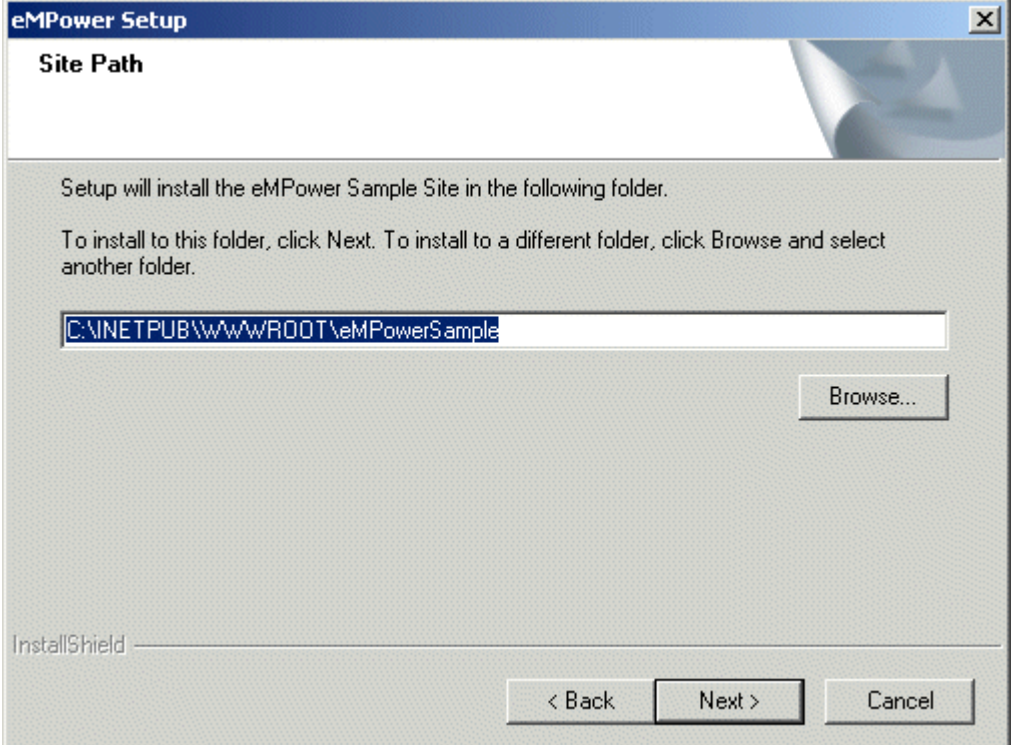

At this screen, you will need to specify where you would like to install the eMPower sample site to. Either accept the default location, or browse for a new location. Once you have specified the location, click **Next** to continue.

7. Once you have entered a site path and clicked next, you will be taken to the Server Information page seen here:

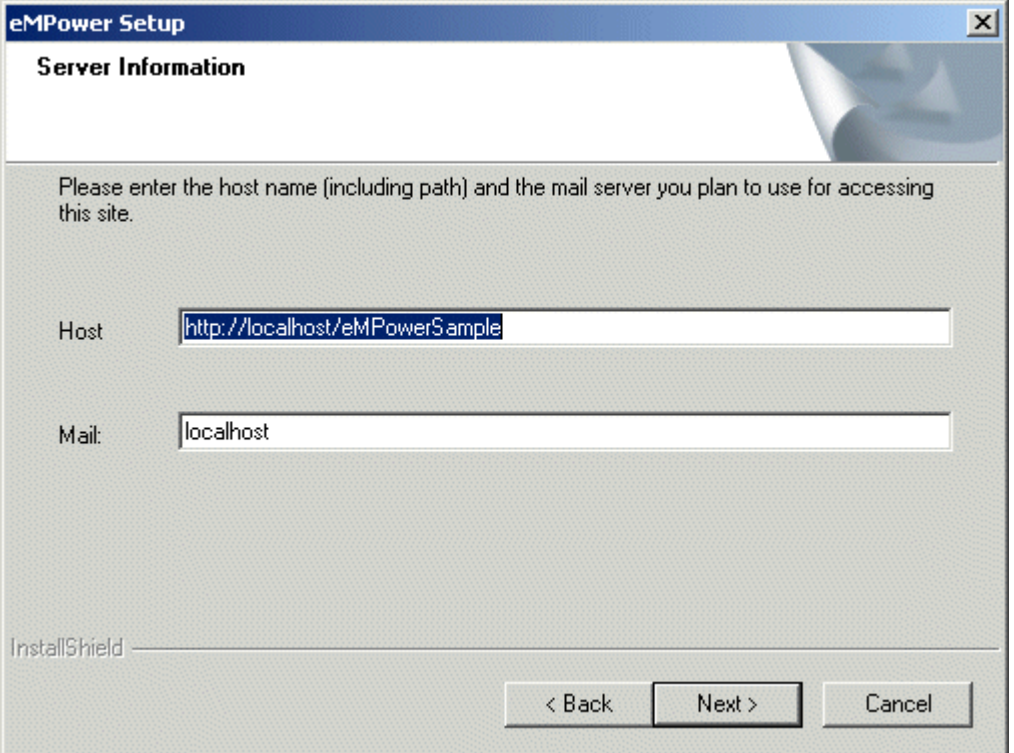

At this screen, enter the site path of the host and the mail server name in the proper fields. Either accept the defaults, or enter new values in the fields, then click the **Next** button to proceed

8. After you have entered the correct server information and clicked next, you will then proceed to the Database Directory screen seen here

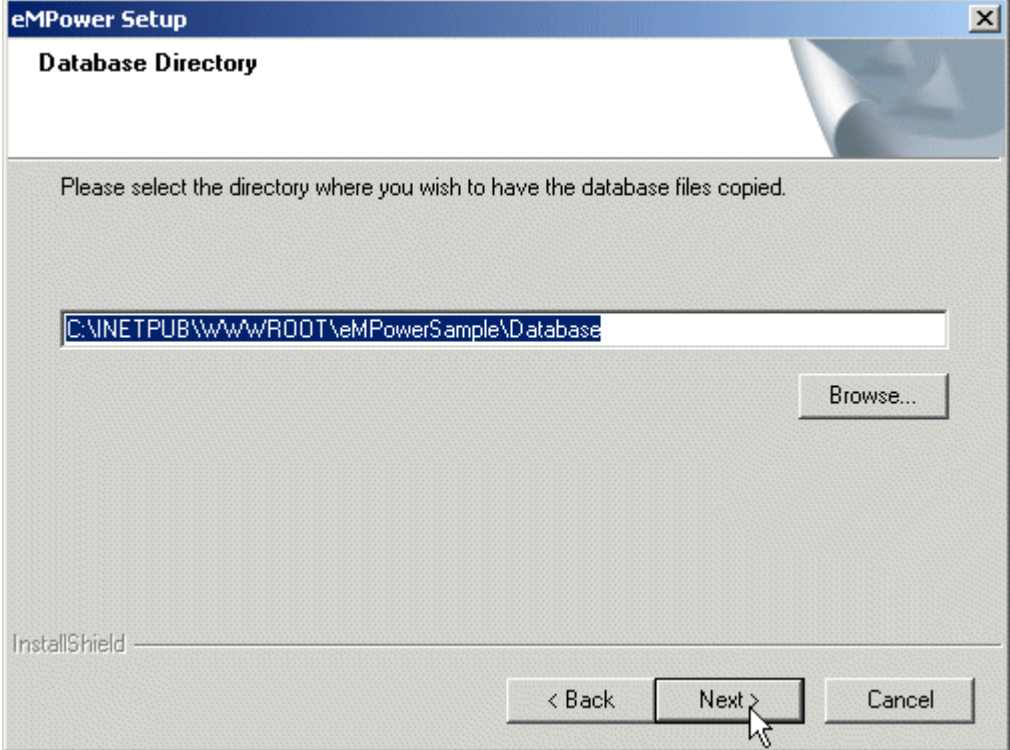

At this screen, you will need to specify where you would like the database for the eMPower site to be installed to. Either accept the default or browse for a new location, then click **Next** to continue.

- **NOTE** The eMPower installation will create an Access database. For information about setting up other types of databases to use with your Web site, see ["Databases" on](#page-82-0)  [page](#page-82-0) 73.
	- 9. After you have specified the location of the eMPower database and clicked next, you will then be taken to the DSN screen seen here

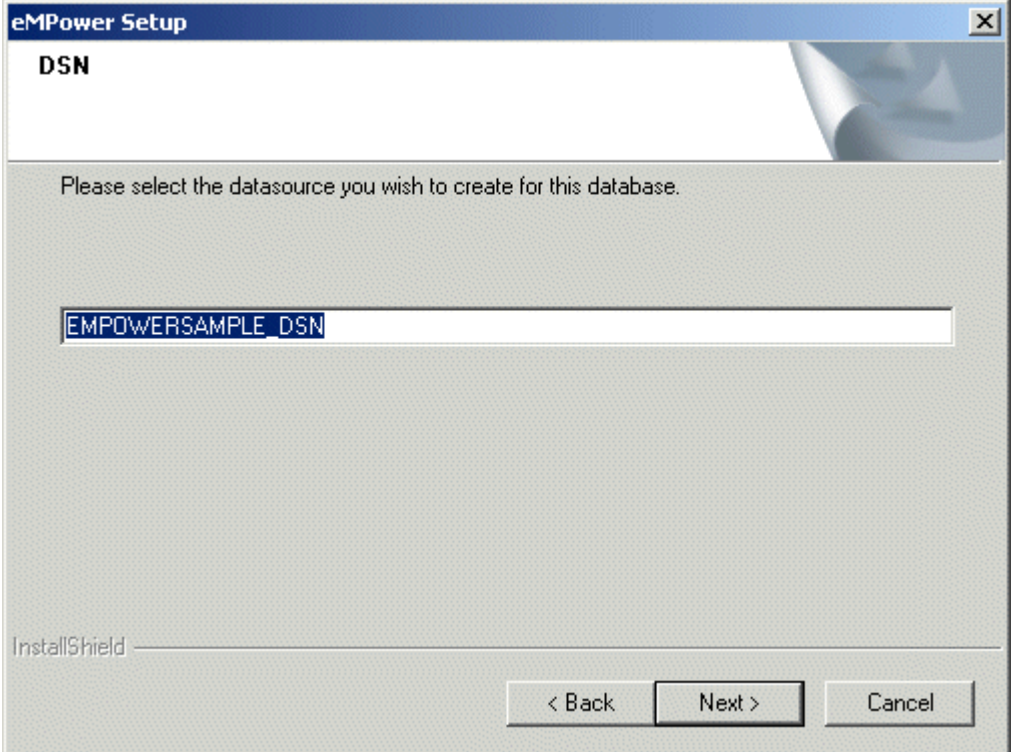

At this screen, you will be able to name the DSN for the eMPower database. Either accept the default or enter a new name, then click the next button to proceed.

10. Once you have named the DSN and clicked the next button, you will be taken to the following screen.

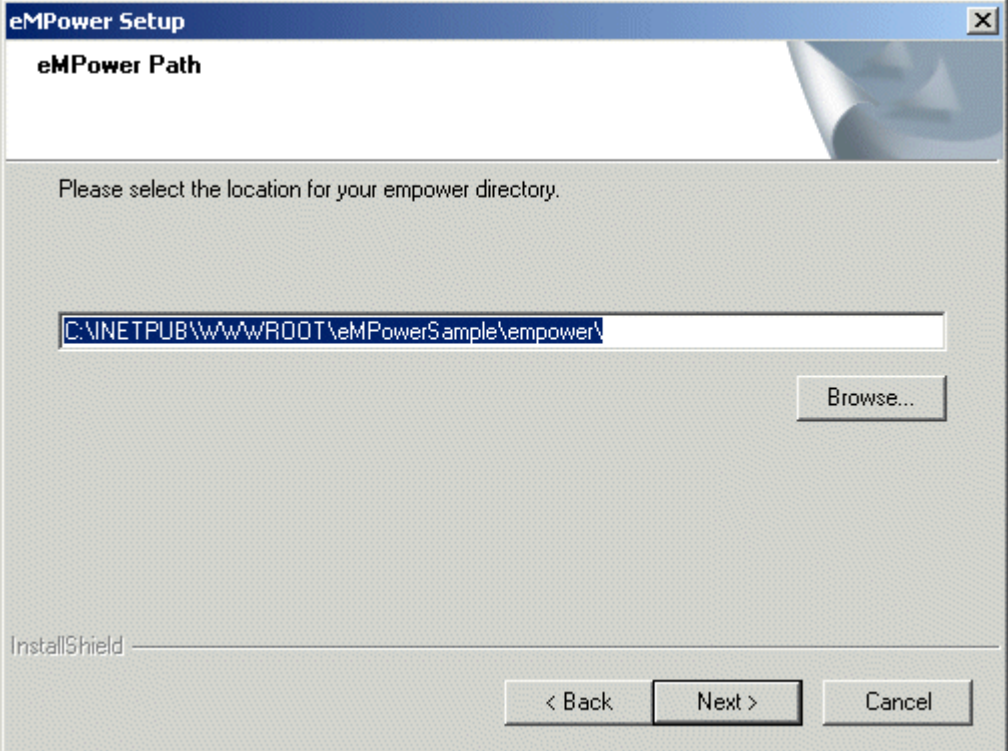

At this screen, you will be asked where you would like to install the eMPower directory. This is the directory that contains all the necessary files for eMPower to function properly. Ether accept the default or specify a new location, then click the next button to proceed.

- **NOTE** Regardless of where you place this directory, the folder name must always be **\**eMPower**\**
	- 11. Once you have clicked next, the **Select Program Folder** dialog box appears.

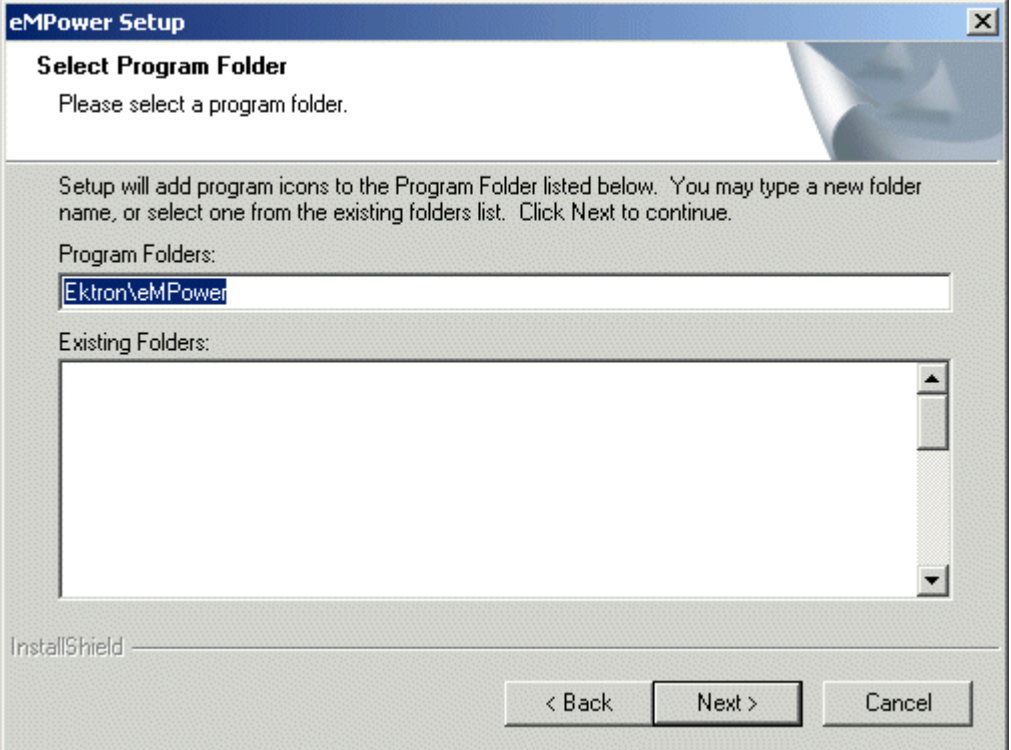

Either accept the default program folder or enter a new one, then click Next to proceed.

12. Once you click next, the Start Copying Files dialog box appears.

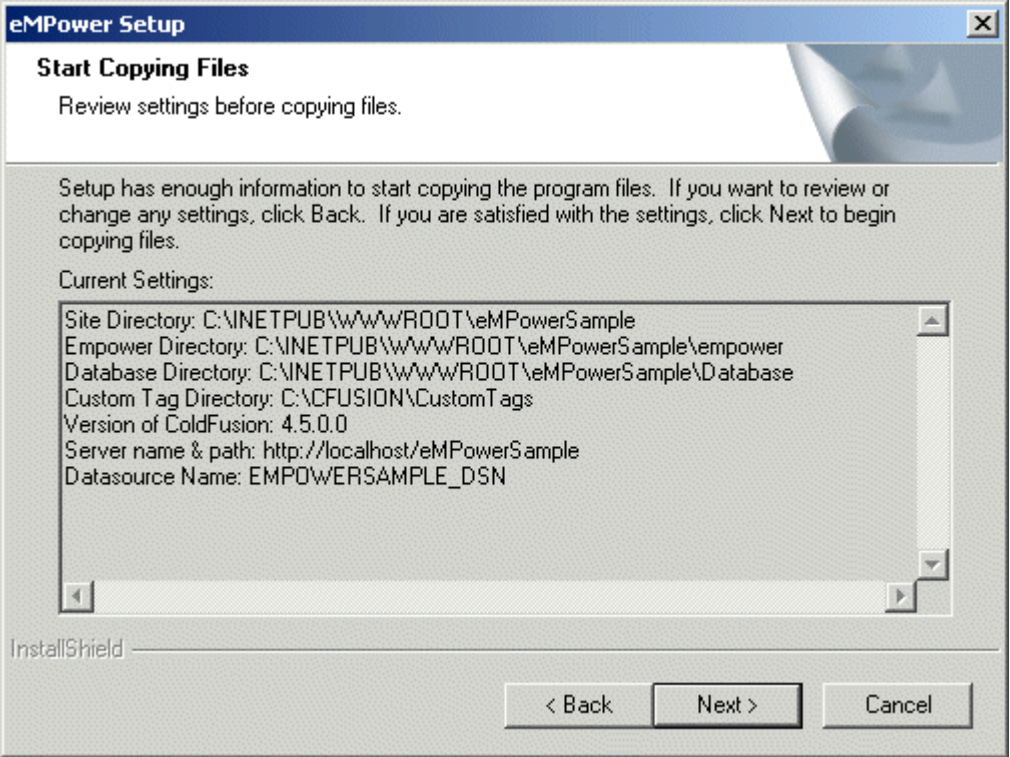

Review the settings in the following dialog box then click the Next button to install the eMPower files.

13. The **Setup Status** dialog box appears. A dialog box containing a status bar displays progress of the setup copying eMPower files.

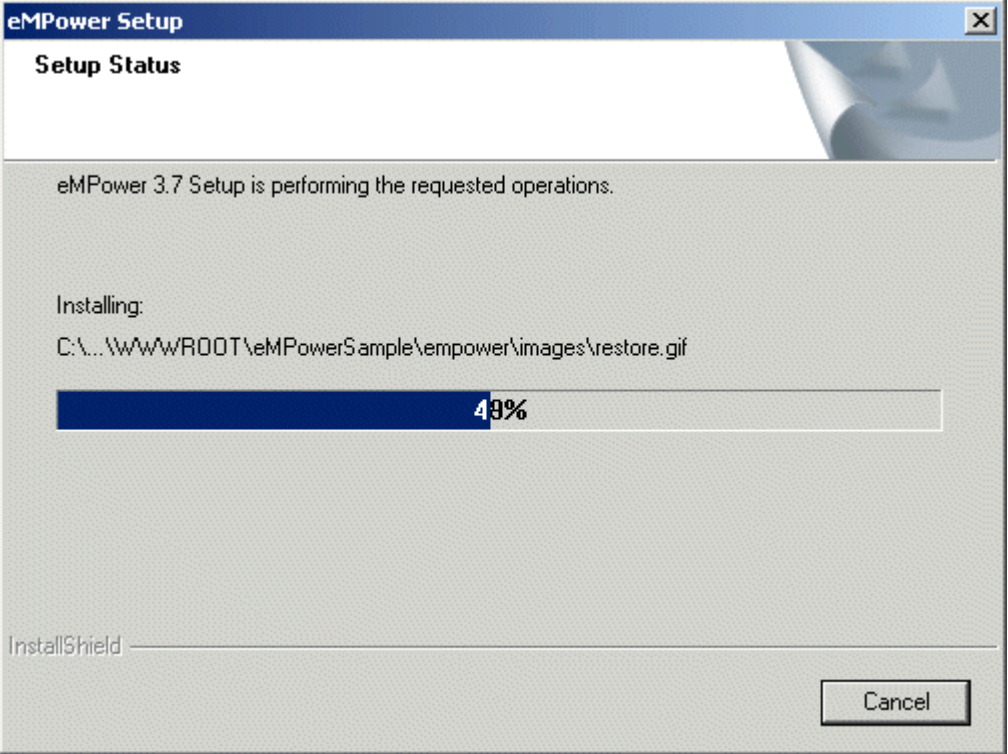

14. Once the status bar reached 100%, then the installation will be complete and you will see the following screen.

**NOTE** If you are installing eMPower on a ColdFusion MX server, see "eMPower and [ColdFusion MX" on page](#page-56-0) 47 for more information.

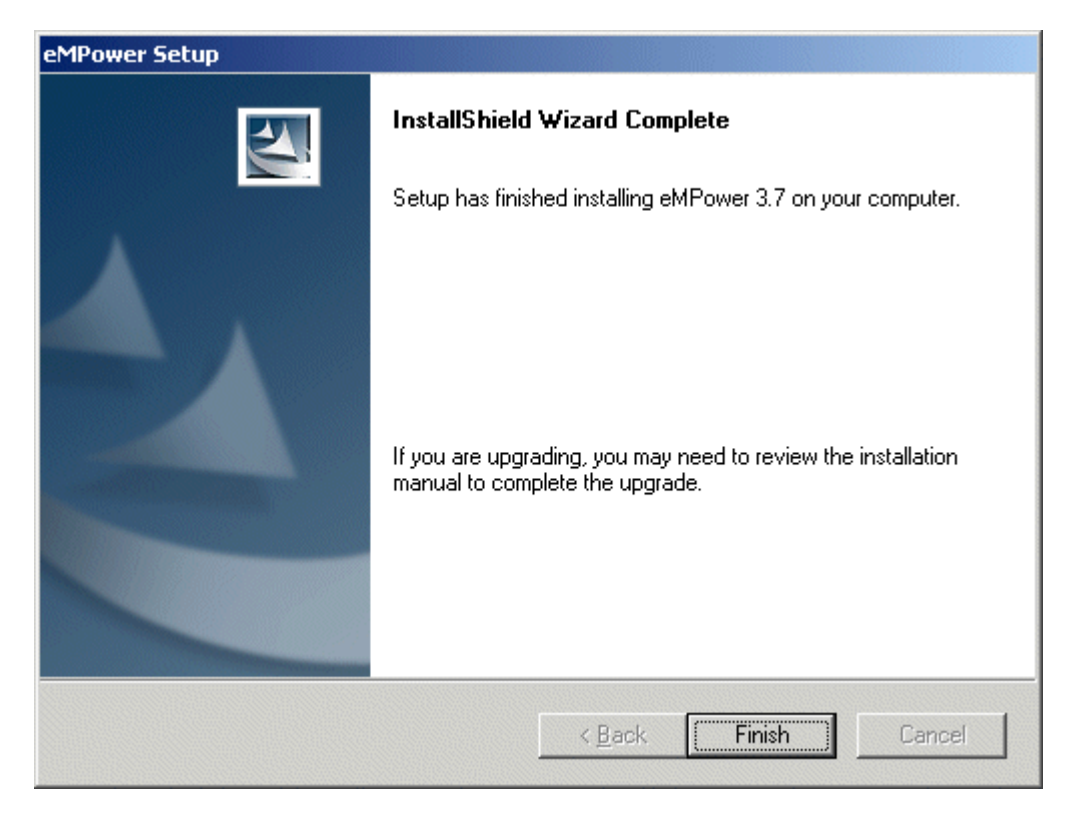

Once you are at this screen, you can click the Finish button to exit the installation.

# Restart ColdFusion Services

You may need to stop and restart all ColdFusion services if you are running an older version of ColdFusion.

To stop and restart ColdFusion services:

1. Follow the path:

#### **Start > Settings > Control Panel > Administrative Tools > Services**

You will see the ColdFusion services listed in the **Services** dialog, as shown below. Your services may vary from the ones shown, depending upon your system configuration.

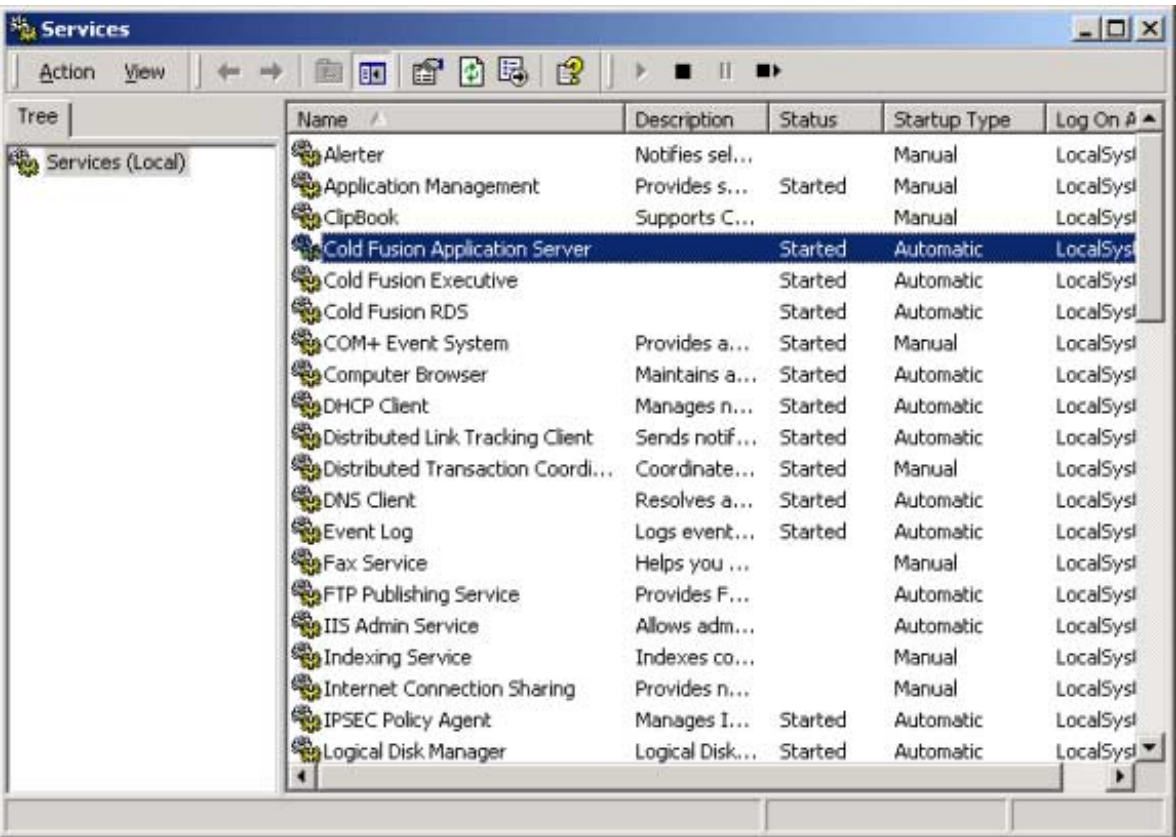

- 2. Right-click **ColdFusion Application Server**, then point to **Start**.
- 3. Right-click **ColdFusion Executive**, then point to **Start**.
- 4. Right-click **ColdFusion RDS**, then point to **Start**.
- 5. Close all windows to exit **Administrative Services**.

## What's Next?

Skip ahead to ["Entering Your eMPower License" on page](#page-64-0) 55 to continue with the installation.

# **Installing eMPower on Linux or Unix**

After completing the preparations detailed in the preceding chapter, "Pre-Installation Tasks," you are ready to install the eMPower application.

## **Requirements**

This listed configuration is only a suggested one. The configuration shown was what Ektron has tested and found to work on a Linux & Unix configuration. However, Macromedia ColdFusion 4.51sp2 has defect fixes that are necessary to run eMPower.

- **•** Red Hat Linux 6.2
- **•** Apache 1.3.12
- **•** ColdFusion 4.51sp2 for Linux
- **•** eMPower Version 3.7

## Installing eMPower

#### **Installing Application Files**

You will need the zip file that Ektron provides in order to install eMPower on a UNIX / Linux OS. You should have received a link in your email to download the zip file 'eMPower.zip'.

When unzipping the eMPower.zip file please place the directories as follows:

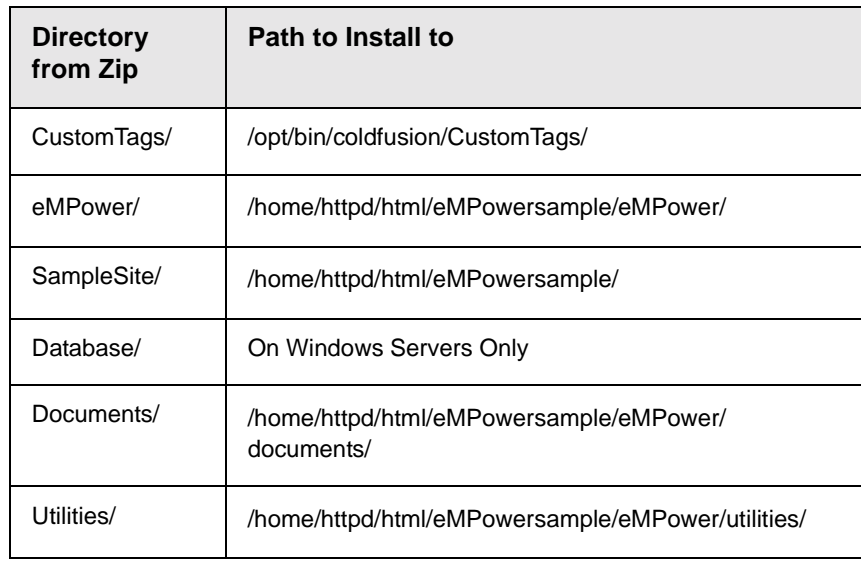

**NOTE** Custom Tags in coldfusion/CustomTags/ not needed unless you are going to be using old templates from a previous install of eMPower.

**NOTE** You should unzip all sub directories according to the initial path specified in the zip file.

## ColdFusion Settings

#### **Setting Up the Datasource**

In order for ColdFusion Server and the eMPower application to use the database, they need to connect using an ODBC type of connection. For a Linux & Unix operating system using ColdFusion, you should use the Merant Drivers provided with ColdFusion Server. You will need to additionally setup a database to user eMPower.

To do this, you will need to create a datasource that points to the eMPower database.

1. Go to the ColdFusion Administrator page on the Linux & Unix system.

#### **http://localhost/cfide/administrator/index.cfm**

- 2. Click on the link for **ODBC** under **Data Sources**.
- 3. Select the database you installed for eMPower.
- 4. When finished, select the **Create** button.

Your datasource connection will attempt to verify after creation. If your datasource fails, please see the ColdFusion documentation to troubleshoot the issue.

#### **Update the Physical Path to the Web Root**

Several Places in eMPower require this path to be set. By default this path is set to c:\inetpub\wwwroot\eMPowersample. This needs to be changed to your web root path from your root.

- 1. Open the eMPower session manager file for you site
- 2. Set the value request.ecm.eMPower.abs\_path to your site root (example: request.ecm.eMPower.abs\_path="/home/httpd/html/ eMPowersample";

#### **Configure ColdFusion Mail Server Settings**

To set the address of the ColdFusion mail server, follow these steps:

- 1. Launch the ColdFusion Administrator application.
- 2. Click on the **Mail** link, under **Miscellaneous Settings** on the main page.
- 3. Enter the outgoing address of the mail server in the **Mail Server** field.
- **NOTE** If you do not have an active mail server, please use a localhost or 127.0.0.1 address. eMPower requires this mail server configuration to exist.

# **Troubleshooting**

### **Error When Uploading File or Image**

Error Occurred While Processing Request

#### **Error Diagnostic Information**

Error processing CFFILE

The directory specified in the DESTINATION attribute of the CFFILE tag (C:\Inetpub\wwwroot\emplibrary\/) is not valid. The directory either does not exist or is not accessible by the ColdFusion service.

Date/Time: Mon Mar 19 10:04:39 2001 Browser: Mozilla/4.0 (compatible; MSIE 5.01; Windows NT 5.0) Remote Address: 192.168.0.253 HTTP Referrer: http://YOURSERVER/eMPower/libuploader.cfm?action=file

> This error may be seen when using eMPower Version 3.7 on UNIX / Linux based platforms. When attempting to run it, ColdFusion cannot resolve this address because it does not exist on the file system.

By default, eMPower is setup to access the directory, "C:\Inetpub\wwwroot\emplibrary\". This tree structure is intended for Windows based web servers.

In order to use on a Unix / Linux based file system you will need to update the paths for File and Image Upload Paths in the Work Area Administrative Configuration. Your path may look like this: '/home/ httpd/html/emplibrary/'.

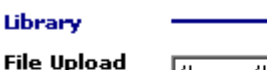

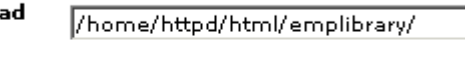

Image Upload Path:

Path:

/home/httpd/html/emplibrary/

### **CFFILE Not Able To Access File System**

Error Occurred While Processing Request

#### **Error Diagnostic Information**

Error processing CFFILE

The directory specified in the DESTINATION attribute of the CFFILE tag (/home/httpd/html/emplibrary/) is not valid. The directory either does not exist or is not accessible by the ColdFusion service.

The error occurred while processing an element with a general identifier of (CFFILE), occupying document position (22:1) to (22:136).

Date/Time: Mon Mar 19 14:28:40 2001 Browser: Mozilla/4.0 (compatible; MSIE 5.01; Windows NT 5.0) Remote Address: 192.168.0.253 HTTP Referrer: http://YOURSERVER/eMPower/libuploader.cfm?action=file

> This error may be seen when using eMPower 2.5-3.x on UNIX / Linux based platforms. The problem is that the directory does not have the appropriate privileges to write to the file system; therefore, ColdFusion is returning this error. The directory owner may be 'root' or a superuser of some kind.

> To resolve the problem, you will need to change owner for that directory or allow the user (your web server) permission the ability to write to that directory. The easiest way to do this is to change the owner of the owner of the 'emplibrary' directory to 'nobody'.

At a linux shell prompt,

#### **>chown nobody.nobody /home/httpd/html/emplibrary**

This will change the owner of the 'emplibrary' directory to 'nobody', allowing access for your web server to run the CFFILE tag in ColdFusion.

Please see the documentation for your particular web server on how to change the default permissions for the directories within your web root and other solutions.

The following table includes a list of the files and their descriptions that are copied during the installation to your system:

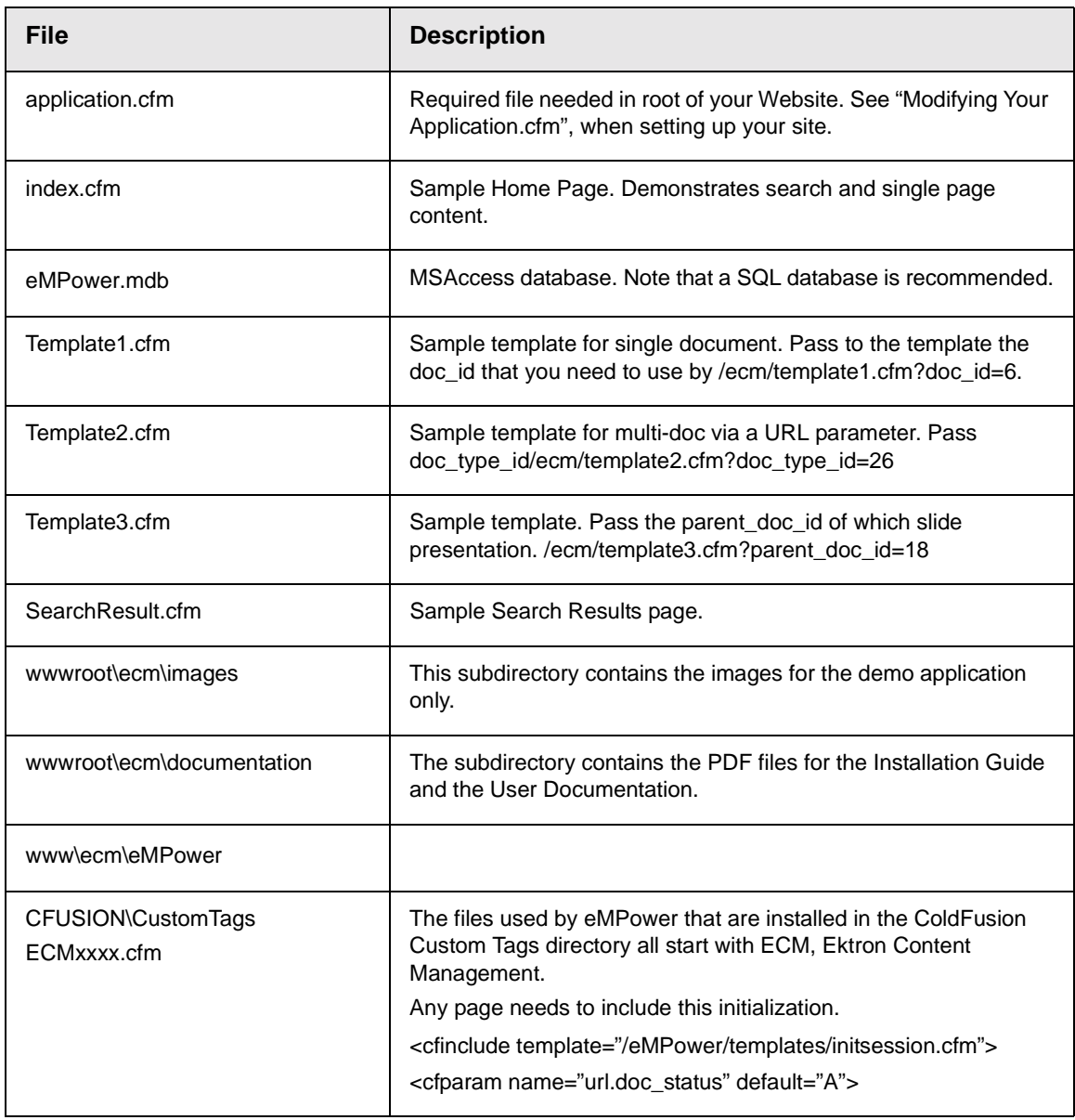

### What's Next?

Skip ahead to ["Entering Your eMPower License" on page](#page-64-0) 55 to continue with the installation.

# <span id="page-56-0"></span>**eMPower and ColdFusion MX**

With the release of ColdFusion MX came changes for how you must configure your eMPower DSN. Since ColdFusion MX uses JDBC to connect to datasources, you must perform one extra step when installing eMPower on a server that uses ColdFusion MX.

Your two choices are as follows:

- **•** Create or use your existing ODBC DSN, and create an ODBC socket within the ColdFusion Administrator for JDBC to use
- **•** Create a brand new JDBC DSN for eMPower

Both of these methods will be explained in the following section.

## Creating an ODBC Socket

To create an ODBC socket in the ColdFusion MX administrator console, follow these steps:

- 1. Begin by logging into your ColdFusion MX administrator console.
- 2. Once logged in, click on the Data Sources link in the navigation menu on the left side of the screen.

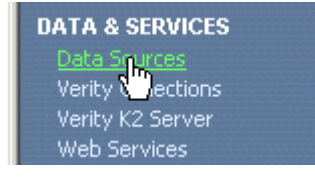

3. Next, enter the name of the DSN that will use the ODBC socket in the "Add New Data Source" text field.

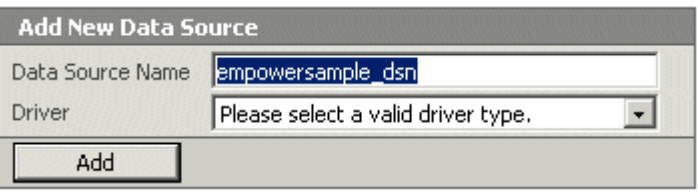

4. From the drop down list below the text field, choose ODBC Socket from the list.

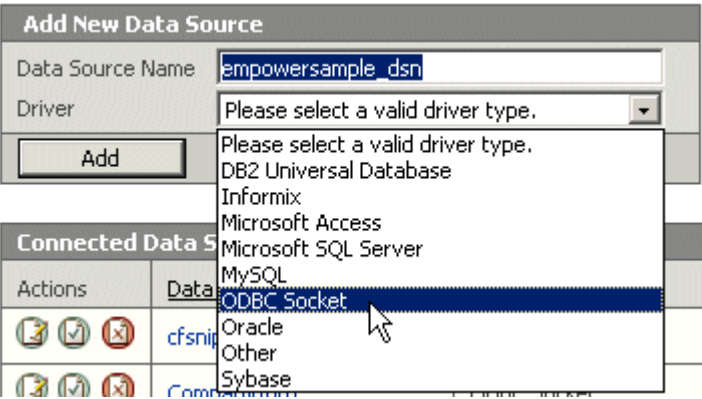

5. Finally, click the Add button at the bottom of the "Add New Data Source" box.

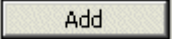

- 6. Follow the remaining steps according to ColdFusion MX.
- **NOTE** For further information about ColdFusion MX, please consult your ColdFusion MX user manuals.

Once the ODBC Socket has been created for the eMPower DSN, you are ready to begin using eMPower.

# Creating a New JDBC DSN

Creating a new DSN for eMPower involves two steps:

- **•** Creating a JDBC DSN in ColdFusion MX
- **•** Updating your session manager with the new DSN

### **Creating a JDBC DSN in ColdFusion MX**

To create a new JDBC DSN in the ColdFusion MX administrator console, follow these steps:

- 1. Begin by logging into your ColdFusion MX administrator console.
- 2. Once logged in, click on the Data Sources link in the navigation menu on the left side of the screen.

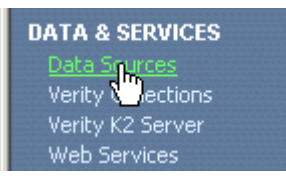

3. Next, enter a name for the DSN in the "Add New Data Source" text box.

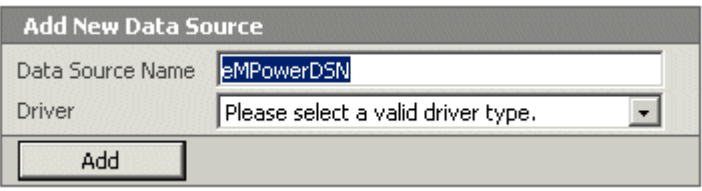

4. From the drop down list, choose the driver type for the database.

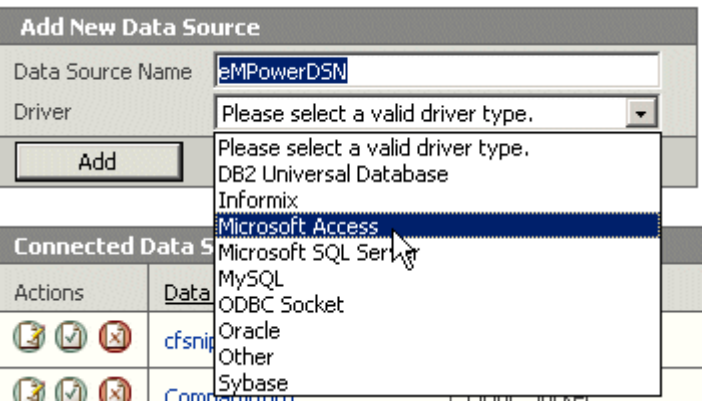

5. Once you have chosen the driver type, click the add button.

Add

6. Once you have clicked on the add button, you will be taken to the next page with the following form:

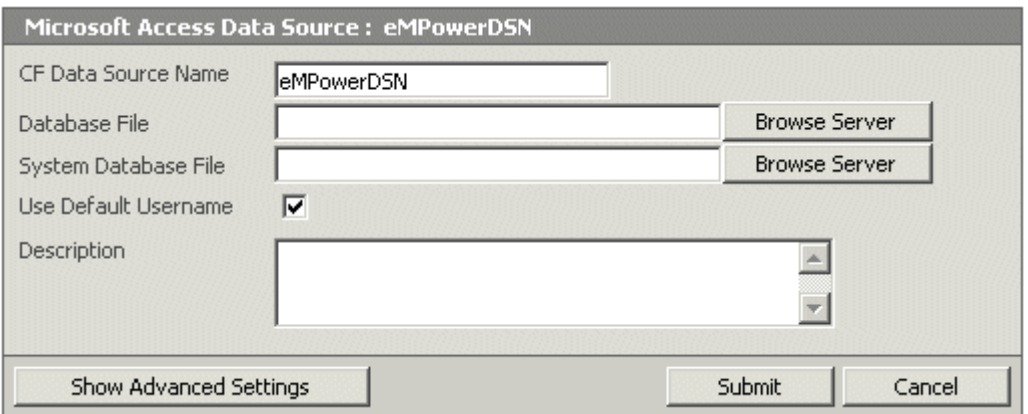

- 7. To choose the database to point to, click the browse server button next to the database file text field.
- 8. At the next page, navigate through the folder control until you find the eMPower database that the DSN will point to.

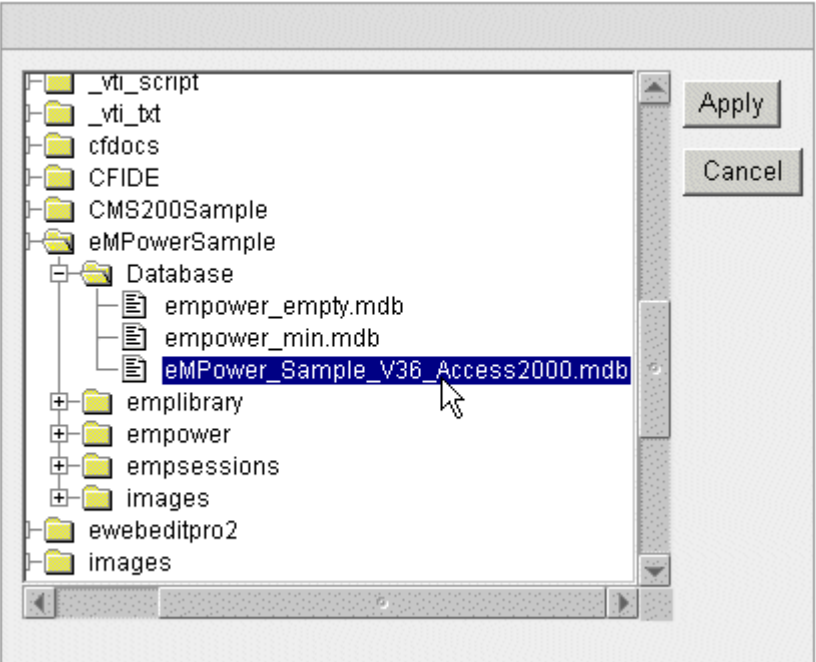

- 9. Once you have selected the database, click the apply button on the right side of the folder tree.
- 10. Finally, click the submit button to add the new DSN to ColdFusion.

**NOTE** For further information about ColdFusion MX, please consult your ColdFusion MX user manuals.

#### **Updating the eMPower Session Manager**

Once the JDBC DSN has been created in ColdFusion MX, you will then need to update your eMPower session manager. To update your session manager for the new DSN, follow these steps:

- 1. Open the file empower sample sessionmanager.cfm which is located in the \empsessions directory under the main eMPower root folder.
- 2. Scroll down the file to line 93 where the line begins with "request.ec.db.dsn..."

```
request.ecm.empower.relative_path=request.ecm_empower_relative_path;
request.ecm.db.dsn="eMPowersample_dsn";
request.ecm.db.dbusername="";
request.ecm.db.dbpassword="";
request.ecm.db.dbname="ACCESS";
```
3. Change the value to the new DSN that you created in ColdFusion MX.

```
request.ecm.empower.relative_path=request.ecm_empower_relative_path;
request.ecm.db.dsn="eMPowerDSN";
request.ecm.db.dbusername="";
request.ecm.db.dbpassword="";
request.ecm.db.dbname="ACCESS";
```
4. Once you have changed the DSN, save and close the session manager file, and you are ready to use eMPower!

# **Initializing the Sample Site**

Once you have successfully installed eMPower onto your web server, you will need to initialize the sample site. This is an automatic process that is performed the first time you visit your new eMPower sample site. The process only takes a few moments and the result is configuring all the pictures and data to display properly.

## Accessing the Sample Site

To access the sample site, follow the path:

#### **Start > Programs > Ektron > eMPower > eMPower Sample Site**

**NOTE** You may also enter the URL of the sample site into your browser to access the sample site.

> If you follow this path correctly, you will see the sample site landing page as seen below.

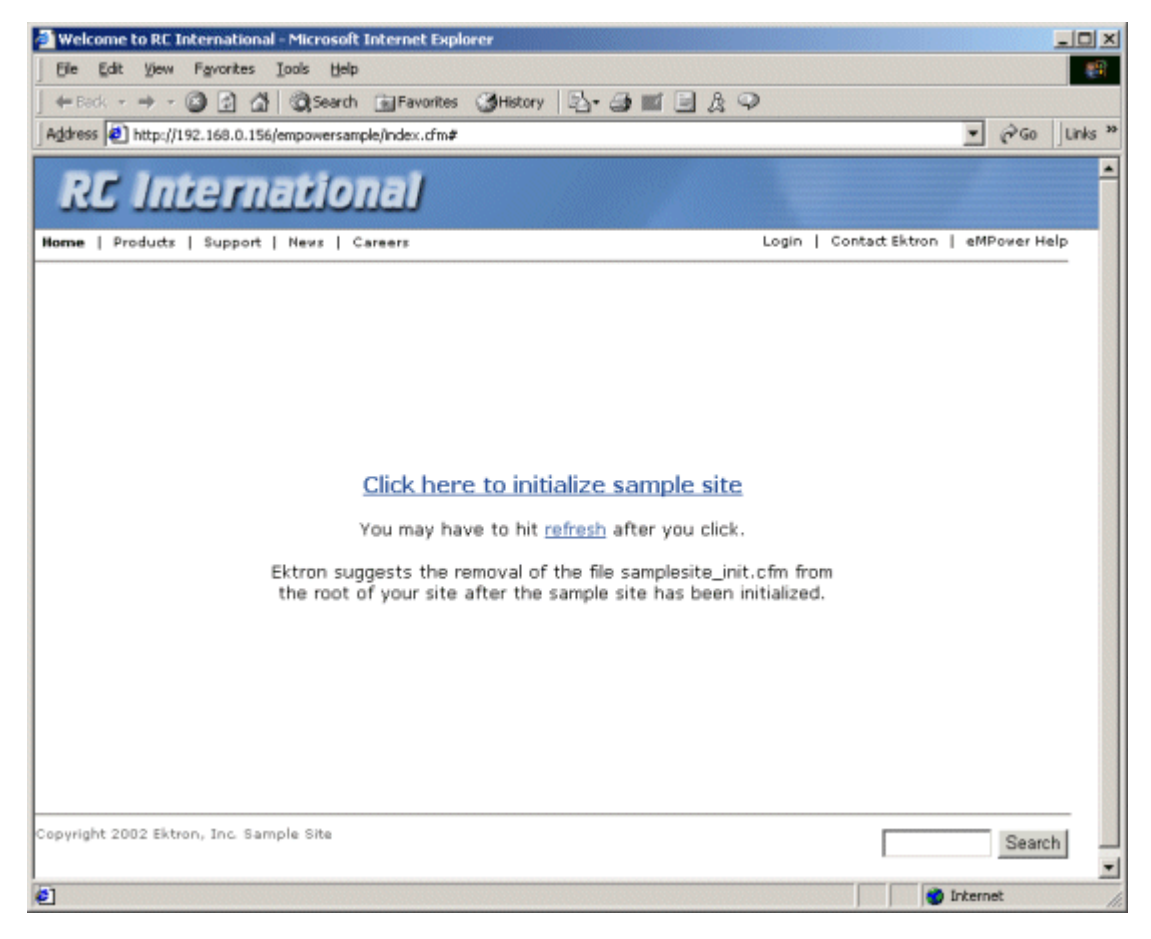

Once you arrive to this page, you are ready to initialize the sample site.

# Initializing the Sample Site

To initialize the sample site, just click on the link that says "Click Here to initialize the sample site." After a few moments, you will see the following.

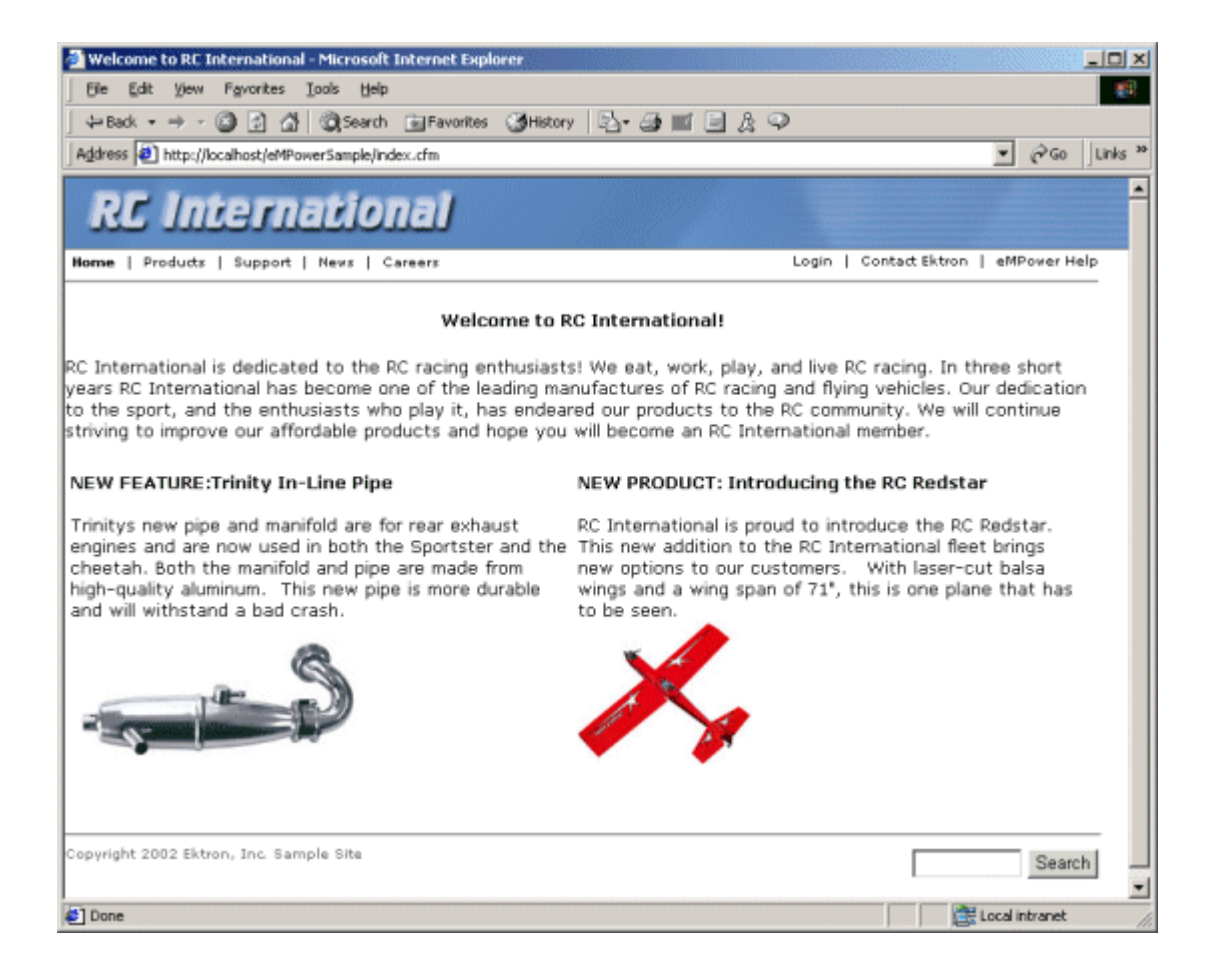

# <span id="page-64-0"></span>**Entering Your eMPower License**

When you purchase eMPower from Ektron, Inc. an email message containing the eMPower license key is immediately sent to the address of record.

To use eMPower, this license key must be entered into the Configuration page.

- 1. Click the eMPower icon on your desktop to launch eMPower.
- 2. Navigate to the eMPower sample site login page by clicking on the login link near the top right side of the Web page.

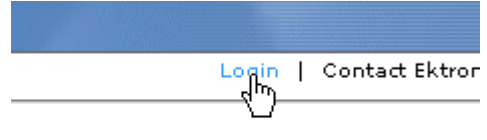

#### ational!

3. At the next page, click the login button located in the middle of the page.

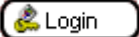

4. Log into eMPower using the following username/password combination:

#### **User = Admin**

#### **Password = Admin**

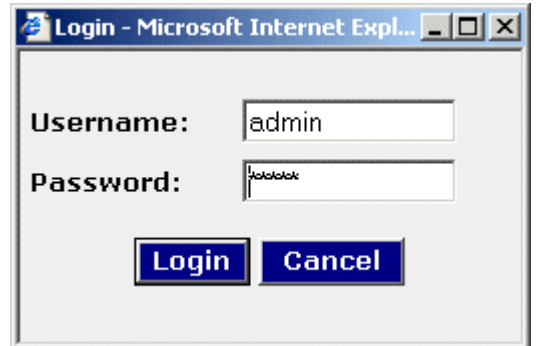

5. Once you successfully login, you will then see a Workarea button on the page.

Work Area

Click this to access the Administrator Workarea.

- **NOTE** The **Administrator Work Area** will open in a separate window. This area is explained in detail in the eMPower Administrator Manual, Version 3.7.
	- 6. From the **Administrator Work Area**, click **Setup** on the menubar.
	- 7. Then click on **Configuration** to open the eMPower **Configuration** page.

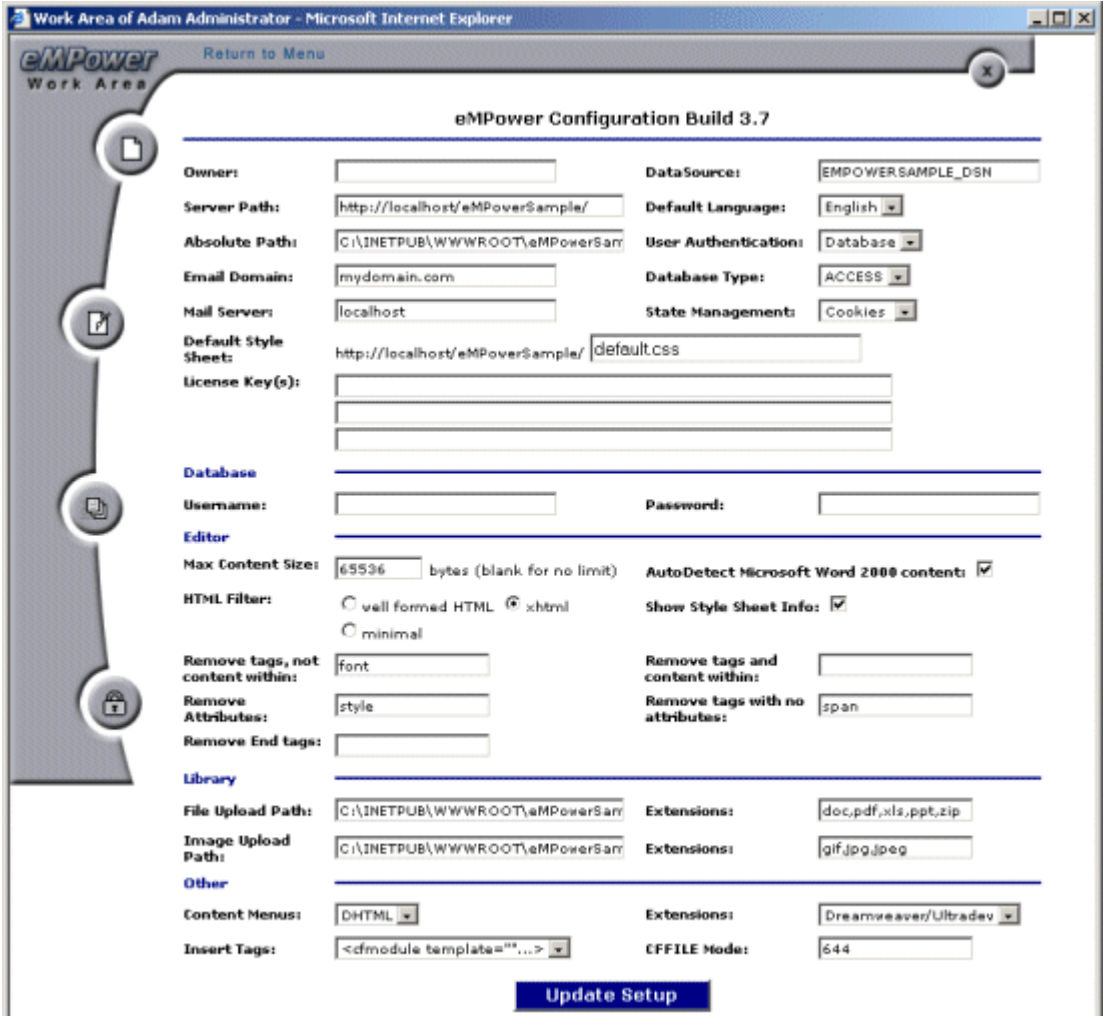

8. Enter your license(s) keys in the **License Key** fields. You may enter up to three license keys, depending upon your installation.

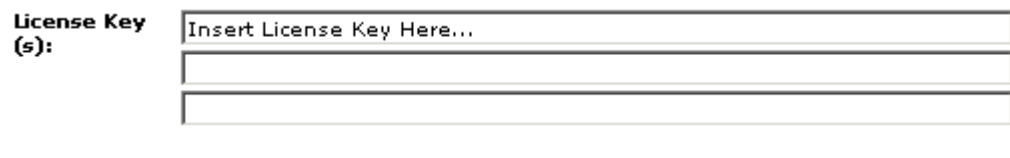

9. Click **Update Setup** to save and return to the **Administrator Work Area.**

**Update Setup** 

### You Are Ready to Explore eMPower!

You are now ready to use eMPower.

Please refer to the following documents for information on eMPower's many content management features:

- **•** eMPower *Administrator Manual, Version 3.7* for information on creating templates, content groups and user groups.
- **•** eMPower *User Manual, Version 3.7*, for information on the content and publishing features.

# **NT/LDAP Authentication**

eMPower Version 3.7 supports NT and LDAP authentication. The scripts to run this authentication are not included in the standard package. You will need to purchase the package from Ektron at [http://www.ektron.com/download\\_center.cfm](http://www.ektron.com/download_center.cfm)

If you decide to purchase and download the package, you can use the remainder of the chapter to help set up the authentication module.

## Introduction

eMPower has two security login capabilities available. These login types are LDAP (*Lightweight Directory Access Protocol*), supported through the ColdFusion CFLDAP tag, and WinNT authentication, supported through Ektron's custom .dll file. eMPower Version 3.7 continues to support its own database authentication capability available in previous releases.

Since LDAP is supported using CFLDAP via Macromedia ColdFusion, the implementation should be compatible with a multitude of LDAP servers. Ektron has tested eMPower's LDAP with Microsoft Exchange 5.5 on WinNT 4.0, and Active Directory's LDAP interface on Win2000. Other LDAP servers which should function with eMPower's LDAP configuration include Netscape and Novell.

eMPower's WinNT authentication works in conjunction with Microsoft IIS security and is accessed using Microsoft's ADSI (*Active Directory Systems Interface*). This implementation has been tested with both Win2000 and WinNT 4.0. WinNT requires the download and installation of ADSI version 2.5. This is a free add-on package from Microsoft.

# What This Chapter Covers

This guide is a comprehensive document for the installation and configuration of eMPower for an NT or LDAP authentication schema. It describes what is required to use eMPower with some different authentication schemas as well as how to use such technology once implemented.

# What This Chapter Does Not Cover

This guide does not cover how to install, setup, and configure NT or LDAP securities on any type of network. Because of the complexities involved in setting up either of these, Ektron will not cover or support the activity thereof. Users implementing such technologies are strongly advised to research them prior to installing and setting up eMPower to use NT or LDAP.

# System Requirements

The following platforms are supported:

### **WinNT 4.0 (for NT Authentication only)**

- **•** Service pack 6 or higher
- **•** Option pack 4 or higher
- **•** ADSI 2.5 full version. Available at Microsoft's download site: http://www.microsoft.com/NTWorkstation/downloads/ Other/ADSI25.asp

### **WinNT 4.0 (for LDAP Authentication only)**

- **•** Service pack 6 or higher
- **•** Option pack 4 or higher
- **•** Exchange 5.5

### **Windows 2000 (NT or LDAP authentication)**

**•** Active Directory must be installed

**NOTE** Although both the Netscape and Novell LDAP implementation for Windows or Unix/Linux should function with eMPower's LDAP implementation, they have not been tested by Ektron.

## Installation

Because the eMPower Authentication options are add-ons to the product, you will need to ensure that you have already installed eMPower version Version 3.7 or greater prior to installing this software. You can find your version of eMPower at the top of the administrator configuration Workarea.

#### **Installing the files**

Unzip the files from the zip file that you downloaded for the authentication module into the following directories:

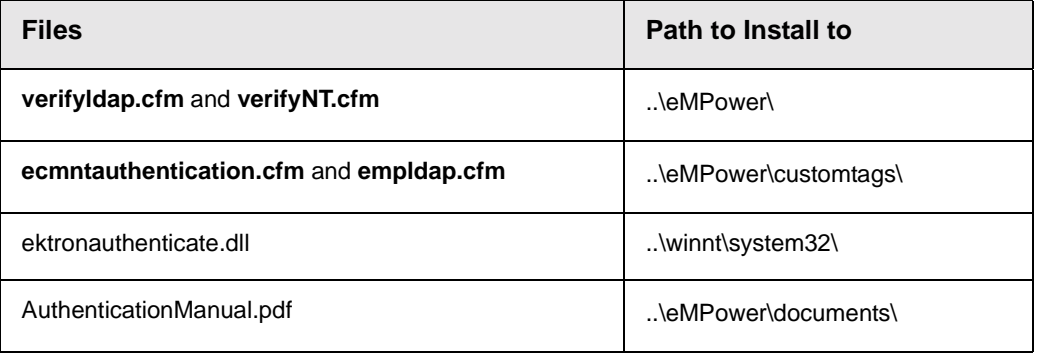

**NOTE** The **ektronauthenticate.dll** file is not required if you are running on a Unix or Linux system.

#### *Registering ektronauthenticate.dll for NT Authentication*

If you are running on a Windows 2000 or NT 4.0 system and intend to use WinNT authentication, you will need to register **ektronauthenticate.dll** on the system that you are running eMPower on.

- 1. Open a DOS command prompt on the system running eMPower.
- 2. Register the file using the following command:

**>regsvr32 c:\winnt\system32\ektronauthenticate.dll**

3. You should see a verification message box for the registration of that file.

If the registration failed, try entering the full path to the program regsvr32.

For example:

**c:\>winnt\system32\regsvr32**

## Configuring Your Web Server

If your system is Windows 2000 or NT 4.0, and you intend to use WinNT authentication, you **must** enable IIS to use either *Basic Authentication* or *Windows Integrated Authentication* on the virtual eMPower directory. The *Windows Integrated Authentication* will only work with IE 4.01 or greater users. If using Netscape as a client, *Windows Integrated Authentication* will not work. Netscape only supports clear text authentication.

Certain directories within the eMPower virtual directory will still need anonymous access so that users will be able to properly view the Web site and access the login function.

- 1. In the IIS Admin Console, select the eMPower directory from your site.
- 2. Select **Properties** from the **Action** menu.
- 3. Select the **Directory Security** tab from the dialog started in step 2.
- 4. Click on the **Edit** button from the *Properties* dialog. You should see a dialog similar to **Figure 1**.
- 5. Select either **Basic** or **Integrated** for your desired Authentication Method. You may need to deselect **Anonymous** as it is usually set by default.
- 6. Select **Anonymous access** as an authentication method for directories: *jslib*, *csslib*, and *images,* within the eMPower directory.

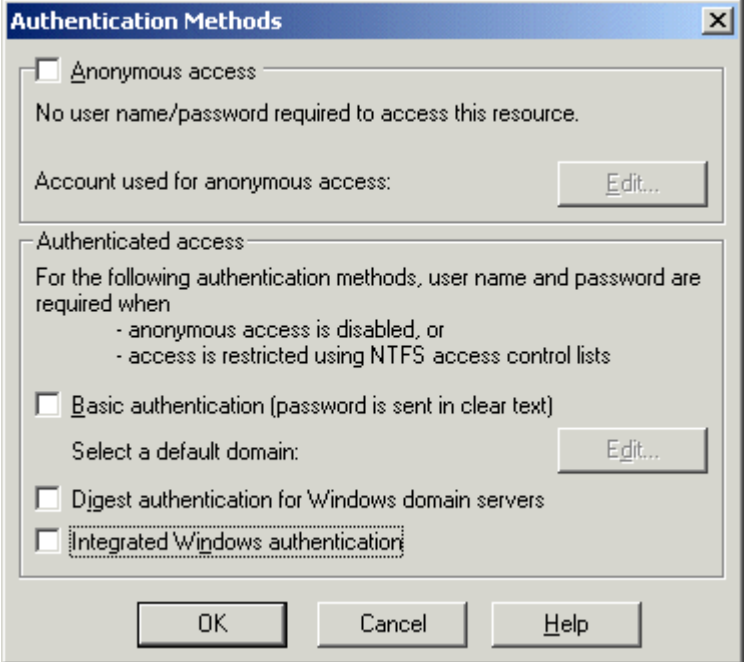

If you are running a Windows NT 4.0 system and wish to use WinNT authentication, then you must install the ADSI component. See the System Requirements for the Microsoft download address.

**NOTE** If you set IIS security on the physical eMPower directory, all Web sites using eMPower will be required to login to IIS before using the eMPower login. This should be avoided. If you are running multiple sites using eMPower, you should setup the securities for each virtual directory to avoid conflict.

# Configuring eMPower

### **Enabling Authentication Services**

You must have completed the previous sections in this guide prior to continuing the configuration of eMPower. Please ensure that you have completed the *Installation* and *Configuring Your Web Server* sections of this manual before continuing.

To enable NT and LDAP as authentication services:
- 1. Open the session manager file from your empsessions directory (eMPower\_sample\_sessionmanager.cfm)
- 2. Edit the request.ecm.eMPower.authop value to "*turnedon*"
- 3. Save the file

When you open the admin configuration in eMPower for that site, you will see the options in the *User Authentication* list as shown below.

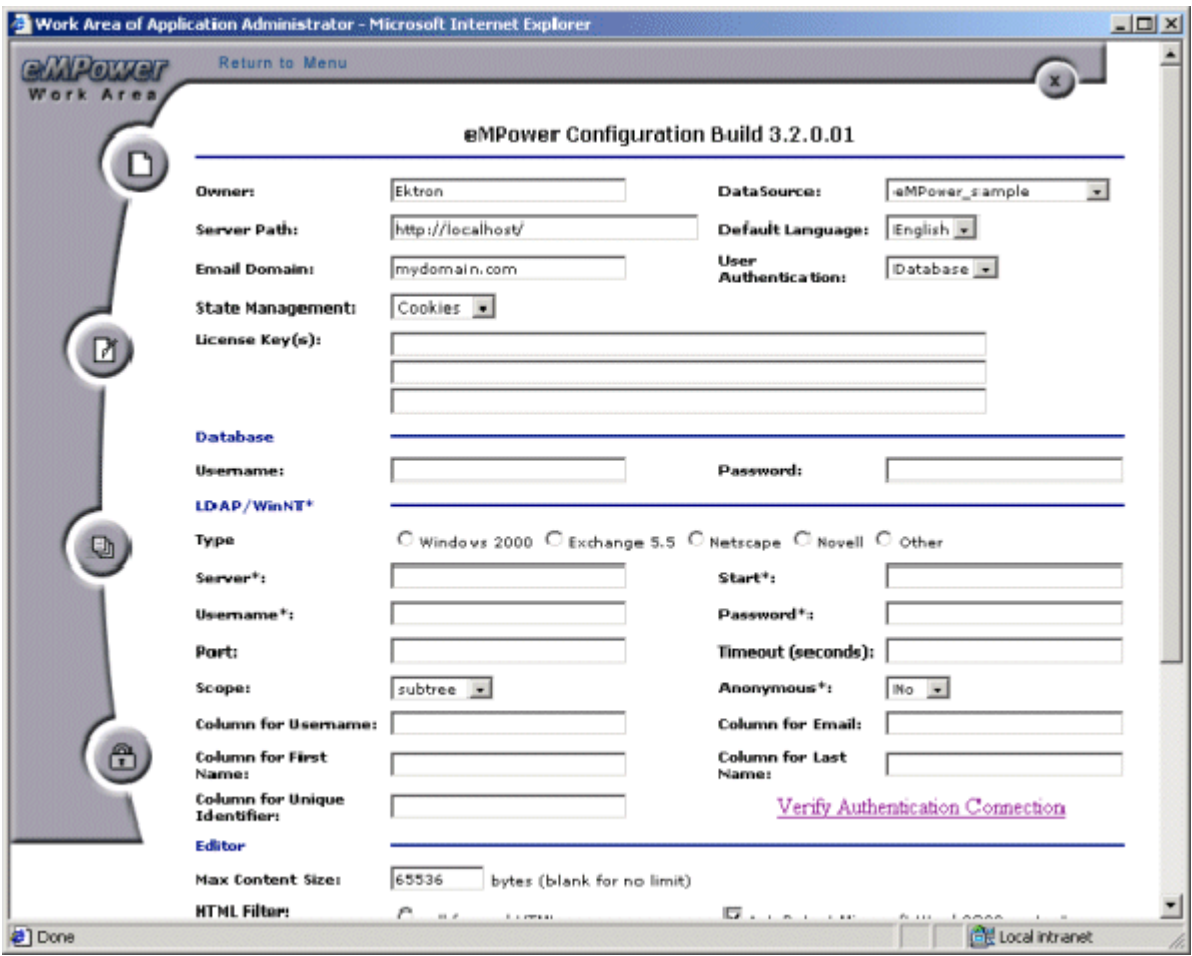

### **Options Explained**

The following explains the additional options that will be available once you have enabled authentication services for eMPower.

The table below describes the settings added to your configuration window. The parameters marked with an asterisk are required for using NT authentication. The rest of the parameters only apply to LDAP configurations.

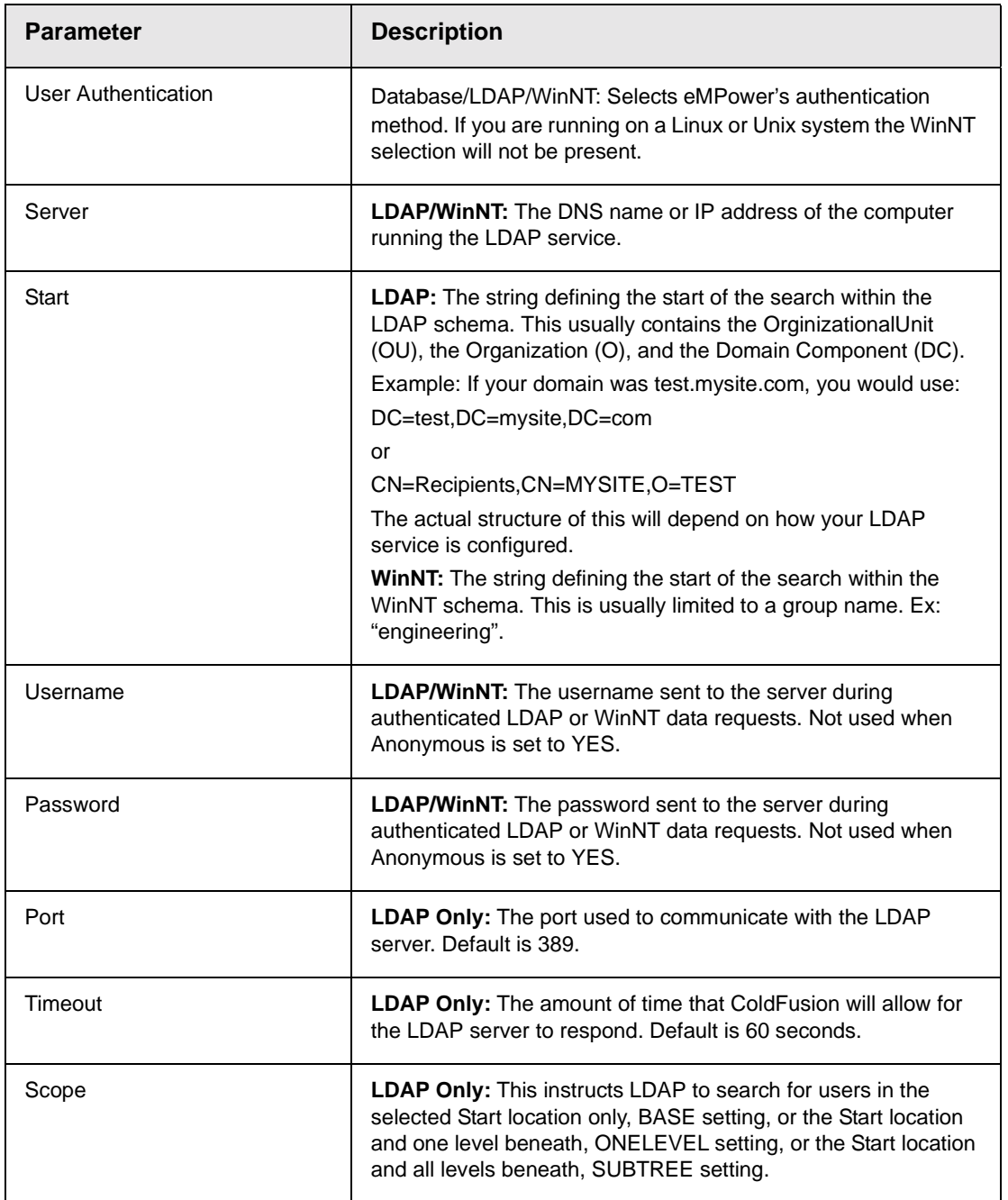

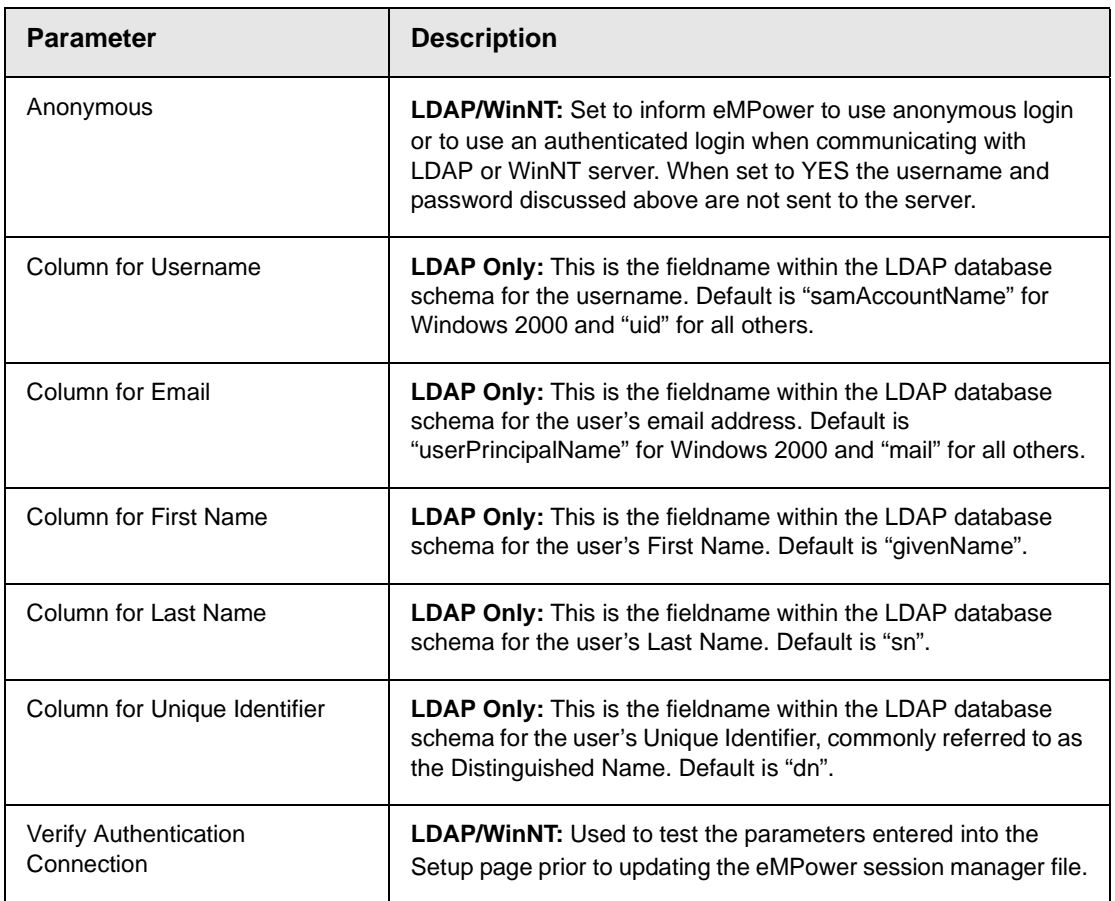

If you are using NT authentication, you will only need to:

- 1. Select the type of *User Authentication* (NT or LDAP).
- 2. Select the *Type* of Configuration for the Authentication chosen (Windows 2000, Exchange 5.5, etc.).
- 3. Enter the *Server* DNS name or IP address.
- 4. Enter the *Start* String if required.
- 5. Select any other data that needs to be adjusted for your configuration.
- 6. Select the Verify Authentication Connection.

If your configuration is valid, you will see the following confirmation message:

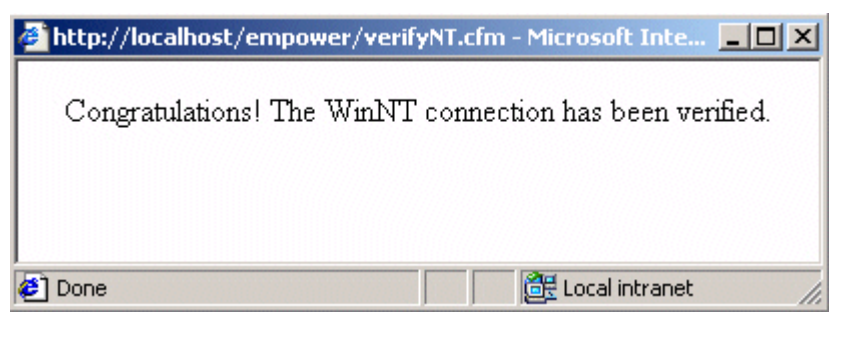

If you receive an error message, please refer to the troubleshooting section of this guide for more information.

**NOTE** The successful completion of the connection test to the LDAP or WinNT server is extremely important. All LDAP authentication services require the server connection. If this connection fails you will be unable to login to eMPower.

# Adding NT/LDAP Users to eMPower

Once you have selected LDAP or WinNT as your authentication type, you **must** add a new user by following the path **User** > **Add** in the *Administrator Workarea* of eMPower menu **before** logging out of eMPower. If you fail to add an LDAP or WinNT user as an eMPower administrator, you will not be able to log back into and administer eMPower.

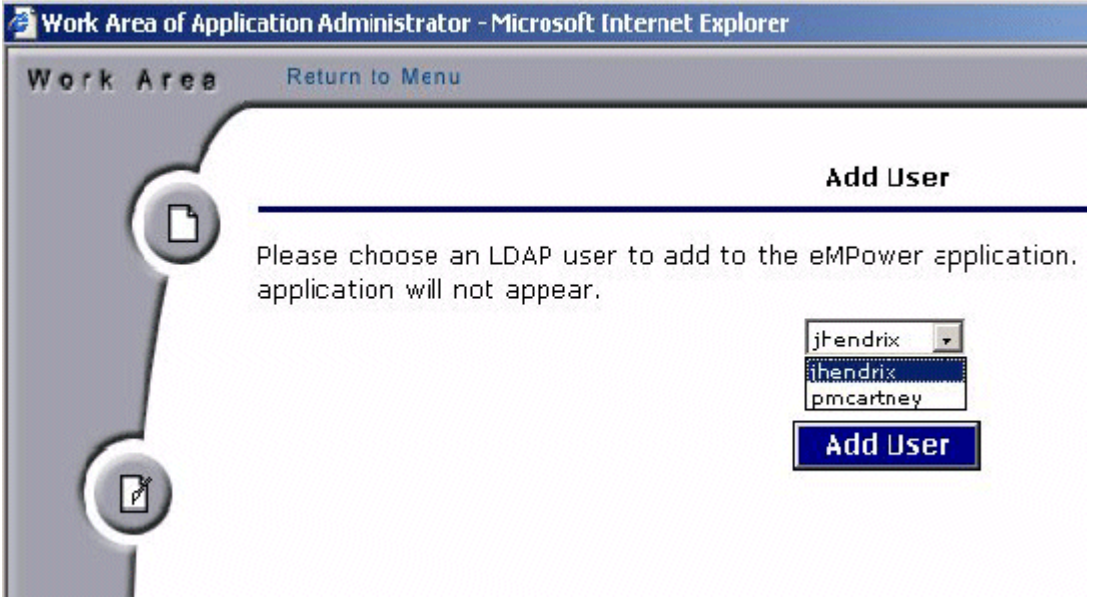

To add a user to eMPower from an NT or LDAP configuration:

- 1. Select **Users > Add** From the *Administrator Workarea.*
- 2. Select the user you wish to add as shown in the image above.
- 3. Edit the user parameters (*First Name, Last Name, Password, etc*.).
- 4. Save the changes.

This user will now be allowed to login to eMPower.

All users must be added this way to ensure that they are in the eMPower database. Although eMPower does require that you store the username in the database, it does not store the password used for NT or LDAP. For this reason, the users will not be able to edit their passwords from eMPower.

**NOTE** When using NT Authentication and adding a new user, the order of first and last name could be mixed up due to the varying configurations. This can be set in the session\_manager file. Set request.ecm.eMPower.authfirstname to blank to reorder the names from first to last. When set to "first," the initial name that is returned is the person's first name.

### **Using NT/LDAP Authentication**

The concept of using NT or LDAP for authentication will allow your network privileges to be used for your eMPower login. Once eMPower is properly configured to NT or LDAP, your browser should be configured accordingly.

# Using NT Authentication

With a valid username and password on the domain that eMPower is configured to, your user capabilities will be transparent. The only restriction is that they will not be able to edit their profile username or password. Usernames and passwords are from your NT Domain.

### **Logging In**

When you select the login button for eMPower, you may be prompted with a dialog from the browser for a username and password. This is generated from the IIS request to your browser to authenticate. You will need to use your username and password for the selected domain that the site is using for authentication.

### **Internet Explorer**

MS Internet Explorer can be setup to automatically use the username/password of the user logged into the system. This is a very convenient feature for eMPower users as it allows them to quickly login.

# Using LDAP Authentication

With a valid username and password on the LDAP services that eMPower is configured to, your user capabilities will be transparent. The only restriction is that users will not be able to edit their profile username or password. Usernames and passwords will be used from your LDAP service. Like NT Authentication, the password is stored in your LDAP configuration and not in the eMPower database.

**NOTE** If you need to switch back to DB authentication, then, all passwords for the usernames that you entered while using NT or LDAP will be the same as their usernames (ex. The password for username jdoe will be jdoe).

# **Troubleshooting**

The following is a collection of possible errors and issues that may be seen while installing, configuring, or using the NT and LDAP features.

### **Permission Denied**

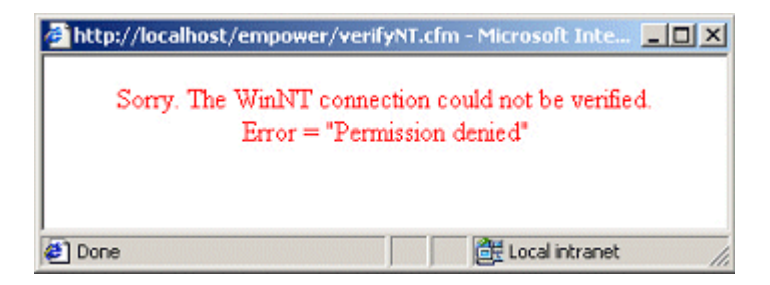

When verifying NT, and your credentials may be incorrect or you may not have the proper permissions than what is expected from your server's configuration you will see the error shown above. Unfortunately, eMPower cannot detect external security issues and you will need to troubleshoot at the server that NT or LDAP is installed to.

### **The LDAP Connection Has Not Been Verified**

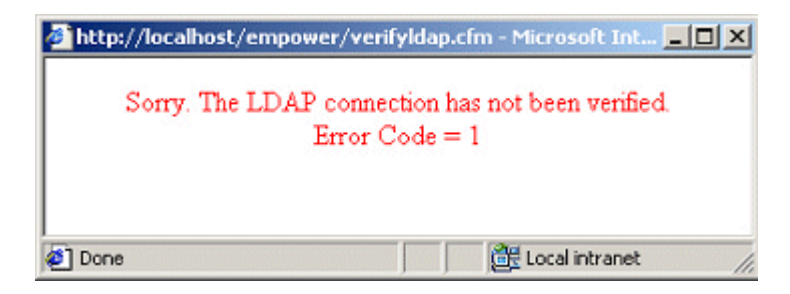

This problem may occur when you are running the test to verify if LDAP can connect with the supplied parameters being passed.

This is a generic error message produced when connections could not be made. This could be due to the following reasons:

- **•** Network not connected
- **•** User does not have appropriate permissions to view an LDAP users list
- **•** LDAP server or services not found or functioning

### **Automation Error**

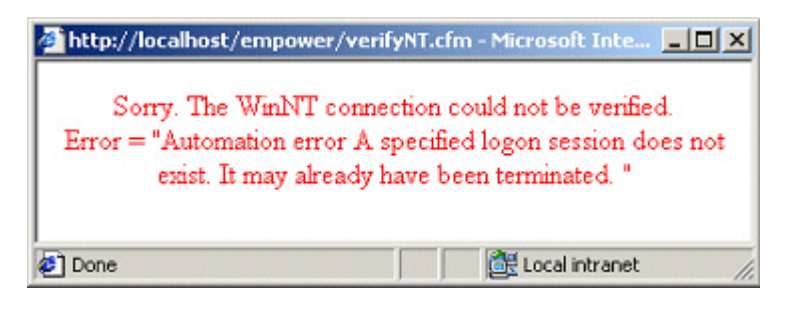

ADSI error. More than likely it is from an invalid login session due to a connection error.

### **Login Button Showing Up as Broken Image**

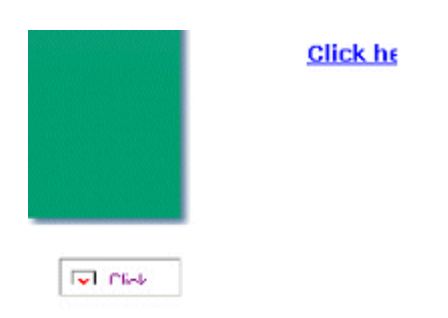

This error may occur because anonymous permissions are not enabled for the images, jslib, and/or csslib directories. See the section in this manual titled *Configuring Your Web Server* for information on how to appropriately set the permissions for directory security.

### **Cannot Save Changes to Anything In The Admin Views**

If you cannot save anything in the eMPower Workarea, you will need ensure that you have appropriate permissions on the eMPower virtual directory. IIS Site permissions are not allowing form variables to execute for a non-authenticated user. This can occur when you have setup IIS to use NT Integrated Authentication and you have eMPower set to a different authentication schema.

### **Cannot Login to eMPower Using Admin / Admin**

If NT or LDAP was selected, the administrator should have created an eMPower administrator user from the NT or LDAP list provided. To fix this, go to the site's session manager file and switch the value of *request.ecm.*eMPower*.sec\_type* to "*DB".* You may then enter the site as a known db user to re-configure your NT / LDAP user to be an administrator.

### **Last and First names are being entered in the wrong order**

Because of the varying configurations, the order of the first and last names may not be known. For this reason, eMPower cannot assume that the names will be in a certain order. By default it is set to receive the user's first name as the first of the two names. However, you can configure the interception of the names to receive the last name as the first of the two. You can do this by setting *request.ecm.*eMPower*.authfirstname* attribute in the sites session manager file to blank. For example:

**request.ecm.eMPower.authfirstname="";**

### **Switching back to DB authentication**

You can switch back to DB authentication at anytime. However, it is important to know that all user passwords are stored by default as their username when users are added as NT / LDAP users. eMPower does NOT store the WinNT or LDAP passwords for users.

# **Getting Started**

# Using eMPower

After you have completed the eMPower installation, refer to the eMPower *Administrator Manual, Version 3.7* for detailed information on using the eMPower content management system.

# **Other Options**

Aside from installing eMPower, you also have the option of choosing a different database to run eMPower on. For more information about databases, continue with this manual.

If you are interested in using eMPower for Hosting, continue with this manual as well.

Otherwise, continue with the eMPower Administrator Manual.

# **Databases**

Not only is eMPower supported on three major operating systems, it also supports five different database platforms including:

- **• Microsoft Access**
- **• Microsoft SQL Server** (see ["Setup for MS-SQL" on page](#page-83-0) 74)
- **• MySQL** (see ["Setup for MySQL" on page](#page-88-0) 79)
- **Oracle** (see ["Setup for Oracle" on page](#page-104-0) 95)
- **• Sybase** (see ["Setup for Sybase" on page](#page-97-0) 88)

In the next few chapters, we will be looking at how to setup eMPower to support each of these databases.

By default, eMPower creates a MS Access database onto your system. You do not need Access running on your system in order to use eMPower. The following sections describes how you will be able to create different databases to use eMPower on.

# <span id="page-83-0"></span>**Setup for MS-SQL**

This chapter is to assist in the setup of eMPower for an MS-SQL database.

# **Prerequisites**

Before you set up eMPower to run with an MS-SQL database, it is recommended that you have at least this listed configuration.This listed configuration is only a suggested one. The configuration shown was what Ektron has tested and found to work on a Windows configuration. However, Macromedia ColdFusion 4.51sp2 has defect fixes that are necessary to run eMPower.

- **•** Windows NT or 2000 Server
- **•** MS-SQL 7.0 or higher
- **•** IIS4 or higher
- **•** ColdFusion 4.5.1sp2
- **•** eMPower Version 3.7

### Installing eMPower

First, install eMPower as described earlier in ["Installing eMPower](#page-35-0)  [on Windows" on page](#page-35-0) 26.

### Creating the eMPower Database

Open your SQL Enterprise Manager to begin the process of creating the eMPower database.

- 1. Select the Server you want to add the database to
- 2. Right click on the database and select "**New Database...**"
- 3. Enter the new name of the database and select "**OK**"

4. **Close** the SQL Enterprise Manager.

### Initializing content into the database

This utility will initialize a previously created blank eMPower Version 3.7 database. It will create an initial Usergroup, User, Content Group, and a Main Category.

Open your SQL Query Analyzer to begin the process of initializing content into the database.

- 1. Choose the server you want to log into and select "OK"
- 2. Select the new database that you created earlier by selecting that database name out of the drop down box in the tool bar
- 3. Load the sql script by selecting "Open FIle," and selecting the file: "eMPower\_mssql.sql" from the /eMPower/utilities folder
- 4. Click on the green arrow, or press F5, to execute the script.

You have just created a blank database for eMPower Version 3.7.

### Setting Up the Datasource

In order for ColdFusion Server and the eMPower application to use the database, they need to connect using an ODBC type of connection.

To do this, you will need to create a datasource that points to the MS-SQL eMPower database.

- 1. Go to the **ODBC Manager** on the Server system.
- 2. Click the **System DSN** tab.
- 3. Click **Add...**
- 4. Choose **SQL** as the driver for the new database, then click **Finish**.
- 5. Fill out the appropriate information for the DSN.
- 6. When finished, select the **Finish** button.

Your datasource connection will attempt to verify after creation. If your datasource fails, please see the ODBC Help troubleshoot the issue.

# Configuring for the New DSN

Since you are now using the MS-SQL database, you will need to modify the file that calls the DSN for eMPower.

- 1. Open the file "eMPower\_sample\_sessionmanager.cfm" located in the /siteroot/empsessions/ directory.
- 2. Search for "**request.ecm.db.dsn**".
- 3. Enter the DSN name in the quotes to match the datasource that points to the empty MS-SQL eMPower database.

For example: request.ecm.db.dsn="My\_DSN"; Where MyDSN points to eMPower.

The operator may log into the eMPower database by launching a Web browser and entering the correct URL/index2.cfm. Example: www.mysite.com/index2.cfm. Login using the username "Admin" and the password "Admin". Once logged in the operator can use the admin console (Work Area For Administrators) to begin administering the eMPower driven Web site.

# Moving the data into the DB

Your installation of eMPower should have included a Microsoft Access eMPower database. Use the database mover to move the content from this Access database to your new MS-SQL database. You need to know the data source name of each of the databases.

Once you have successfully installed the script to create the needed tables in MS-SQL, you can optionally populate it with data using the database mover utility.

To do this, you will need to have a datasource setup for each database (Access 2000 and MS-SQL).

The 1<sup>st</sup> datasource needs to point to the Access2000 database titled eMPower\_sample\_V36\_Access2000.mdb as a system datasource. Use the Microsoft Access driver when creating this System DSN.

The 2<sup>nd</sup> datasource needs to point to the Oracle database as a system datasource. Use the MS ODBC for MS-SQL driver.

1. You will need to run the file "dbtodb.cfm" from a ColdFusion enabled directory through your Windows Web server. By default, the file gets installed to:

#### **http://localhost/eMPowersample/eMPower/utilities/ dbtodb.cfm**

- 2. When this page comes up, you will be prompted with two input boxes. Insert the name of the datasource name that points to the *MS Access2000* database in the input box labeled **Source DSN** and the datasource name for the *MS-SQL* database in the **Destination DSN**.
- 3. A large percentage of your existing database is made up of the content in the History table. Select the check box **Minimal Database Size** if you do not want to move all the history content to the new database, and reduce the size of your database as a result.
- 4. Click on the **Submit** button.

Your database should be populated. If the data did not populate or you received an error please review your datasources and their connection information.

# Configuring Database Info via eMPower

After you configure eMPower to use a MS-SQL database, you will then have the opportunity to configure the information via the eMPower Administrator Workarea.

From the Workarea, you can configure the:

- **•** Datasource Name
- **•** Database Type

### **Selecting the Datasource Name**

When you have setup a MS-SQL datasource for eMPower, you will need to type in the DSN on the configuration page in the eMPower Administrator Workarea.

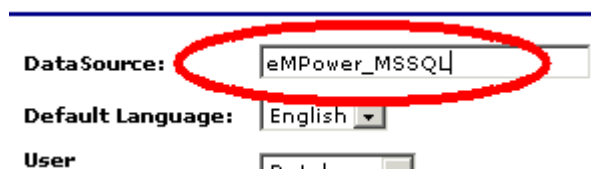

### **Selecting the Database Type**

When you have setup a MS-SQL database for eMPower, you will be able to select the database type from the drop down list in the eMPower Administrator Workarea.

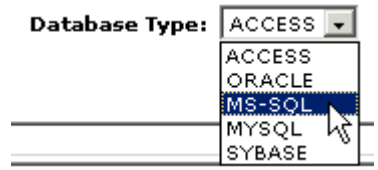

# <span id="page-88-0"></span>**Setup for MySQL**

This chapter is to assist in the setup of eMPower for a MySQL database. The following setup was performed on a Linux operating system.

# **Prerequisites**

Before you set up eMPower to run with a MySQL database, it is recommended that you have at least this listed configuration. This listed configuration is only a suggested one. The configuration shown was what Ektron has tested and found to work on a Linux configuration. However, Macromedia ColdFusion 4.51sp2 has defect fixes that are necessary to run eMPower.

- **•** Red Hat Linux 6.2
- **•** MySQL 3.53.32
- **•** Apache 1.3.12
- **•** ColdFusion 4.51sp2 for Linux
- **•** eMPower Version 3.7

### Installing eMPower

First, install eMPower as described earlier in ["Installing eMPower](#page-50-0)  [on Linux or Unix" on page](#page-50-0) 41.

# Setting MySQL as a Database Type

1. Open the session manager file located in eMPower/sessions/. There should only be one named 'eMPower\_sample\_sessionmanager.cfm'. The file location is as follows:

**/your siteroot/empsessions/ eMPower\_sample\_sessionmanager.cfm**

- 2. Once you have opened the file in Coldfusion Studio or a compatible text editor, scroll to about halfway down the file where you see *request.ecm.db.dbname="request.ecm.db.dbname="";*. Set the parameter in "" to MYSQL as follows: change this name to MYSQL request.ecm.db.dbname="MYSQL";
- 3. **Save** and close this file.

# ColdFusion Settings

### **Setting Up the Datasource**

In order for ColdFusion Server and the eMPower application to use the database, they need to connect using an ODBC type of connection. For a Linux Operating System using ColdFusion, you should use the Merant Drivers provided with ColdFusion Server.

To do this, you will need to create a datasource that points to the MySQL eMPower database.

1. Go to the ColdFusion Administrator page on the MySQL system.

#### **http://localhost/cfide/administrator/index.cfm**

- 2. Click on the link for **ODBC** under **Data Sources**.
- 3. Enter a name in the provided DSN field, select the ODBC driver **MERANT mySQL Driver** from the list, and click **Add.**

You will want to fill out the fields as follows:

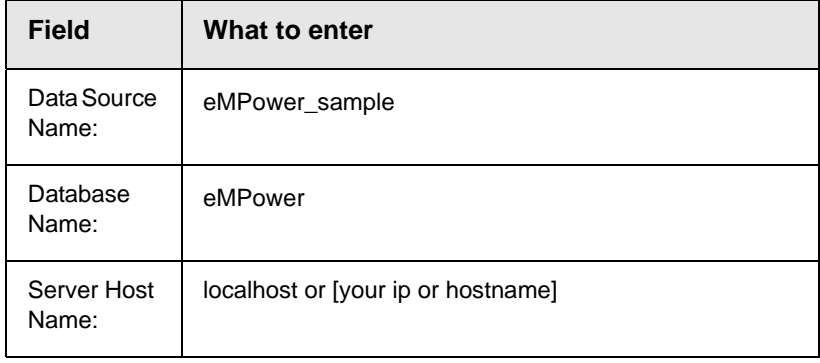

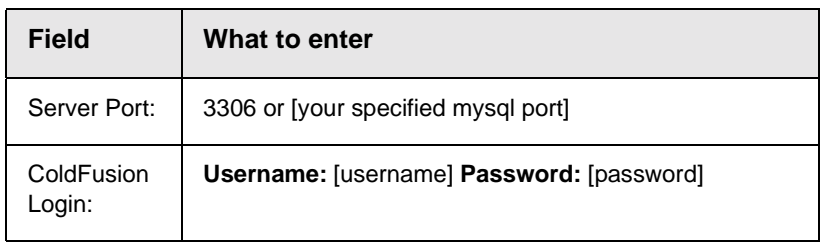

**NOTE** When setting up the datasource, keep in mind that the host and user specified, must exist in the MySQL master database user table and have the appropriate privileges. See your MySQL documentation on how to setup and grant privileges for users.

4. When finished, select the **Create** button.

Your datasource connection will attempt to verify after creation. If your datasource fails, please see the ColdFusion documentation to troubleshoot the issue.

# Setting Up the Database

Enter mysql as an existing MySQL user that has the privileges to add and modify users to the MySQL database (i.e. a super user like root).

Next you will need to add a user to the eMPower database who will have privileges to MySQL. You can use an existing one if you prefer but we recommend for testing purposes, that you create an independent user who will be able to access MySQL.

You may also want to add a user for the Windows machine that will be accessing the MySQL database through a datasource. You will only need to do this if you plan to populate the MySQL eMPower database with eMPower data mover utility*.*

### **Add User To MySQL DB**

1. Start mysql on your server from a terminal: **[ root@localhost /user/local/mysql/bin/ ] # ./mysql mysql> connect mysql;**

2. SQL to insert user and grant all privileges:

**mysql> insert into user values('yourserveraddress', 'username', password('password'),'Y', 'Y', 'Y', 'Y', 'Y', 'Y', 'Y', 'Y', 'Y', 'Y', 'Y', 'Y', 'Y', 'Y');**

3. Flush the hosts and privileges granted:

#### **mysql>FLUSH hosts;**

#### **mysql>FLUSH privileges;**

4. Test that user has been added:

#### **mysql> select \* from users where user='username';**

Should return the user records that were inserted. See MySQL manual on adding users for more information.

Now, you will need to create a database in MySQL named 'eMPower'. It does not matter what you name the database but for testing purposes, let's just make it 'eMPower'.

### **Adding the eMPower Database**

- 1. Use the following to create a database named eMPower: **[ root@localhost /user/local/mysql/bin/ ] # ./mysql mysql> create database eMPower;**
- 2. Test by connecting to the newly created database: **mysql> connect eMPower;**

### **Building The Tables**

#### *Running The Script:*

Run the script provided by Ektron named **mysql\_**eMPower**\_tables.sql.** 

For example:

**[ root@localhost /home/httpd/html/eMPower/utilities/ # /usr/ local/src/mysql/bin/mysql -u admin eMPower < eMPower\_mysql.sql**

#### *Verify That the Script Created the Tables*

Test the script by accessing the database and requesting the list of tables created:

#### **mysql> connect eMPower;**

#### **mysql> show tables;**

A list of 22 tables should appear including:

- **•** help\_subcat
- **•** help\_cat
- **•** help
- **•** fonts
- **•** documents
- **•** users
- **•** user\_groups
- **•** templates
- **•** template\_types
- **•** subcategories
- **•** stringtbl
- **•** schedule
- **•** lib\_type
- **•** lib
- **•** language
- **•** doc\_types
- **•** doc\_status\_codes
- **•** doc\_history
- **•** doc\_groups
- **•** doc\_edit
- **•** colors
- **•** categories

# Initializing content into the database

This utility will initialize a previously created blank eMPower Version 3.7 database. It will create an initial Usergroup, User, Content Group, and a Main Category. When this utility completes successfully the operator must edit the session\_eMPower\_sample\_manager.cfm file.

- 1. Open the file "eMPower\_sample\_sessionmanager.cfm" located in the {siteroot}/empsessions/ directory.
- 2. Search for "request.ecm.db.dsn".
- 3. Enter the DSN name in the quotes to match the datasource that points to the empty eMPower database.

For example:

#### **request.ecm.db.dsn="My\_DSN";**

Where MyDSN points to eMPower.

The operator may login into the eMPower database by launching a Web browser and entering the correct URL/index.cfm. Example: www.mysite.com/index.cfm. Login using the username "Admin" and the password "Admin". Once logged in, the operator can use the admin console (Work Area For Administrators) to begin administering the eMPower driven Web site.

# Moving the data into the DB

Once you have successfully installed the script to create the needed tables in MySQL, you can OPTIONALLY populate it with data by using the database mover utility.

**NOTE** Using the datamover utility is optional. The datamover is primarily used for: - Moving your eMPower Web site from a Windows to Linux platform - Using the eMPower sample content To get your eMPower site running with MySQL, running the datamover utility is optional. To do this, you will need to have a datasource setup for each

database (Access 2000 and MySQL). Both of these datasources need to exist on a Windows system with ColdFusion Server running.

A utility to connect to a MySQL database through an ODBC connection will need to be installed to the Windows system to accomplish the 2<sup>nd</sup> datasource needed. It can be found at:

#### **http://www.mysql.com/downloads/api-myodbc.html**

The 1<sup>st</sup> datasource needs to point to the Access2000 database titled eMPower\_sample\_V36\_Access2000.mdb as a system datasource. Use the Microsoft Access driver when creating this System DSN.

The 2<sup>nd</sup> datasource needs to point to the MySQL database as a system datasource. Use the MySQL driver installed from the MySQL-ODBC utility when creating this System DSN.

- 1. Access the data mover utility from the Utilities directory in the eMPower36.zip file.
- 2. You will need to run this from a ColdFusion enabled directory through your Windows Web server. For example:

#### **http://localhost/eMPowersample/eMPower/utilities/ dbtodb.cfm**

- 3. When this page comes up, you will be prompted with two input boxes. Insert the name of the datasource name that points to the *MS Access2000* database in the input box labeled **Source DSN** and the datasource name for the *MySQL* database in the **Destination DSN**.
- 4. A large percentage of your existing database is made up of the content in the History table. Select the check box **Minimal Database Size** if you do not want to move all the history content to the new database, and reduce the size of your database as a result.
- 5. Click on the **Submit** button.

Your database should be populated. If the data did not populate or you received an error please review your datasources and their connection information.

# **Troubleshooting**

### **S1000 Error: User 'ODBC@yourserveraddress'…**

(S1000 Error: User '*ODBC@yourserveraddress'* cannot connect to database eMPower)

You may find that the datasource connection from the Windows system to the MySQL system cannot connect the user '*ODBC@ yourserveraddress'*

If this occurs you will need to create a temp user in the MySQL database in the name of '*ODBC@yourserveraddress'* with no password*.* You can delete the user account after you have finished moving the data from the Access database over to the MySQL database.

**[ root@localhost /user/local/mysql/bin/ ] # ./mysql**

**mysql> connect mysql;**

**mysql> insert into user values('yourserveraddress', 'ODBC', password(''),'Y', 'Y', 'Y', 'Y', 'Y', 'Y', 'Y', 'Y', 'Y', 'Y', 'Y', 'Y', 'Y', 'Y');**

You should now FLUSH the hosts and privileges and test to ensure that the user has been added. See the section titled '*Adding a User to MySQL'* for instructions on how to do this.

# Configuring Database Info via eMPower

After you configure eMPower to use a MySQL database, you will then have the opportunity to configure the information via the eMPower Administrator Workarea.

From the Workarea, you can configure the:

- **•** Datasource Name
- **•** Database Type

### **Selecting the Datasource Name**

When you have setup a MySQL datasource for eMPower, you will need to type in the DSN on the configuration page in the eMPower Administrator Workarea.

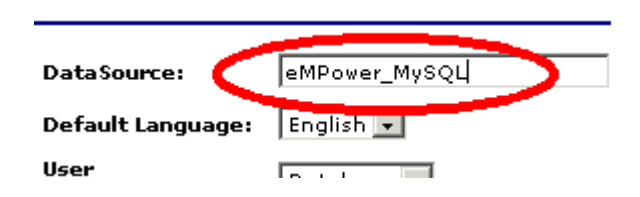

### **Selecting the Database Type**

When you have setup a MySQL database for eMPower, you will be able to select the database type from the drop down list in the eMPower Administrator Workarea.

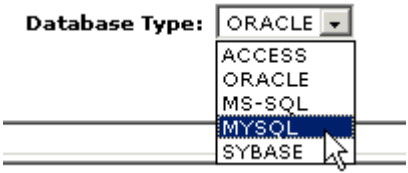

# <span id="page-97-0"></span>**Setup for Sybase**

This chapter is to assist in the setup of eMPower for a Sybase database. The following setup was performed on a Linux operating system.

# **Prerequisites**

Before you set up eMPower to run with a Sybase database, it is recommended that you have at least this listed configuration. This listed configuration is only a suggested one. The configuration shown was what Ektron has tested and found to work on a Linux configuration. However, Macromedia ColdFusion 4.51sp2 has defect fixes that are necessary to run eMPower.

- **•** Red Hat Linux 6.2
- **•** Sybase
- **•** Apache 1.3.12
- **•** ColdFusion 4.51sp2 for Linux
- **•** eMPower Version 3.7

### Installing eMPower

First, install eMPower as described earlier in ["Installing eMPower](#page-50-0)  [on Linux or Unix" on page](#page-50-0) 41.

# Setting Sybase as a Database Type

1. Open the session manager file located in eMPower/sessions/. There should only be one named 'eMPower\_sample\_sessionmanager.cfm'. The file location is as follows:

**/your siteroot/empsessions/ eMPower\_sample\_sessionmanager.cfm** 2. Once you have opened the file in ColdFusion Studio or a compatible text editor, scroll to about halfway down the file where you see *request.ecm.db.dbname="request.ecm.db.dbname="";*. Set the parameter in "" to MYSQL as follows:

**change this name to SYBASE request.ecm.db.dbname="SYBASE";**

3. **Save** and close this file.

# ColdFusion Settings

### **Setting Up the Datasource**

In order for ColdFusion Server and the eMPower application to use the database, they need to connect using an ODBC type of connection. For a Linux Operating System using ColdFusion, you should use the Merant Drivers provided with ColdFusion Server.

To do this, you will need to create a datasource that points to the MySQL eMPower database.

1. Go to the ColdFusion Administrator page on the MySQL system.

#### **http://localhost/cfide/administrator/index.cfm**

- 2. Click on the link for **ODBC** under **Data Sources**.
- 3. Enter a name in the provided DSN field, select the ODBC driver **MERANT Sybase ASE** or **Sybase 11 Driver** from the list, and click **Add.**

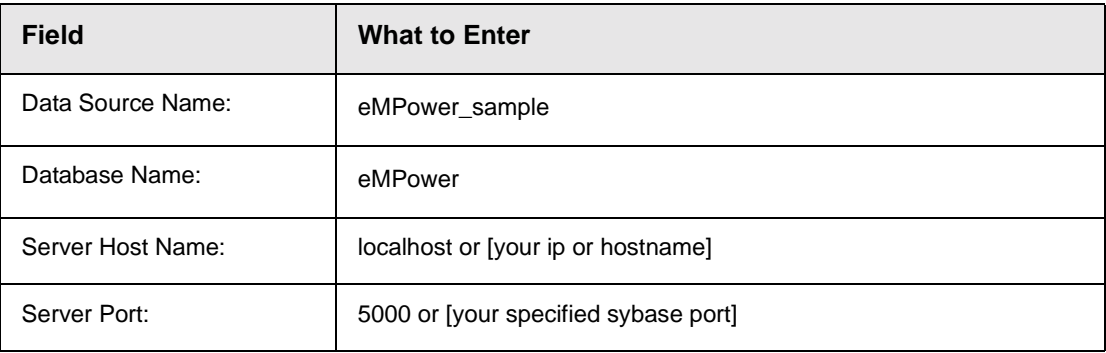

You will want to fill out the fields as follows:

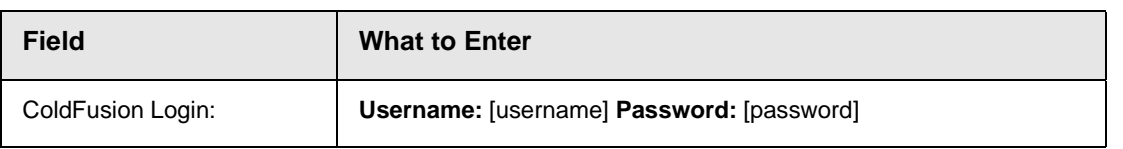

**NOTE** When setting up the datasource, keep in mind that the host and user specified, must exist in the Sybase master database user table and have the appropriate privileges. See your Sybase documentation on how to setup and grant privileges for users.

4. When finished, select the **Create** button.

Your datasource connection will attempt to verify after creation. If your datasource fails, please see the ColdFusion documentation to troubleshoot the issue.

# Setting Up the Database

### **Building The Tables**

#### *Running The Script:*

Run the script provided by Ektron named **createV36emp\_sybase.sql.** 

For example:

#### **isql -S servername -U database name -U Username -P Password -i input file**

Example

**isql -S Pine -U eMPower\_sample -U johndoe -P -i eMPower\_sybase.sql**

#### *Verify That the Script Created the Tables*

Test the script by accessing the database and requesting the list of tables created:

A list of 22 tables should appear including:

**•** help\_subcat

- **•** help\_cat
- **•** help
- **•** fonts
- **•** documents
- **•** users
- **•** user\_groups
- **•** templates
- **•** template\_types
- **•** subcategories
- **•** stringtbl
- **•** schedule
- **•** lib\_type
- **•** lib
- **•** language
- **•** doc\_types
- **•** doc\_status\_codes
- **•** doc\_history
- **•** doc\_groups
- **•** doc\_edit
- **•** colors
- **•** categories

# Initializing content into the database

This utility will initialize a previously created blank eMPower Version 3.7 database. It will create an initial Usergroup, User, Content Group, and a Main Category. When this utility completes successfully the operator must edit the session\_eMPower\_sample\_manager.cfm file.

- 1. Open the file "eMPower\_sample\_sessionmanager.cfm" located in the {siteroot}/empsessions/ directory.
- 2. Search for "request.ecm.db.dsn".

3. Enter the DSN name in the quotes to match the datasource that points to the empty eMPower database.

For example:

**request.ecm.db.dsn="My\_DSN";**

Where MyDSN points to eMPower.

The operator may login into the eMPower database by launching a Web browser and entering the correct URL/index.cfm. Example: www.mysite.com/index.cfm. Login using the username "Admin" and the password "Admin". Once logged in, the operator can use the admin console (Work Area For Administrators) to begin administering the eMPower driven Web site.

# Moving the data into the DB

Once you have successfully installed the script to create the needed tables in Sybase, you can OPTIONALLY populate it with data by using the database mover utility.

**NOTE** Using the datamover utility is optional. The datamover is primarily used for: - Moving your eMPower Web site from a Windows to Linux platform - Using the eMPower sample content To get your eMPower site running with Sybase and Linux, running the datamover utility is optional.

> To do this, you will need to have a datasource setup for each database (Access 2000 and Sybase). Both of these datasources need to exist on a Windows system with ColdFusion Server running.

A utility to connect to a Sybase database through an ODBC connection will need to be installed to the Windows system to accomplish the 2<sup>nd</sup> datasource needed.

The 1<sup>st</sup> datasource needs to point to the Access2000 database titled eMPower\_samplev36\_Access2000.mdb as a system datasource. Use the Microsoft Access driver when creating this System DSN.

The 2<sup>nd</sup> datasource needs to point to the MySQL database as a system datasource. Use the MySQL driver installed from the MySQL-ODBC utility when creating this System DSN.

- 1. Access the data mover utility from the Utilities directory in the eMPower36.zip file.
- 2. You will need to run this from a ColdFusion enabled directory through your Windows Web server. For example:

#### **http://localhost/eMPowersample/eMPower/utilities/ dbtodb.cfm**

- 3. When this page comes up, you will be prompted with two input boxes. Insert the name of the datasource name that points to the *MS Access2000* database in the input box labeled **Source DSN** and the datasource name for the *Sybase* database in the **Destination DSN**.
- 4. A large percentage of your existing database is made up of the content in the History table. Select the check box **Minimal Database Size** if you do not want to move all the history content to the new database, and reduce the size of your database as a result.
- 5. Click on the **Submit** button.

Your database should be populated. If the data did not populate or you received an error please review your datasources and their connection information.

# Configuring Database Info via eMPower

After you configure eMPower to use a Sybase database, you will then have the opportunity to configure the information via the eMPower Administrator Workarea.

From the Workarea, you can configure the:

- **•** Datasource Name
- **•** Database Type

### **Selecting the Datasource Name**

When you have setup a Sybase datasource for eMPower, need to type in the DSN on the configuration page in the eMPower Administrator Workarea.

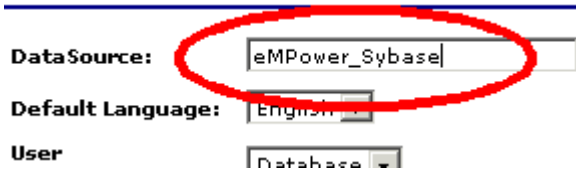

### **Selecting the Database Type**

When you have setup a Sybase database for eMPower, you will be able to select the database type from the drop down list in the eMPower Administrator Workarea.

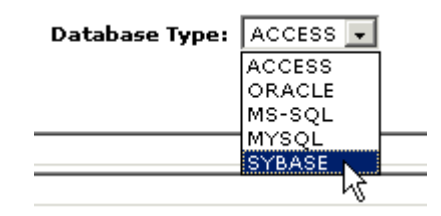

# <span id="page-104-0"></span>**Setup for Oracle**

This chapter is to assist in the setup of eMPower for an Oracle database. The following setup was performed on a Linux operating system. For Windows installation please use the standard installation manual.

### **Prerequisites**

Before you set up eMPower to run with an Oracle database, it is recommended that you have at least this listed configuration.This listed configuration is only a suggested one. The configuration shown was what Ektron has tested and found to work on a Linux configuration. However, Macromedia ColdFusion 4.51sp2 has defect fixes that are necessary to run eMPower.

- **•** Red Hat Linux 6.2
- **•** Oracle 8i version 8.0.5
- **•** Apache 1.3.12
- **•** ColdFusion 4.51sp2 for Linux
- **•** eMPower Version 3.7

### Installing eMPower

First, install eMPower as described earlier in ["Installing eMPower](#page-50-0)  [on Linux or Unix" on page](#page-50-0) 41.

# Setting Oracle as a Database Type

6. Open the session manager file located in eMPower/ empsessions/. There should only be one named 'eMPower\_sample\_sessionmanager.cfm'. The file location is as follows:

#### **/siteroot/empsessions/ eMPower\_sample\_sessionmanager.cfm**

7. Once you have opened the file in ColdFusion Studio or a compatible text editor, search for the filerequest.ecmdb.dbname where you see *request.ecm.db.dbname="request.ecm.db.dbname="";* Set the parameter in "" to ORACLE as follows: change this name to ORACLE

**request.ecm.db.dbname="ORACLE";**

8. Save and close this file.

# ColdFusion Settings

### **Setting Up the Datasource**

In order for ColdFusion Server and the eMPower application to use the database, they need to connect using an ODBC type of connection. For a Linux operating system using ColdFusion, you should use the Merant Drivers provided with ColdFusion Server.

To do this, you will need to create a datasource that points to the ORACLE eMPower database.

1. Go to the ColdFusion Administrator page on the ColdFusion system.

#### **http://localhost/cfide/administrator/index.cfm**

- 2. Click on the link for **ODBC** under **Data Sources**.
- 3. Enter a name in the provided DSN field, select the ODBC driver **MERANT Oracle 8 Driver** from the list, and click **Add.**
- 4. Fill out the appropriate information for the DSN.
- 5. When finished, select the **Create** button.

Your datasource connection will attempt to verify after creation. If your datasource fails, please see the ColdFusion documentation to troubleshoot the issue.

### Creating the eMPower Database

Please open the file eMPower\_oracle.sql. This is the script that creates the eMPower tables. The file also contains multiple drop and grant statements.

The **drop** statements are used to clear the *tablespace* of any existing eMPower tables. You should backup your current db schema. If you wish, you may remove these drop statements from this file. You may also remove or alter the Grant statements.

If you plan to create these tables in a different tablespace then the one you run the file from, you must include that tablespace name before each table in the file.

#### **Ex: yourname.eMPowertablename**

Run this file.

If the script stops at any points without giving any errors, split the file up at the breakpoints and run each block sequentially.

# Initializing content into the database

This utility will initialize a previously created blank eMPower Version 3.7 database. It will create an initial Usergroup, User, Content Group, and a Main Category. When this utility completes successfully the operator must edit the session\_eMPower\_sample\_manager.cfm file.

- 1. Open the file "eMPower sample sessionmanager.cfm" located in the /siteroot/empsessions/ directory.
- 2. Search for "request.ecm.db.dsn".

3. Enter the DSN name in the quotes to match the datasource that points to the empty eMPower database.

For example:

**request.ecm.db.dsn="My\_DSN";**

Where MyDSN points to eMPower.

The operator may log into the eMPower database by launching a Web browser and entering the correct URL/index2.cfm. Example: www.mysite.com/index2.cfm. Login using the username "Admin" and the password "Admin". Once logged in the operator can use the admin console (Work Area For Administrators) to begin administering the eMPower driven Web site.

Run the database mover Utility

Your installation of eMPower should have included a Microsoft Access eMPower database. Use the database mover to move the content from this Access database to your new Oracle database. You need to know the data source name of each of the databases.

### Moving the data into the DB

Once you have successfully installed the script to create the needed tables in Oracle, you can OPTIONALLY populate it with data using the database mover utility.

**NOTE** Using the datamover utility is optional. The datamover is primarily used for: - Moving your eMPower Web site from a Windows to Linux platform - Using the eMPower sample content To get your eMPower site running with Linux and Oracle, running the datamover

utility is optional.

To do this, you will need to have a datasource setup for each database (Access 2000 and Oracle). Both of these datasources need to exist on a Windows system with ColdFusion Server running.

The 1<sup>st</sup> datasource needs to point to the Access2000 database titled eMPower\_samplev36\_Access2000.mdb as a system datasource. Use the Microsoft Access driver when creating this System DSN.
The 2<sup>nd</sup> datasource needs to point to the Oracle database as a system datasource. Use the MS ODBC for Oracle or Merant Oracle 8 driver.

- 1. Access the data mover utility from the Utilities directory in the eMPower36.zip file.
- 2. You will need to run this from a ColdFusion enabled directory through your Windows Web server. For example:

#### **http://localhost/eMPowersample/eMPower/utilities/ dbtodb.cfm**

- 3. When this page comes up, you will be prompted with two input boxes. Insert the name of the datasource name that points to the *MS Access2000* database in the input box labeled **Source DSN** and the datasource name for the *Oracle* database in the **Destination DSN**.
- 4. A large percentage of your existing database is made up of the content in the History table. Select the check box **Minimal Database Size** if you do not want to move all the history content to the new database, and reduce the size of your database as a result.
- 5. . Click on the **Submit** button.

Your database should be populated. If the data did not populate or you received an error please review your datasources and their connection information.

## Configuring Database Info via eMPower

After you configure eMPower to use a Oracle database, you will then have the opportunity to configure the information via the eMPower Administrator Workarea.

From the Workarea, you can configure the:

- **•** Datasource Name
- **•** Database Type

#### **Selecting the Datasource Name**

When you have setup a Oracle datasource for eMPower, you will need to type in the DSN on the configuration page in the eMPower Administrator Workarea.

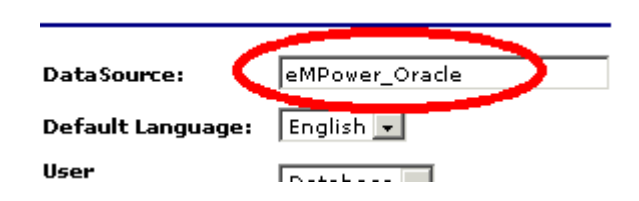

### **Selecting the Database Type**

When you have setup a Oracle database for eMPower, you will be able to select the database type from the drop down list in the eMPower Administrator Workarea.

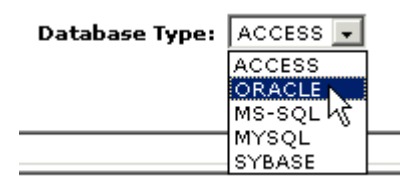

# **Troubleshooting**

## Troubleshooting Installation

This section is intended to help resolve most of the potential issues and provide adequate navigation to other resources to help you install the eMPower software.

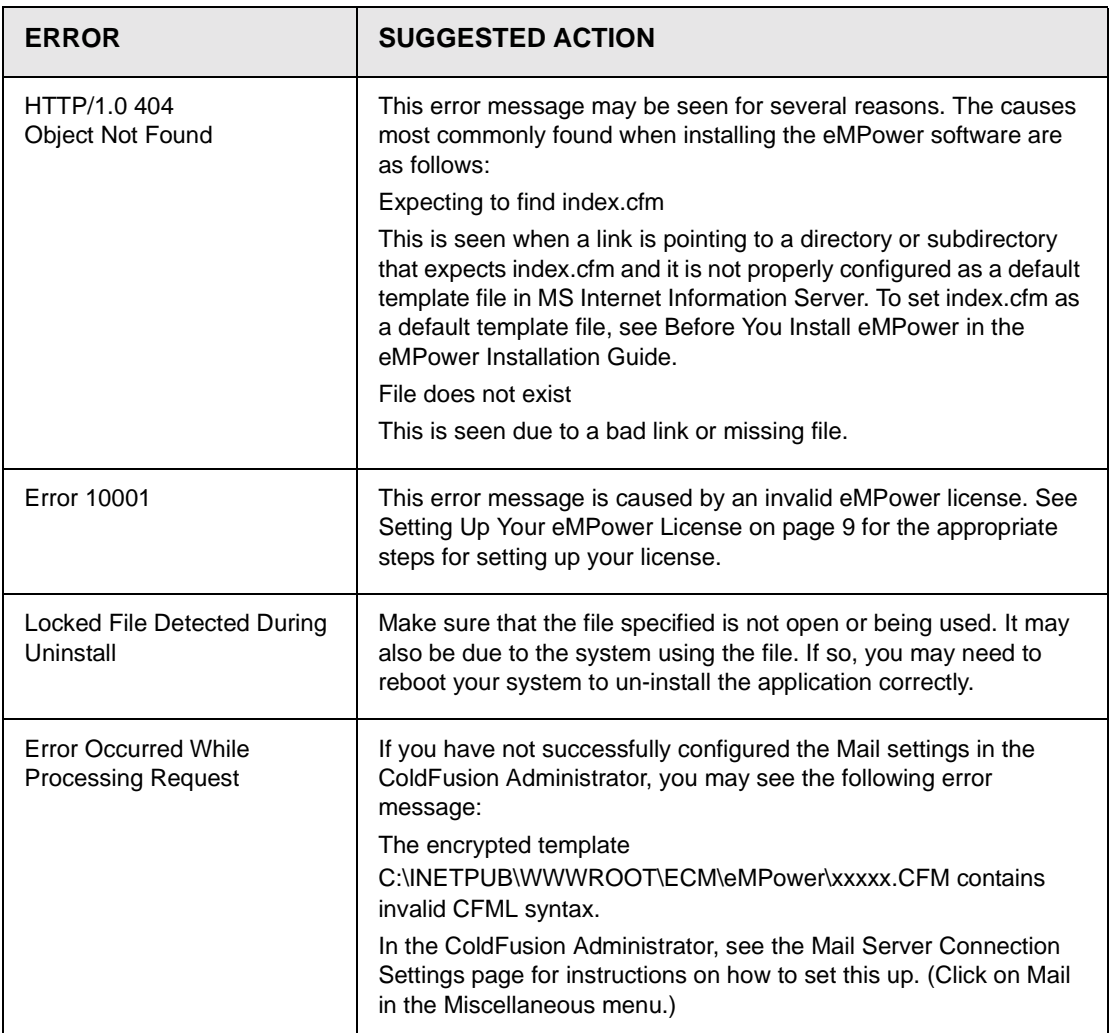

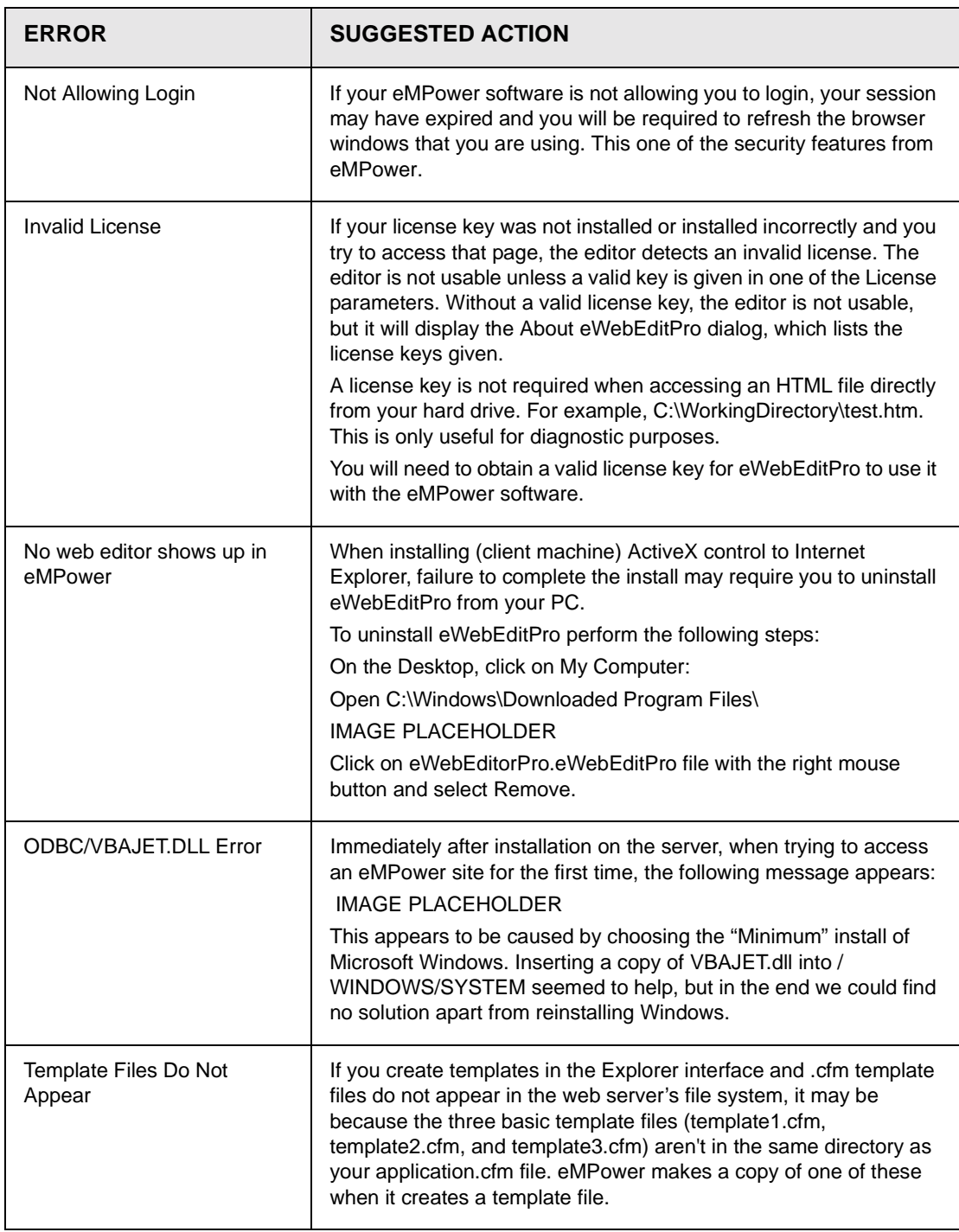

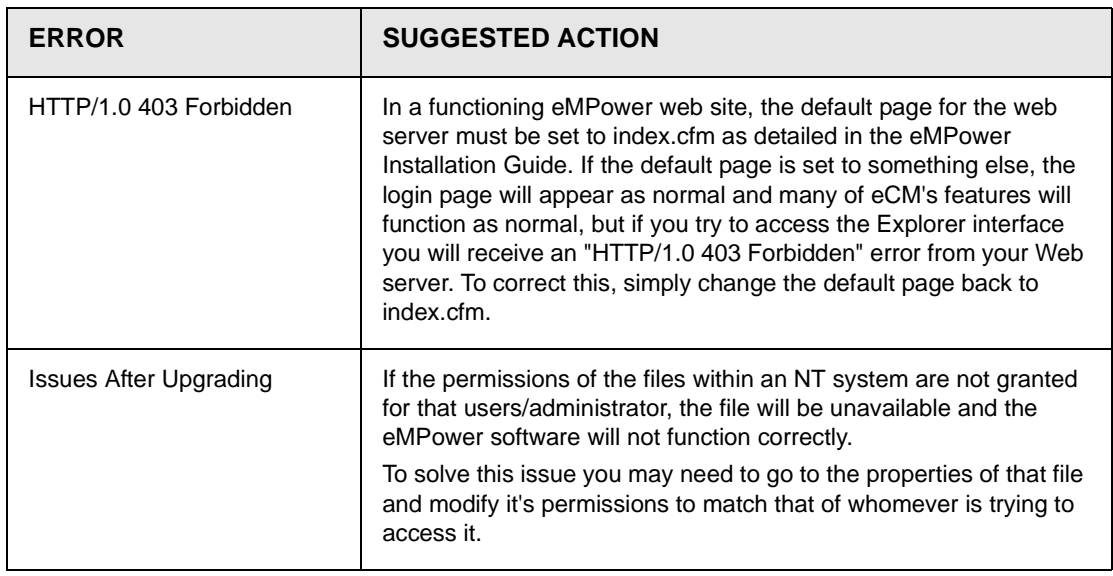